# **OUTLOOK FÜR WINDOWS**

## MAILS, TERMINE, KONTAKTE UND AUFGABEN VERWALTEN

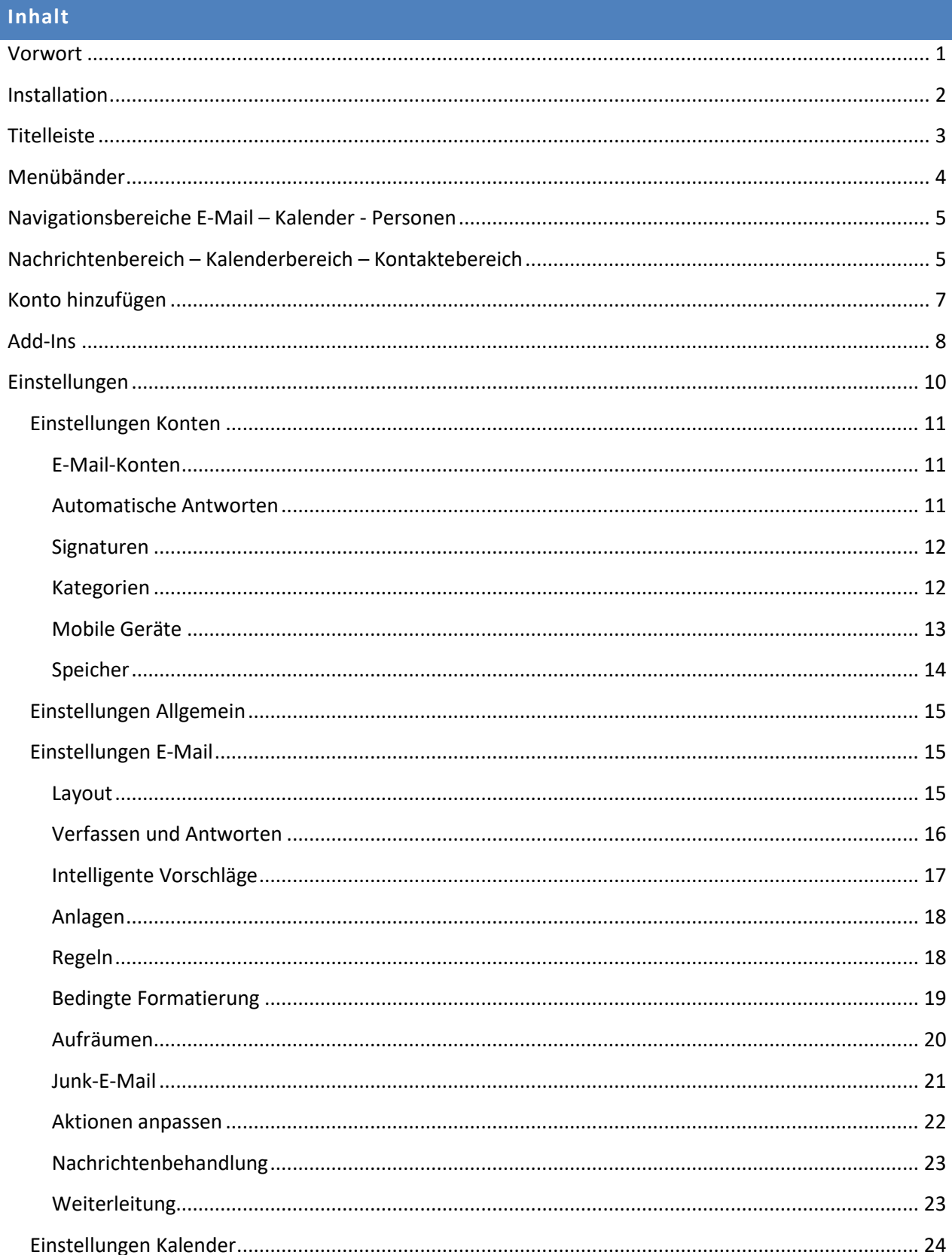

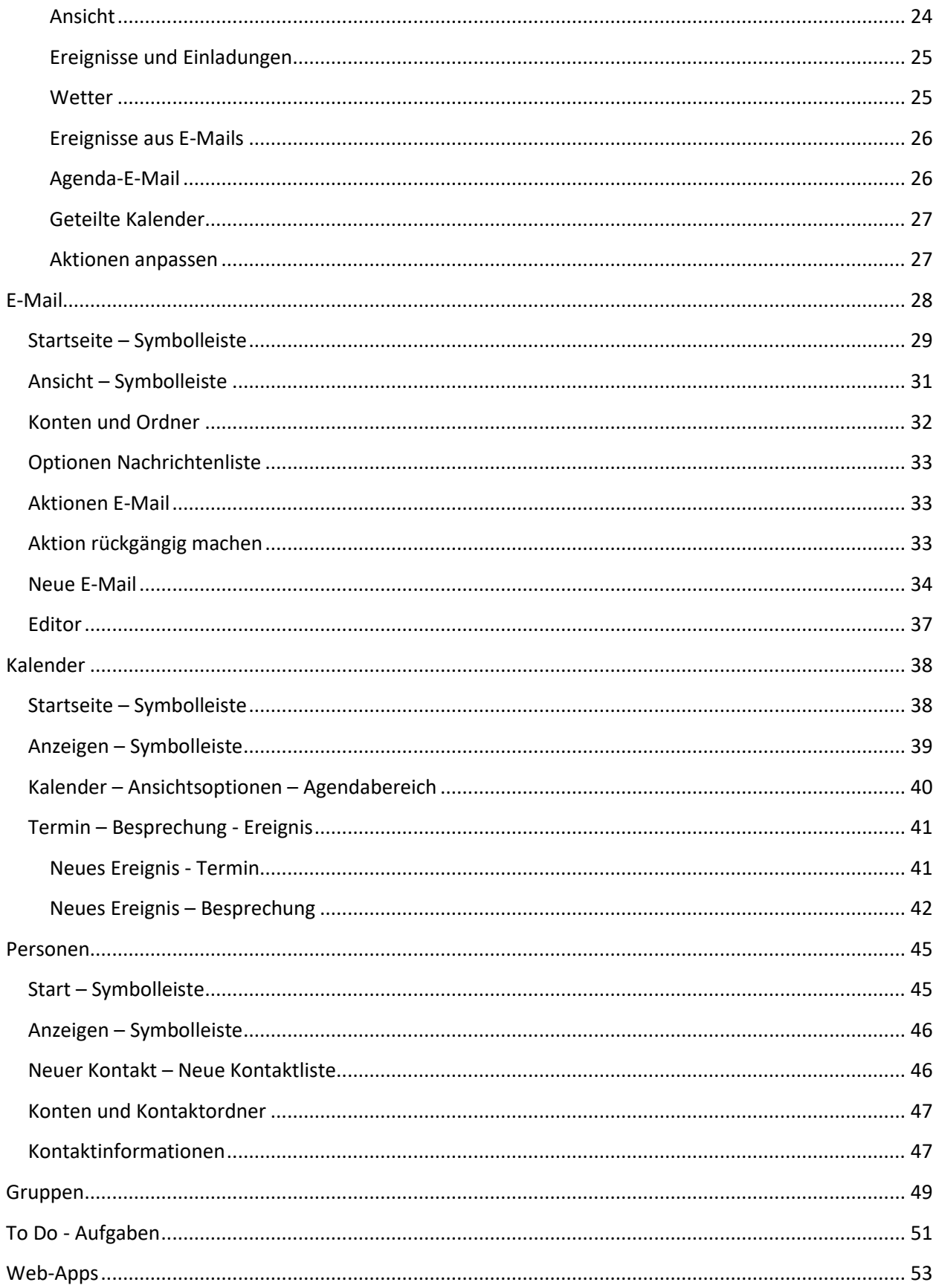

## OUTLOOK FÜR WINDOWS

## MAILS, TERMINE, KONTAKTE UND AUFGABEN VERWALTEN

#### <span id="page-2-1"></span><span id="page-2-0"></span>**Vorwort**

Diese Anleitung soll Anfängern den Einstieg in das Programm Outlook für Windows erleichtern. Sie ist so aufgebaut, dass man schnell zu einem Ergebnis kommt. Sie erhebt aber keinen Anspruch darauf, vollständig oder fehlerlos zu sein.

Microsoft hat die Vielfalt seiner Outlook-Varianten vereinheitlicht. Die App "[Mail und Kalender](https://apps.microsoft.com/store/detail/mail-und-kalender/9WZDNCRFHVQM?hl=de-de&gl=de)", die seit 2014 die Standard-App war, **wird durch Outlook für Windows ersetzt**. Die neue App fasst wie gewohnt Mails, Termine, Kontakte und Aufgaben mit neuer Optik und Bedienung zusammen.

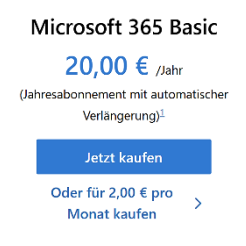

Leider blendet Microsoft bei Outlook für Windows immer mal wieder Werbeanzeigen ein, die wie E-Mails aussehen. Wer sich daran stört, kann sich davon freikaufen.

Um die Anzeigen zumindest vorübergehend auszublenden, muss die Relevanz-Option aktiviert werden (Einstellungen/E-Mail/Layout). In diesem Modus werden sie nur im Reiter "Sonstige" eingeordnet. Es werden aber auch E-Mails angezeigt, die man lieber unter "Relevant" sehen möchte. Die Werbemails kann man löschen, doch beim nächsten Start der App erscheinen neue.

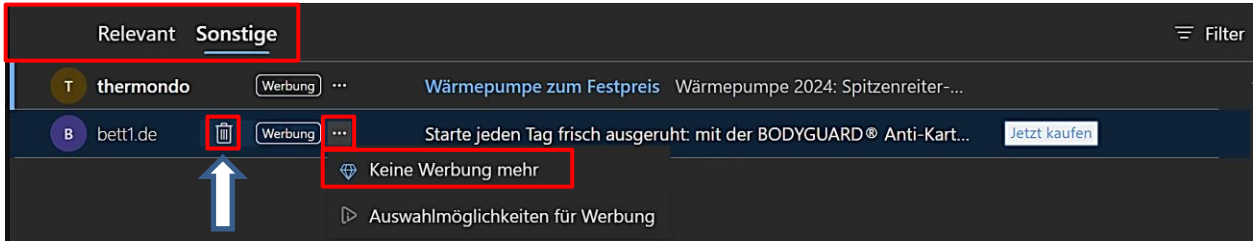

<span id="page-2-2"></span>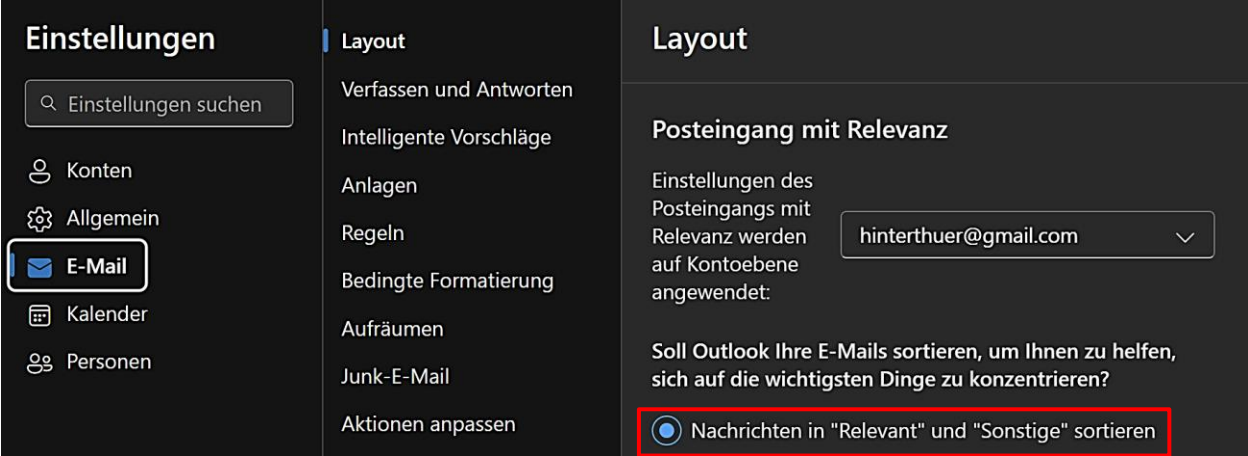

#### [Microsoft-Info](https://m365admin.handsontek.net/windows-mail-and-calendar-are-becoming-outlook/) vom **21. Juli 2023**:

*Ende August 2023 werden wir mit der automatischen Migration der Mail- und Kalender-App auf das neue Outlook für Windows beginnen. Benutzer können zu den aktuellen Mail- und Kalender-Apps zurückkehren, indem sie im neuen Outlook für Windows auf die Umschaltfunktion klicken. Ende 2024 werden wir den Support für die Mail- und Kalender-App einstellen.*

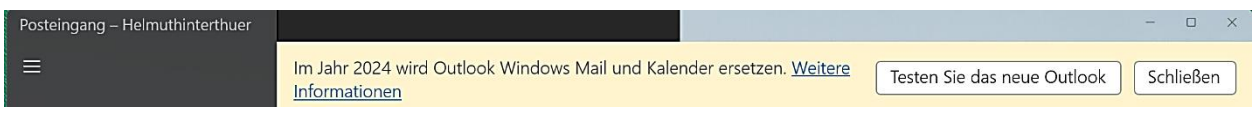

Da Outlook sich mit nervigen Werbeanzeigen zur Spamschleuder entwickelt hat, kann [Thunderbird](https://www.thunderbird.net/de/) eine gute Alternative sein.

## <span id="page-3-0"></span>**Installation**

Outlook für Windows kann mithilfe diese[r Webseite](https://apps.microsoft.com/detail/9nrx63209r7b?hl=de&gl=US) oder im Windows-Store installiert werden.

Webseite

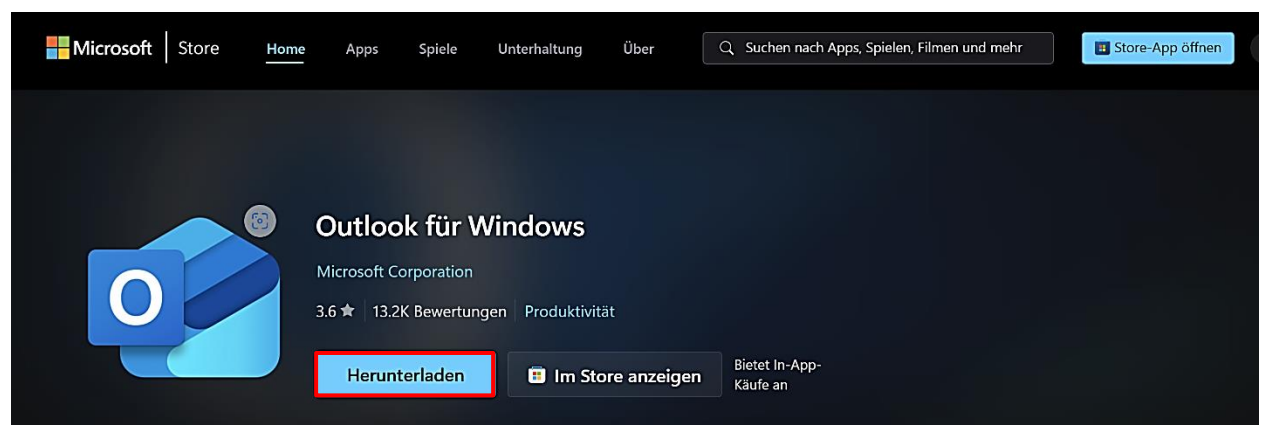

Windows-Store

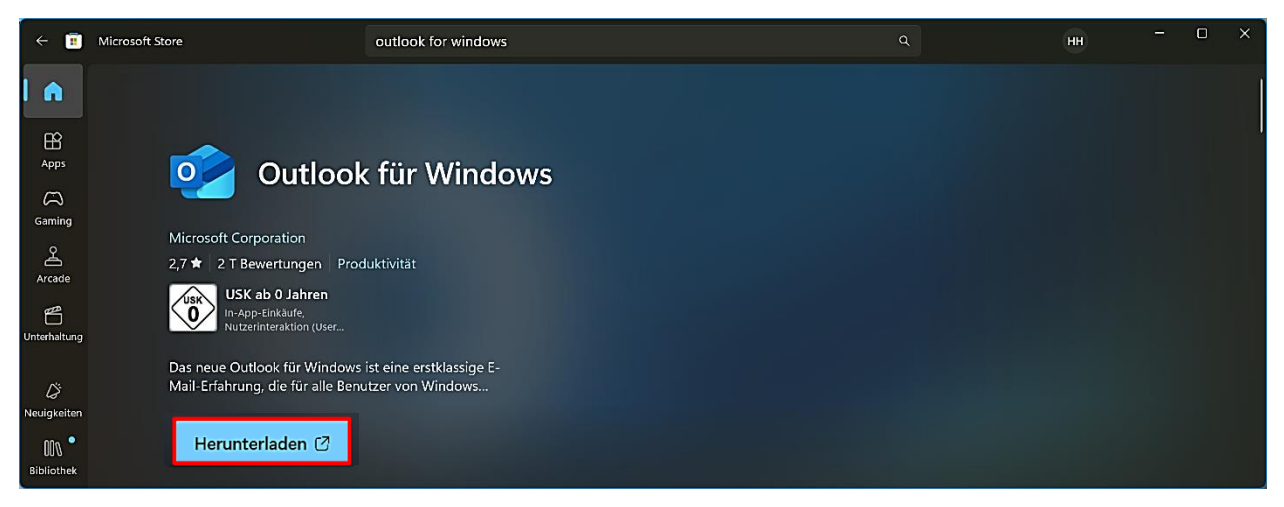

## <span id="page-4-0"></span>**Titelleiste**

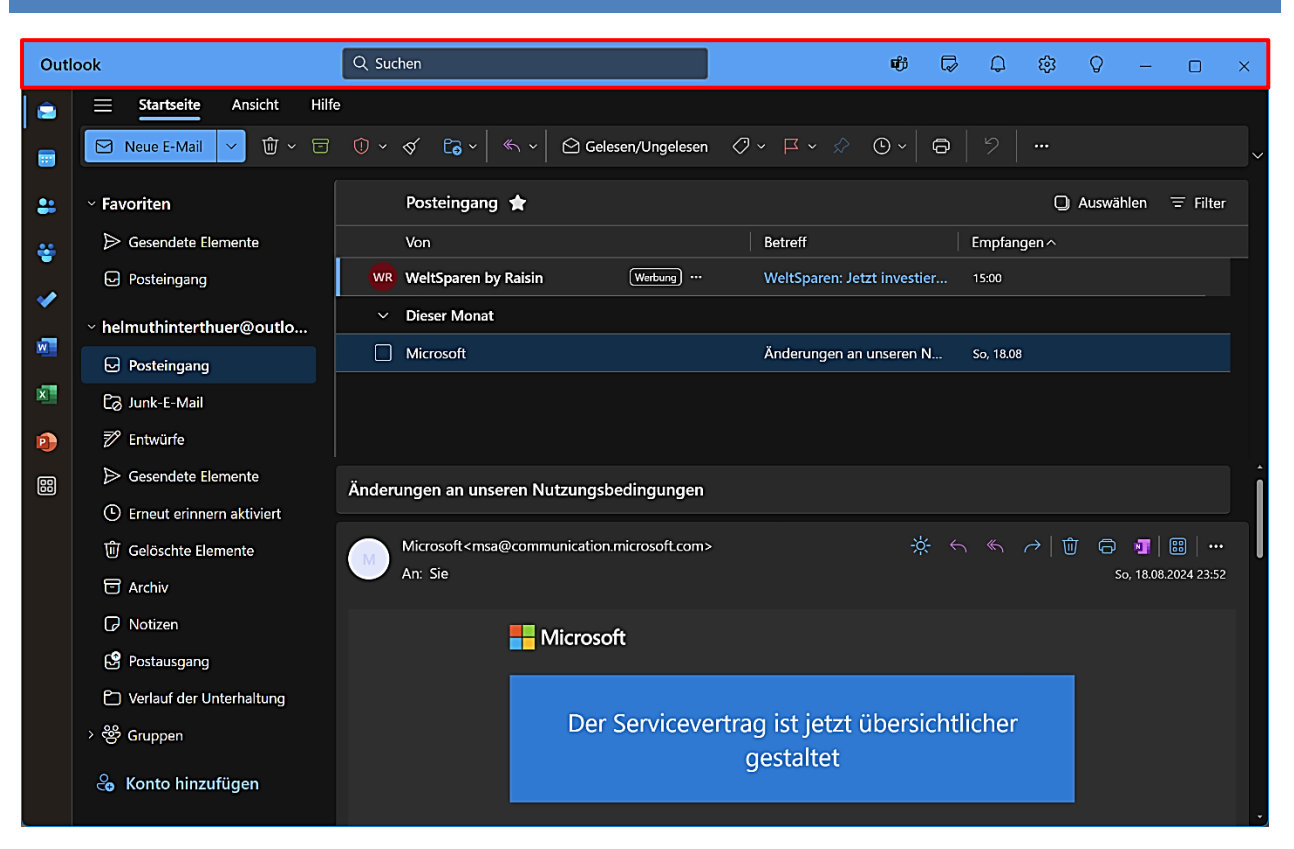

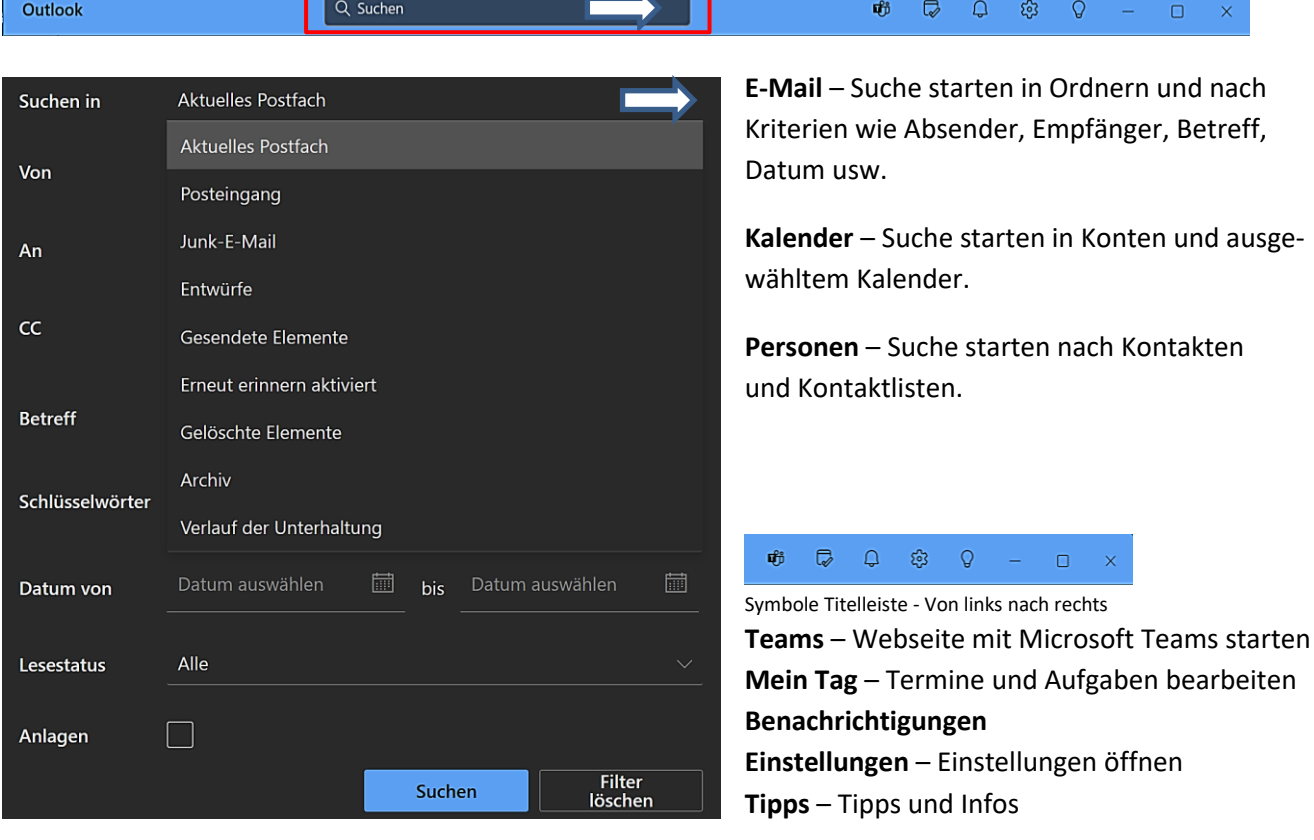

*Die Anzeige des Symbols "Teams" in der Titelleiste und der Symbole "Gruppen-To Do" in der Symbolleiste hängt von der Art der hinzugefügten E-Mail-Konten ab.*

## <span id="page-5-0"></span>**Menübänder**

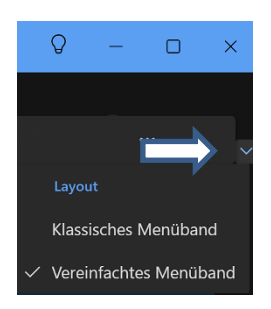

Es kann zwischen einem klassischen und einem vereinfachten Menüband gewählt werden. In dieser Ausarbeitung werden im weiteren Verlauf Abbildungen der vereinfachten Menübänder gezeigt.

Outlook für Windows startet mit der E-Mail-Ansicht. Die unten gezeigten Menübänder zeigen die entsprechenden Symbole.

#### Menü Startseite – Klassisches Menüband

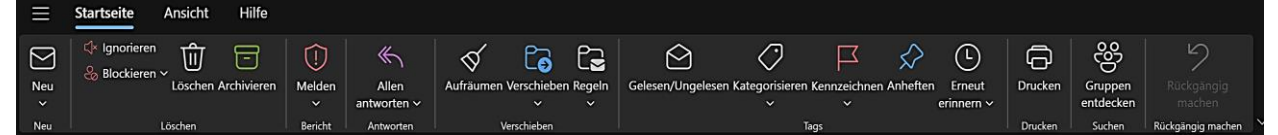

#### Menü Startseite – Vereinfachtes Menüband

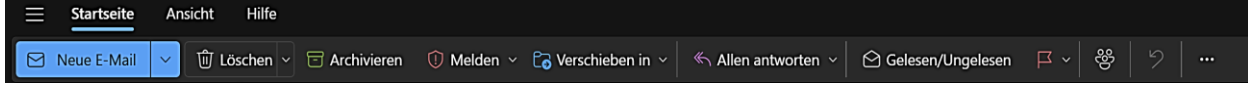

#### Menü Ansicht – Klassisches Menüband

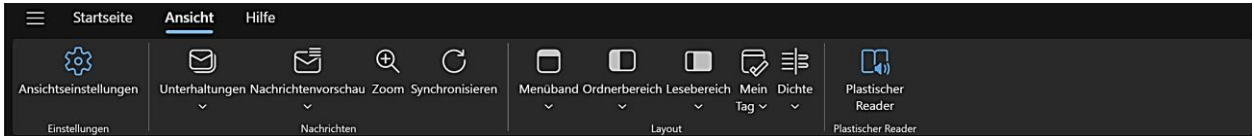

#### Menü Ansicht – Vereinfachtes Menüband

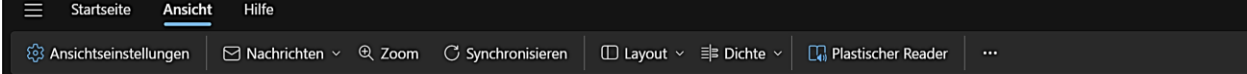

#### Menü Hilfe – Klassisches Menüband

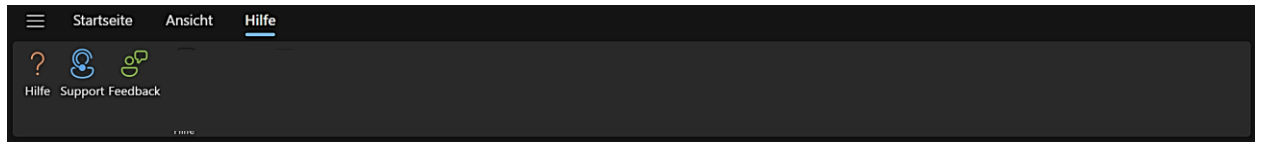

#### Menü Hilfe – Vereinfachtes Menüband

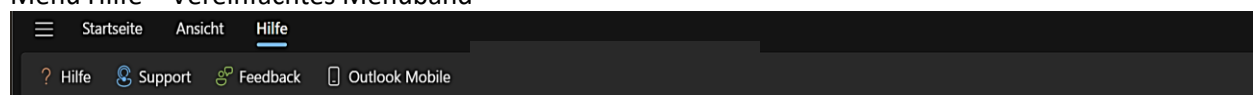

## **Menüs Hilfe:** E-Mail – Kalender – Personen

Mit Mausklicks auf die Symbole öffnet sich jeweils auf der rechten Seite ein Fenster mit den entsprechenden Informationen bzw. man meldet sich auf einer Webseite mithilfe eines QR-Codes bei Outlook für iOS bzw. Android an.

#### <span id="page-6-0"></span>**Navigationsbereiche E-Mail – Kalender - Personen**

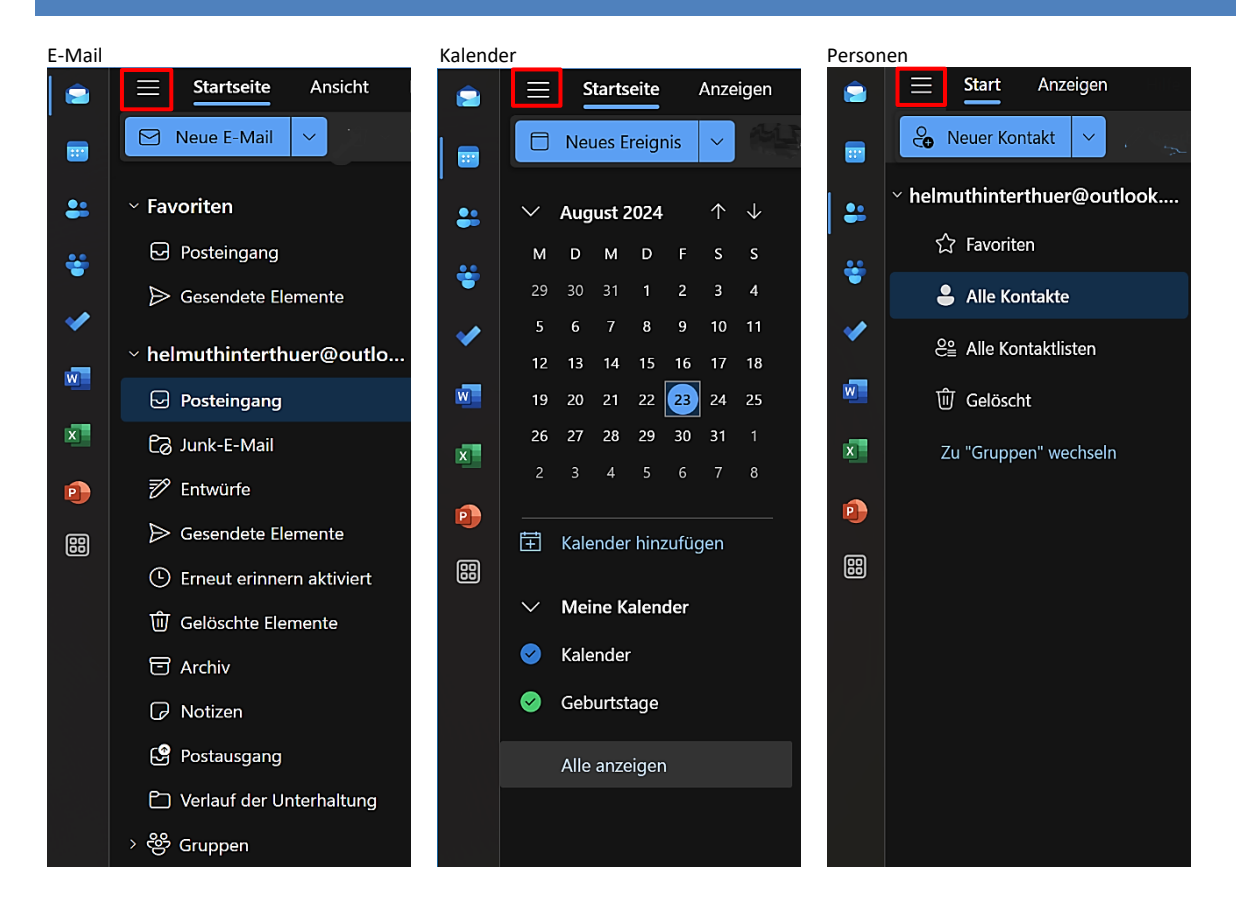

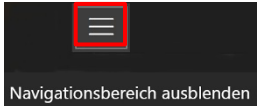

Navigationsbereich aus- bzw. einblenden

## <span id="page-6-1"></span>**Nachrichtenbereich – Kalenderbereich – Kontaktebereich**

Nachrichtenbereich – Lesebereich rechts anzeigen (Einstellungen/E-Mail/Layout/Lesebereich)

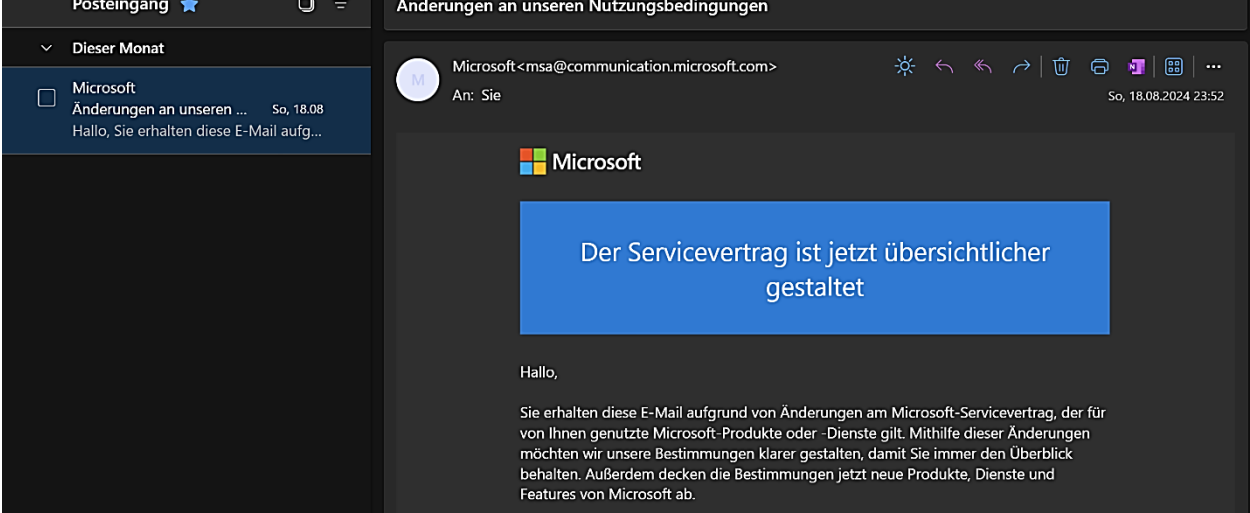

Nachrichtenbereich – Lesebereich unten anzeigen (Einstellungen/E-Mail/Layout/Lesebereich)

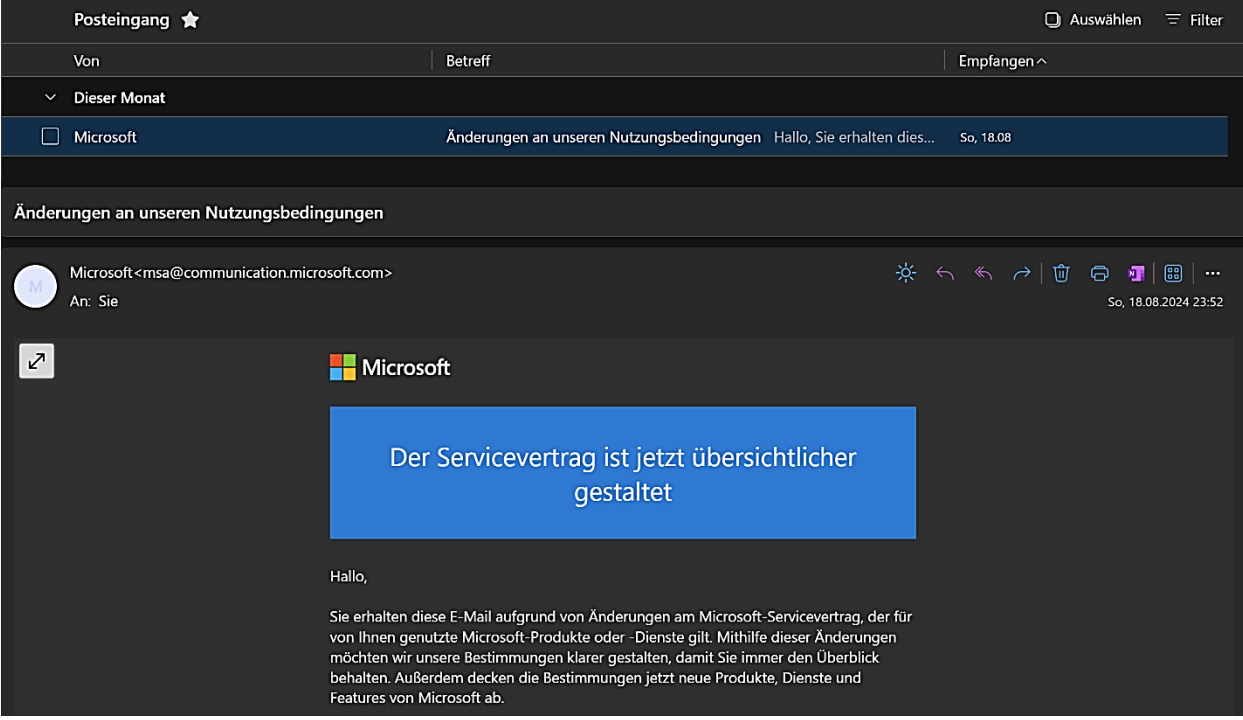

#### Kalenderbereich

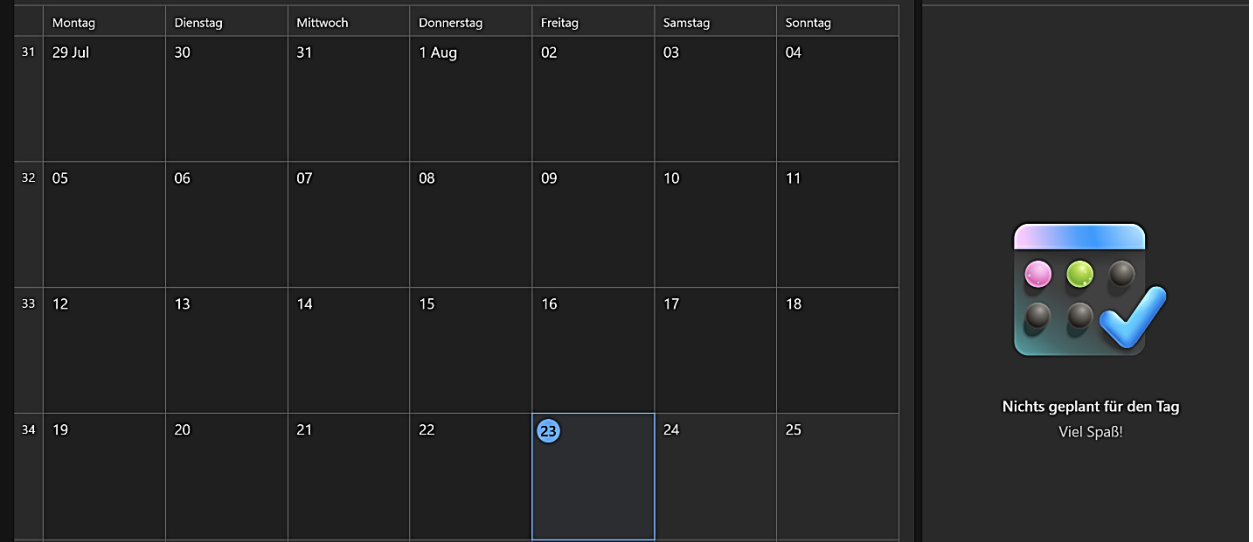

#### Kontaktbereich

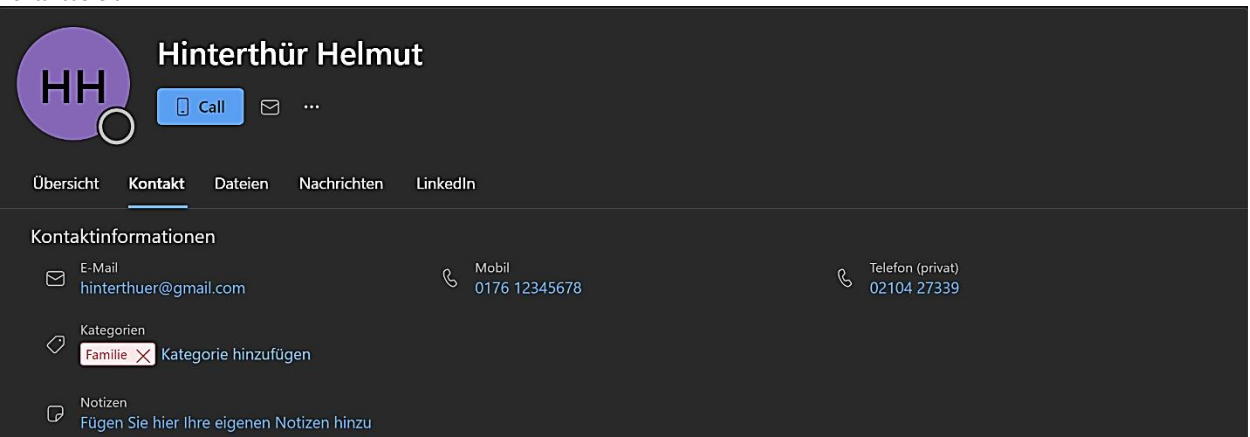

<span id="page-8-0"></span>Um mit Outlook für Windows arbeiten zu können, muss zuerst ein Konto eingerichtet werden. Danach ist es möglich, E-Mails zu senden und zu empfangen, den Kalender zu nutzen, Kontakte anzulegen und Aufgaben zu erledigen.

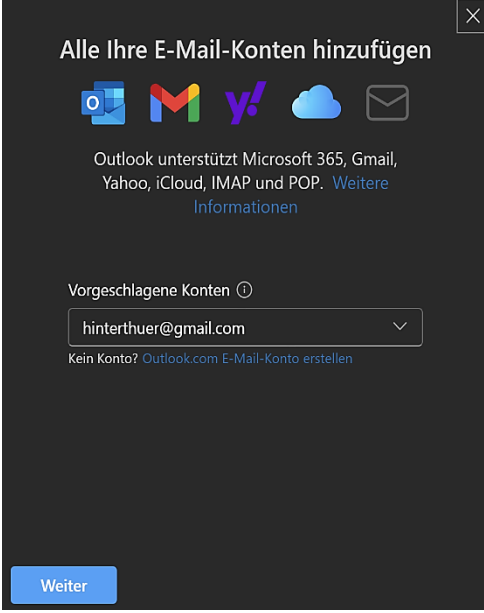

Auf der Startseite unter dem Ordnerbereich der E-Mails findet man die Option & Konto hinzufügen

Es werden Microsoft- Gmail- Yahoo- iCloud- IMAP- und POP-Konten unterstützt.

Outlook für Windows wird nach Einrichtung eines entsprechenden Kontos mit dem neu eingerichteten Konto synchronisiert.

Wer ein Microsoft-Konto hat, kann mit dem registrierten Namen ein Outlook-Konto einrichten. Der Ablauf ist selbsterklärend.

Um ein Gmail-Konto anzulegen, trägt man unter "Vorgeschlagene Konten" die Adresse eines bereits bestehenden Google-Kontos ein und klickt auf "Weiter". Microsoft macht anschließend darauf aufmerksam, dass die E-Mails, Kontakte und Ereignisse mit der Microsoft Cloud synchronisiert werden. Wer das nicht will, nutzt ein anderes Programm, zum Beispiel [Thunderbird.](https://www.thunderbird.net/de/)

Mit "Weiter" wird man auf eine Webseite von Google umgeleitet. Nach Eingabe von E-Mail-Adresse und Passwort wird das Konto eingerichtet, nachdem man Microsoft den Zugriff auf das Google-Konto erlaubt hat.

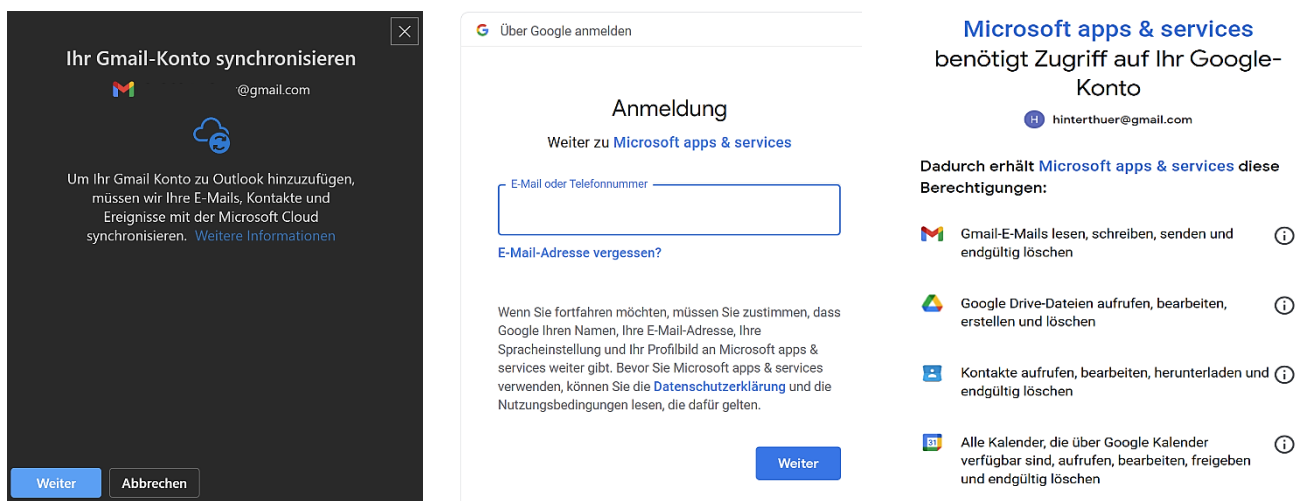

Das neue Konto wird hinzugefügt, alle Mails, Termine und Kontakte werden synchronisiert.

*Leider können viele Einstellungen von Outlook für Windows nur bei einem Microsoft-Konto aktiviert werden. Die Anzeige des Symbols "Teams" in der Titelleiste und der Symbole "Gruppen-To Do" in der Symbolleiste hängt von der Art der hinzugefügten E-Mail-Konten ab.*

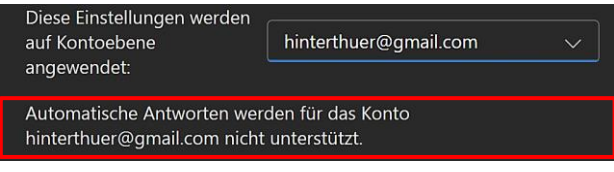

<span id="page-9-0"></span>[Add-Ins](https://it-service.network/it-lexikon/add-in) sind Dienstprogramme, die beim Automatisieren von Aufgaben helfen, wenn man Nachrichten erstellt.

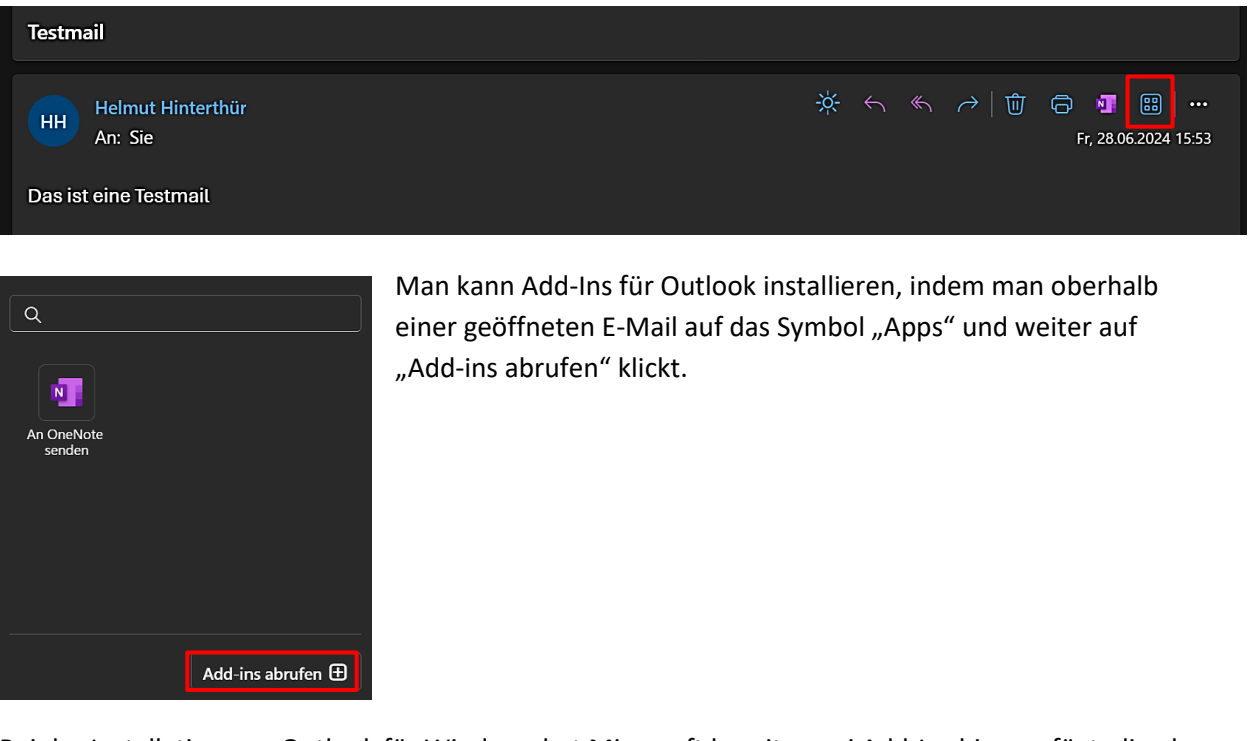

Bei der Installation von Outlook für Windows hat Microsoft bereits zwei Add-Ins hinzugefügt, die aber auch wieder gelöscht werden können.

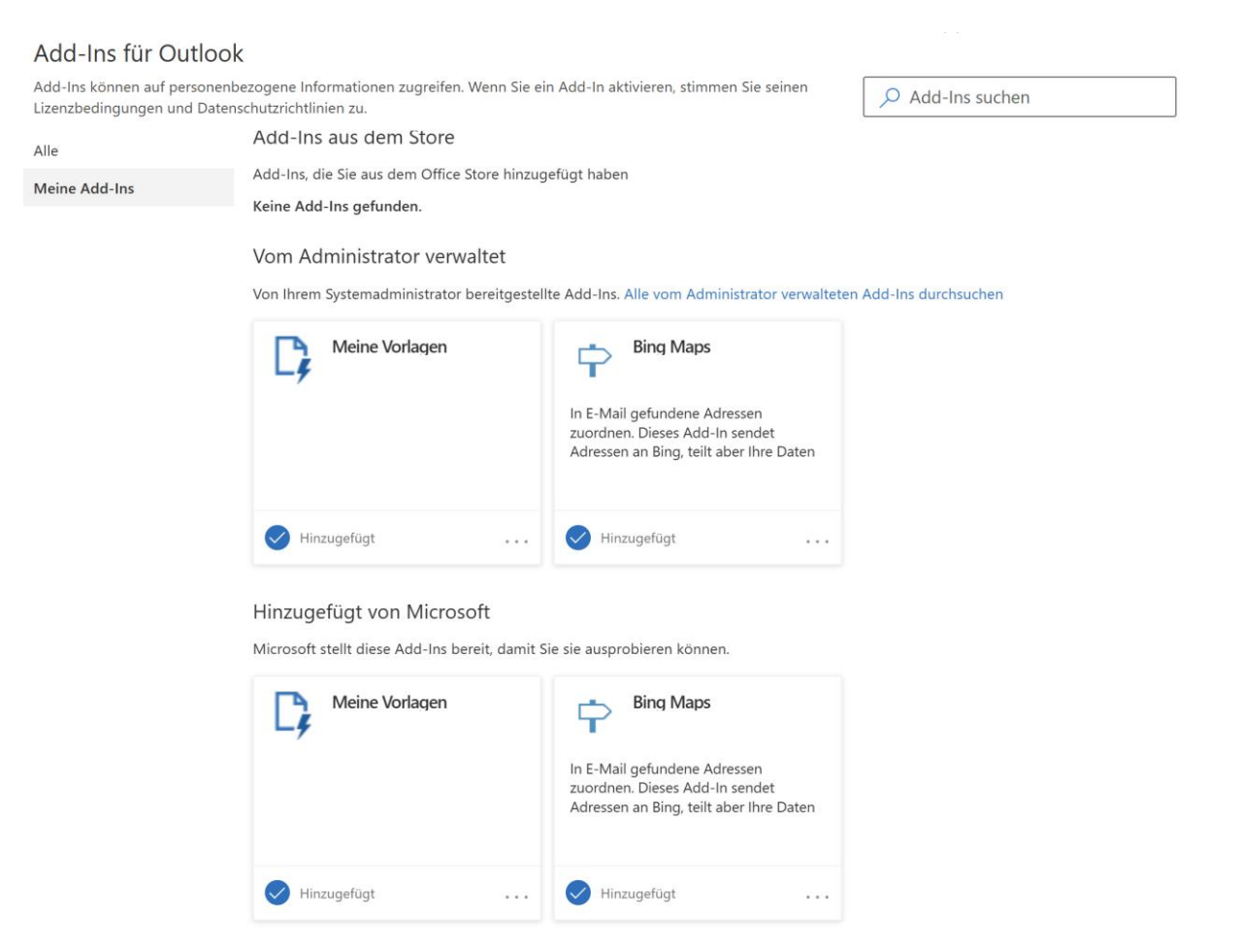

*Leider funktioniert das Add-In "Meine Vorlagen" zurzeit (August 2024) nur noch in der Outlook Web App, nicht mehr in Outlook für Windows.*

Das Add-In "Meine Vorlagen" stellt Textbausteine zur Verfügung, die man in einer **neuen** Mail nach einem Klick auf dieses **88** Symbol und weiter auf "Meine Vorlagen" erstellen, bearbeiten und auch wieder löschen Bin spät dran kann. Sie werden mit einem Klick in die E-Mail eingefügt.

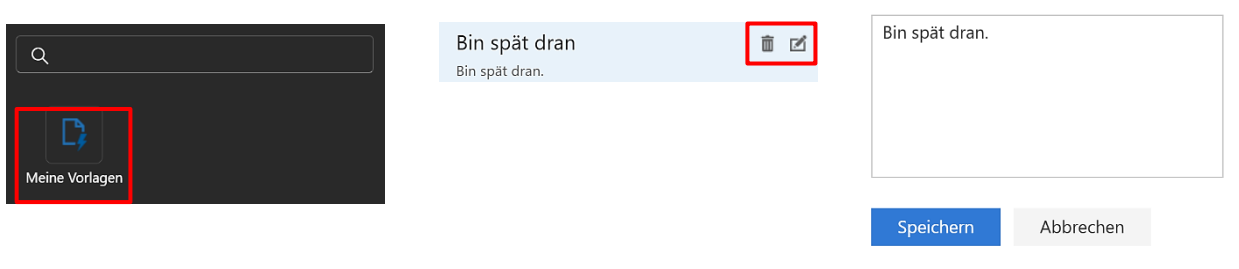

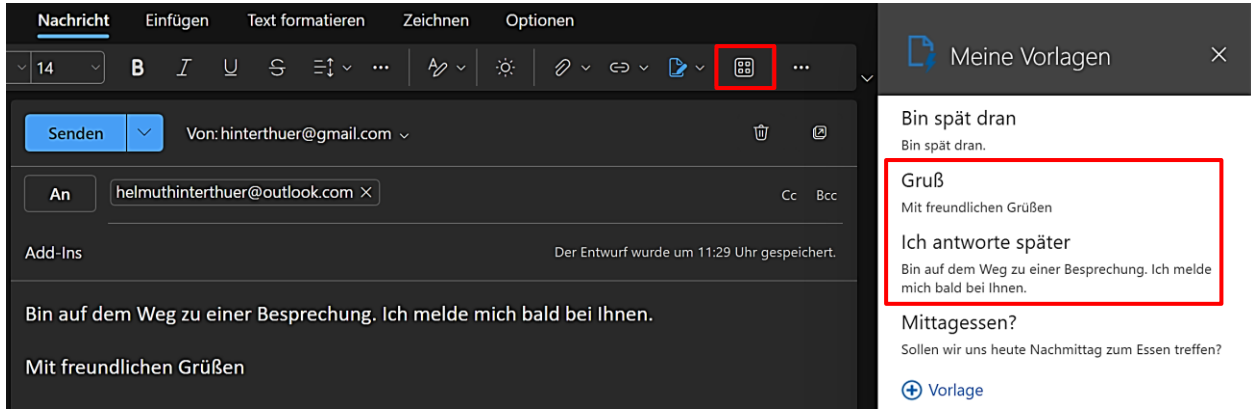

## <span id="page-11-0"></span>**Einstellungen**

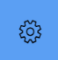

Auf der Titelleiste befindet sich das Symbol "Einstellungen". Ein Klick darauf öffnet das Dialogfenster "Einstellungen".

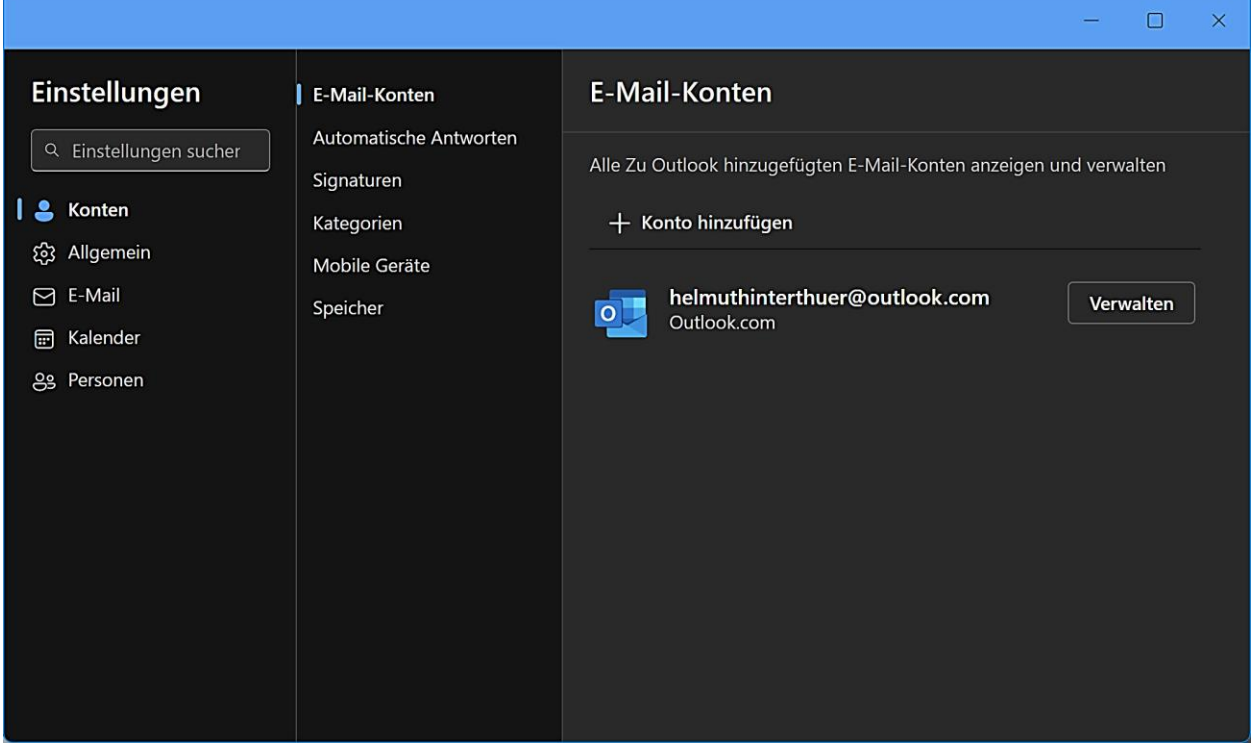

Mit der Suchfunktion kann nach bestimmten Einstellungen gesucht werden.

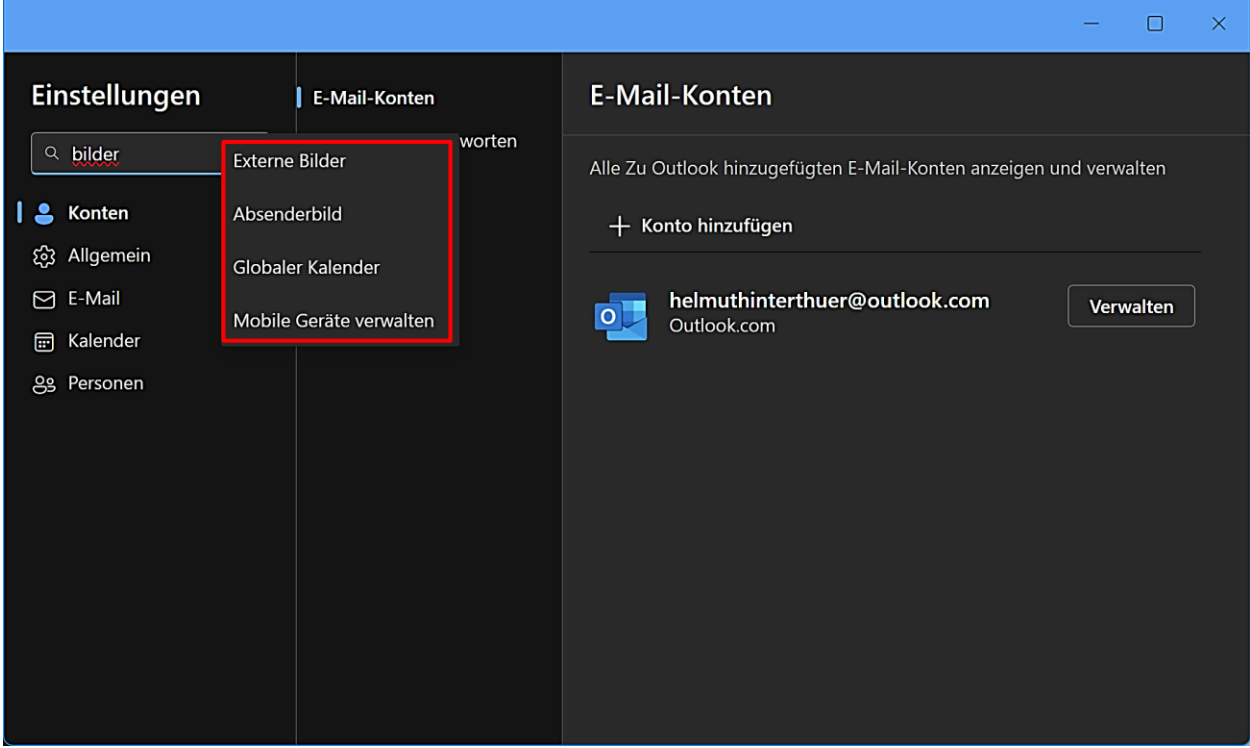

#### <span id="page-12-1"></span><span id="page-12-0"></span>E-Mail-Konten

Es können Konten hinzugefügt, gewechselt und gelöscht werden.

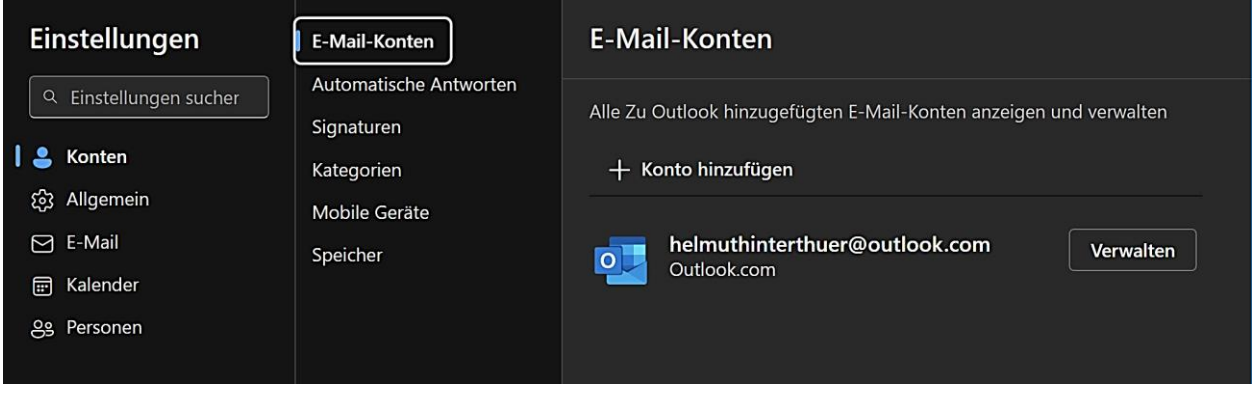

#### <span id="page-12-2"></span>Automatische Antworten

Man verwendet automatische Antworten, um anderen mitzuteilen, dass man Urlaub hat oder E-Mails zurzeit nicht beantworten kann. Es empfiehlt sich, die Option "Antworten nur an Kontakte senden" zu aktivieren, da sonst auch Absender von Newslettern, Werbemails und Spam eine Antwort erhalten.

Nach Aktivierung der Einstellungen kann mithilfe der Zahlenfelder und Dropdown-Listen der Zeitraum bestimmt werden, in dem automatische Antworten gesendet werden sollen. Neue Einladungen oder Besprechungen können während dieses Zeitraums abgelehnt bzw. abgesagt werden.

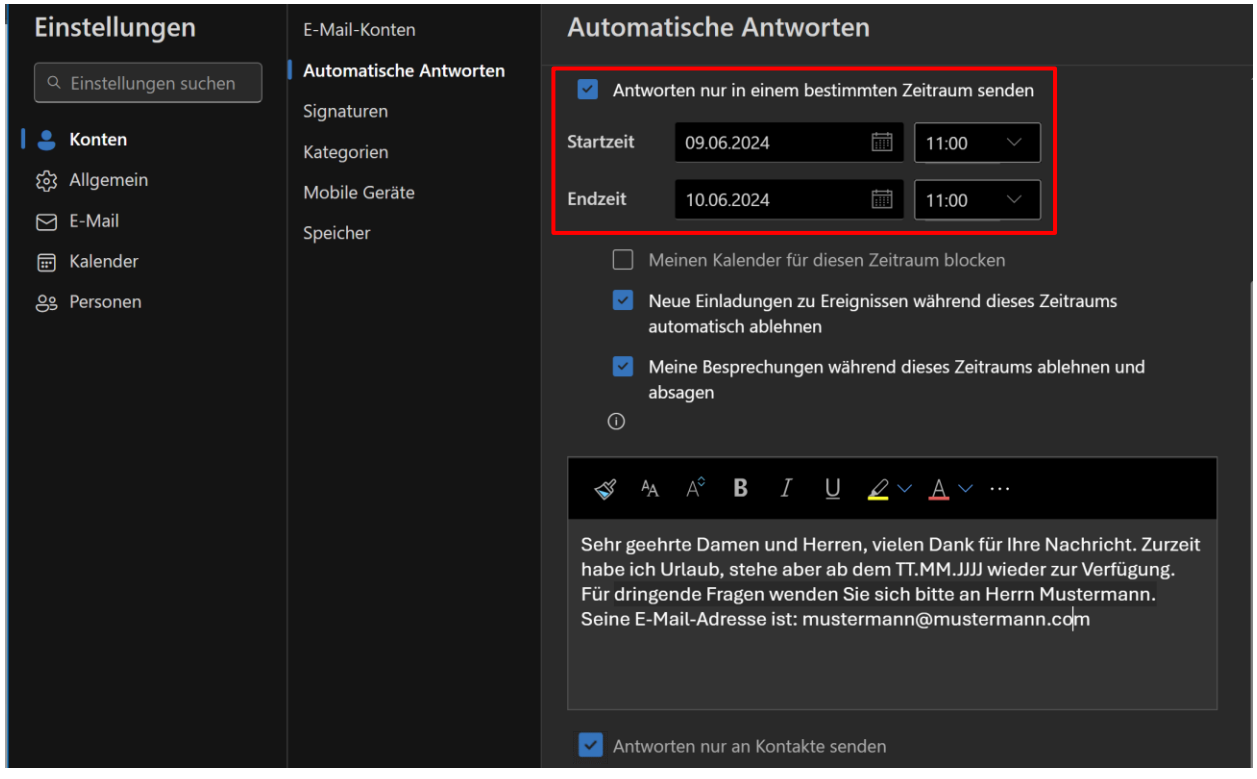

## <span id="page-13-0"></span>Signaturen

Als Signatur wird ein Textabschnitt bezeichnet, der am Ende von E-Mails steht und Angaben zum Absender enthält. Sie wird nach der Aktivierung automatisch eingefügt, wenn man eine neue E-Mail schreibt.

Falls noch keine Signatur erstellt worden ist, muss ein Signaturname unter "Neue Signatur" eingegeben werden. Nach dem speichern einer oder auch mehrerer Signaturen kann bestimmt werden, welche Signatur bei neuen Nachrichten bzw. bei Antworten und Weiterleitungen angezeigt werden soll. Die Signaturen können formatiert, umbenannt und auch wieder gelöscht werden.

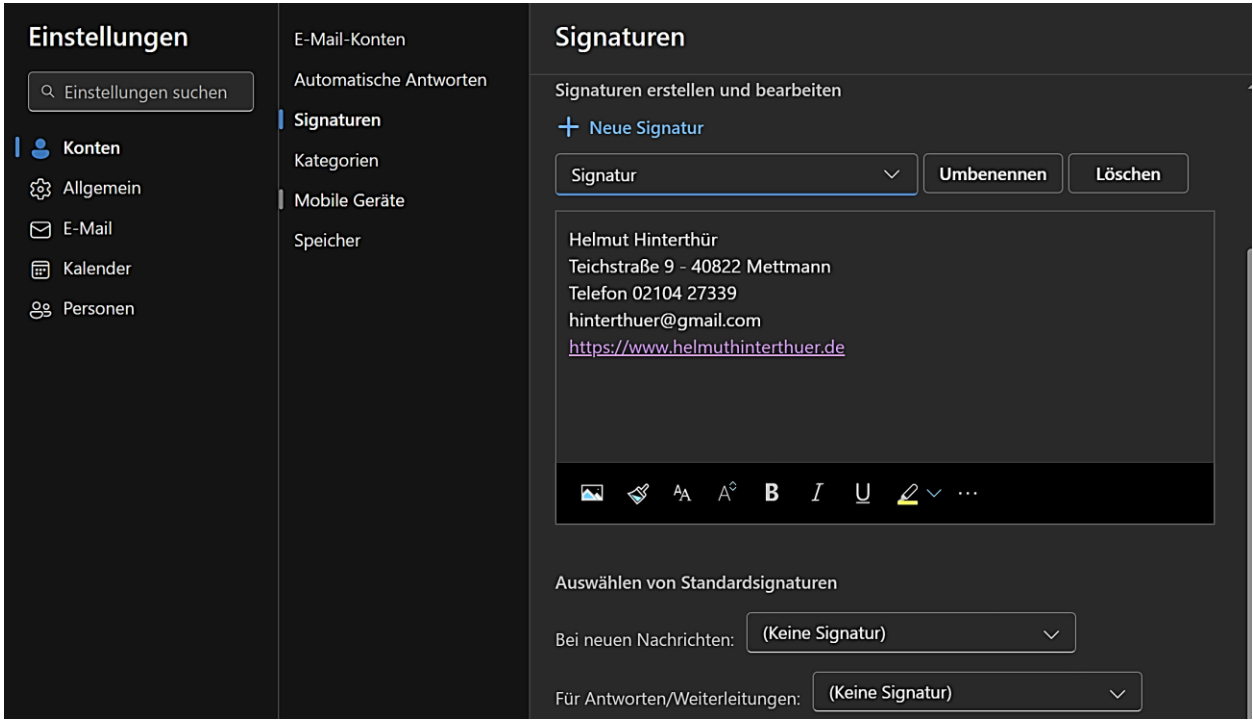

## <span id="page-13-1"></span>Kategorien

Nachrichten und Ereignisse lassen sich [kategorisieren.](#page-31-0) Kategorien können erstellt, bearbeitet und gelöscht werden.

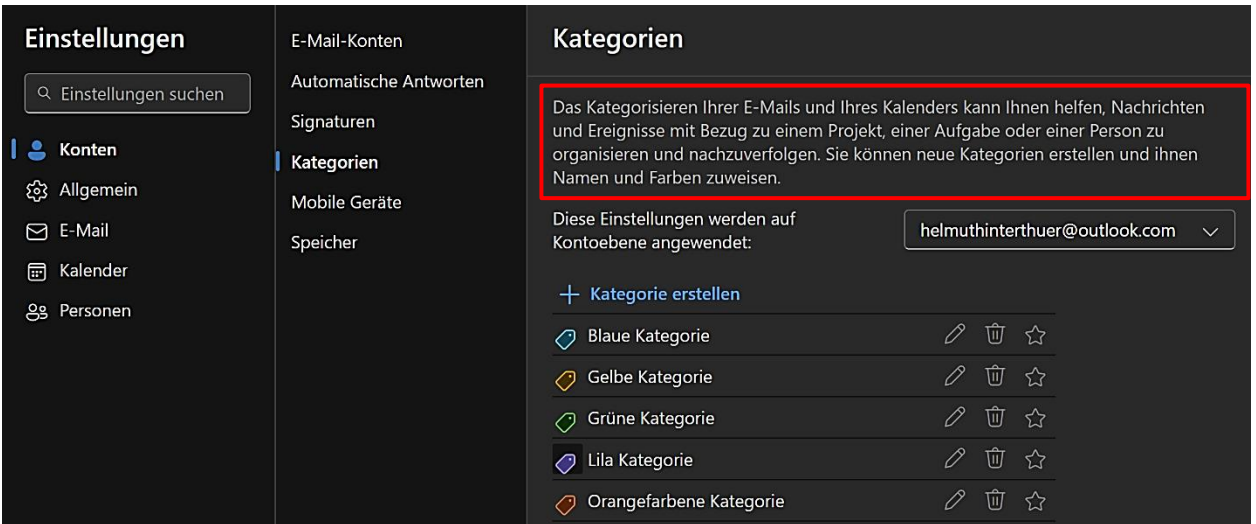

## <span id="page-14-0"></span>Mobile Geräte

Wenn auf einem Smartphone eine Outlook-App installiert ist, kann sie mit Outlook für Windows synchronisiert werden. Sie wird als Gerät angezeigt und man kann Informationen dazu aufrufen, es löschen und aktualisieren.

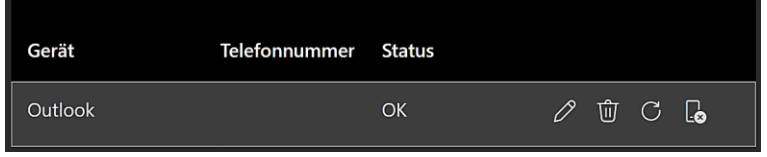

Mit diesen Optionen kann über Webseiten durch Scannen eines QR-Codes eine Outlook-App heruntergeladen und mit Outlook für Windows synchronisiert werden.

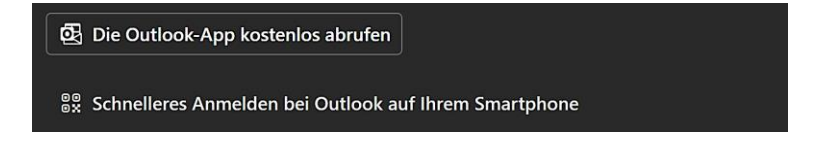

## Abrufen der mobilen Outlook-App

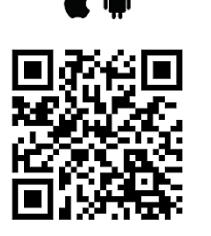

Klicken Sie hier, wenn Sie Probleme mit dem QR-Code haben.

#### Outlook funktioniert dort, wo Sie sich gerade befinden, legen Sie los.

Scannen Sie den QR-Code mit der Kamera Ihres Smartphones, um die mobile App "Outlook" abzurufen und sich schnell mit Ihrem Microsoft-Konto anzumelden

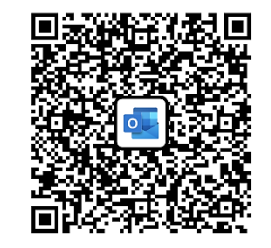

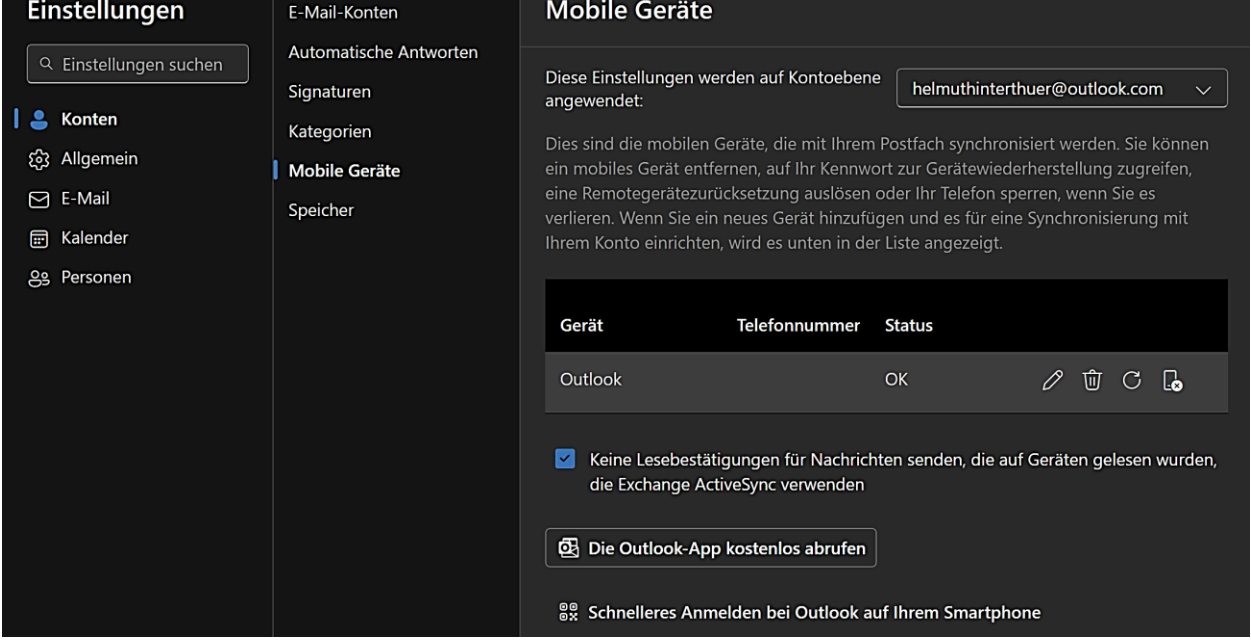

## <span id="page-15-0"></span>Speicher

Microsoft stellt 5 GB kostenlosen Speicher für Dateien, Fotos und Anlagen und 15 GB für E-Mails zur Verfügung. Sollte die Kapazität des E-Mail-Speichers einmal nicht mehr ausreichen, müssen Ordner geleert werden, um Platz zu schaffen. Mit dem für Privatanwender kostenlosen Programm MailStore [Home](https://www.mailstore.com/de/produkte/mailstore-home/) kann man ggf. auch seine E-Mails archivieren.

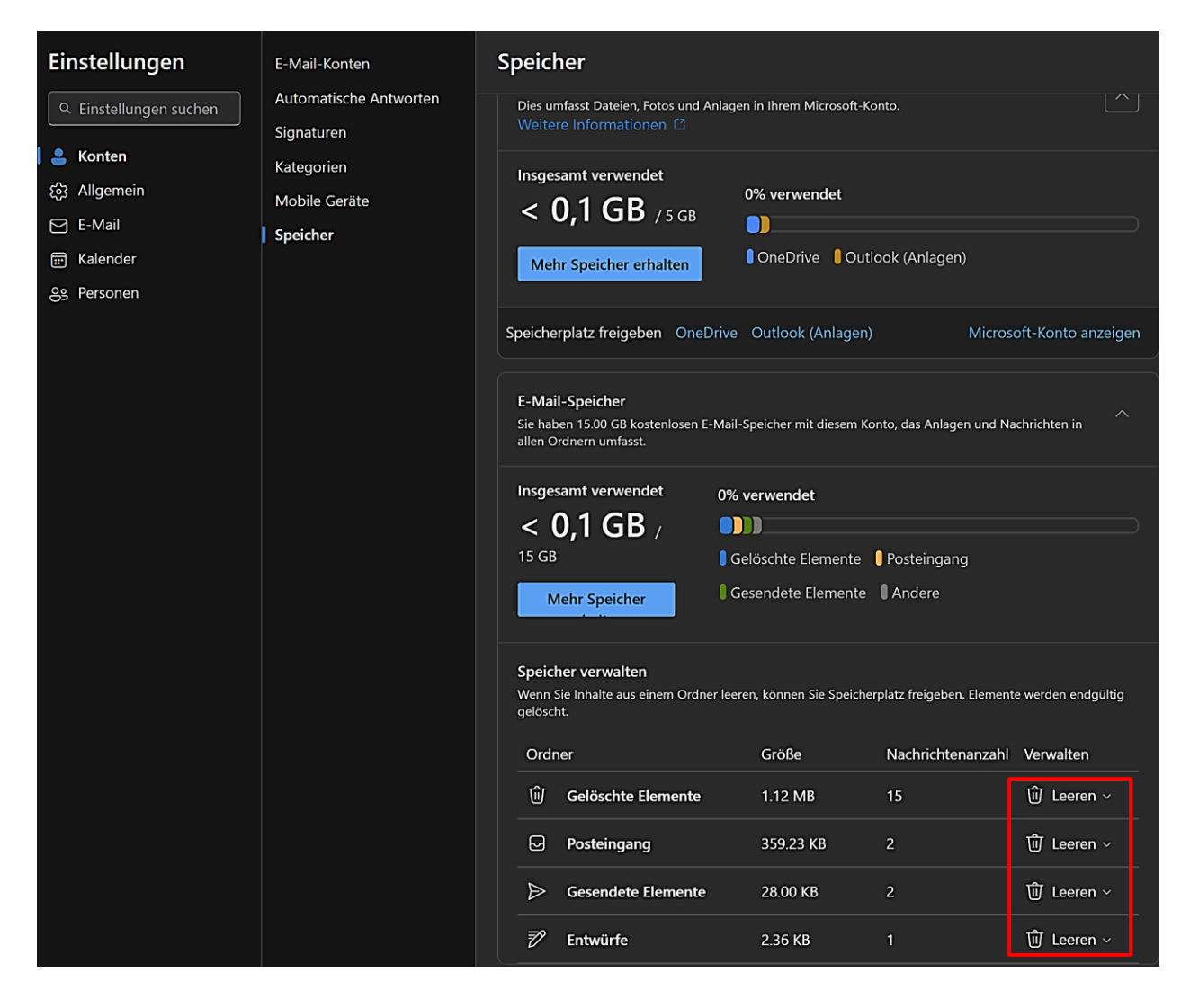

## <span id="page-16-0"></span>Einstellungen Allgemein

Diese Einstellungen sind selbsterklärend. Da nach dem Speichern einer Einstellung das Ergebnis sofort sichtbar ist, sollte das eine oder andere einfach mal ausprobiert werden  $\odot$ .

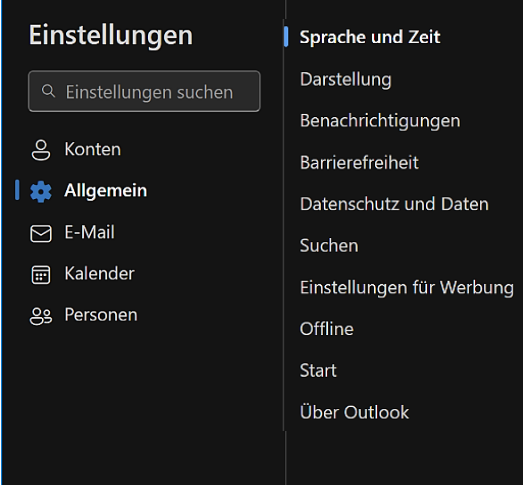

**Sprache und Zeit** – Die Sprache, das Datumsformat, das Zeitformat und die Zeitzone ändern.

**Darstellung** – Design aussuchen und dunklen Modus aktivieren bzw. deaktivieren.

**Benachrichtigungen** – Benachrichtigungen in Outlook aktivieren bzw. deaktivieren. Desktopbenachrichtigungen können für E-Mails, Ereignisse und Dokumente getrennt verwaltet werden.

**Barrierefreiheit** – Version der Tastenkombinationen auswählen und anzeigen lassen. Fehlerbenachrichtigungen und Aktionsbestätigungen können angezeigt werden, bis man sie schließt.

**Datenschutz und Daten** – Postfach exportieren, den Suchverlauf löschen oder exportieren, bestimmen wie externe Bilder behandelt werden und die Datenschutzeinstellungen einsehen.

**Suchen** und **Start** – Kriterien betreffs Suche in Outlook und Start von Outlook definieren.

**Einstellungen für Werbung** – Die Deaktivierung aller Optionen hat leider nicht dazu geführt, dass Microsoft auf die [Werbeeinblendungen](#page-2-1) verzichtet. Sie können innerhalb oder außerhalb des Postfachs angezeigt werden.

**Offline** – Bei aktivierter Einstellung kann man zu den E-Mails, Kalendern und Personen gelangen, auch wenn man nicht mit dem Internet verbunden ist. Die ausgewählten Daten werden auf dem Gerät gespeichert.

## <span id="page-16-1"></span>Einstellungen E-Mail

#### <span id="page-16-2"></span>Layout

Diese Einstellungen sind selbsterklärend. Da nach dem Speichern einer Einstellung das Ergebnis sofort sichtbar ist, sollte das eine oder andere einfach mal ausprobiert werden  $\odot$ .

**Posteingang mit [Relevanz](#page-2-2)** – Nachrichten in "Relevant" und "Sonstige" sortieren.

**Textgröße und Textabstand** – Der Text der Nachrichten wird klein, mittelgroß oder groß angezeigt.

**Nachrichtenhöhe** – Festlegen, wieviel Zeilen jede Nachricht in der Nachrichtenliste haben soll.

**Nachrichtenorganisation, Absenderbild, Lesebereich** - Nachrichten gruppiert in Unterhaltungen oder einzeln anzeigen, Absenderbild anzeigen oder nicht anzeigen, Lesebereich rechts, unten oder nicht anzeigen. Festlegen, was beim Start der App bzw. nach dem Löschen oder Verschieben eines Elementes geschehen soll.

**Nachrichtenlistenformat** – Absendername oder Betreff zuerst anzeigen.

**Nachrichtenvorschautext** – Vorschautext anzeigen bzw. ausblenden.

**Vorschau von Inlineanlagen** – Anlagen in der Nachrichtenliste anzeigen bzw. nicht anzeigen.

**Datumskopfzeilen** – Datumskopfzeilen in der Nachrichtenliste anzeigen bzw. nicht anzeigen.

## <span id="page-17-0"></span>Verfassen und Antworten

HTML ist das Standardnachrichtenformat in Outlook. Damit kann man Nachrichten mit verschiedenen Schriftarten, Farben, Aufzählungszeichen und nummerierten Listen erstellen und Bilder in der Nachricht anzeigen. Das Format "Nur Text" funktioniert in allen E-Mail-Programmen, unterstützt jedoch keinen fett oder kursiven Text, keine farbigen Schriftarten oder andere Textformatierungen. Es unterstützt auch nicht die Anzeige von Bildern in der Nachricht, obwohl man Bilder als Anlagen hinzufügen kann. Unter Nachrichtenformat kann das Aussehen des Nachrichtentextes geändert werden. Außerdem kann man einstellen, ob die Zeilen "Von" und "Bcc" angezeigt werden sollen. Weiterhin kann ausgewählt werden, was beim Schreiben, Beantworten oder Weiterleiten einer Nachricht geschieht und welche Standardantwort genutzt wird.

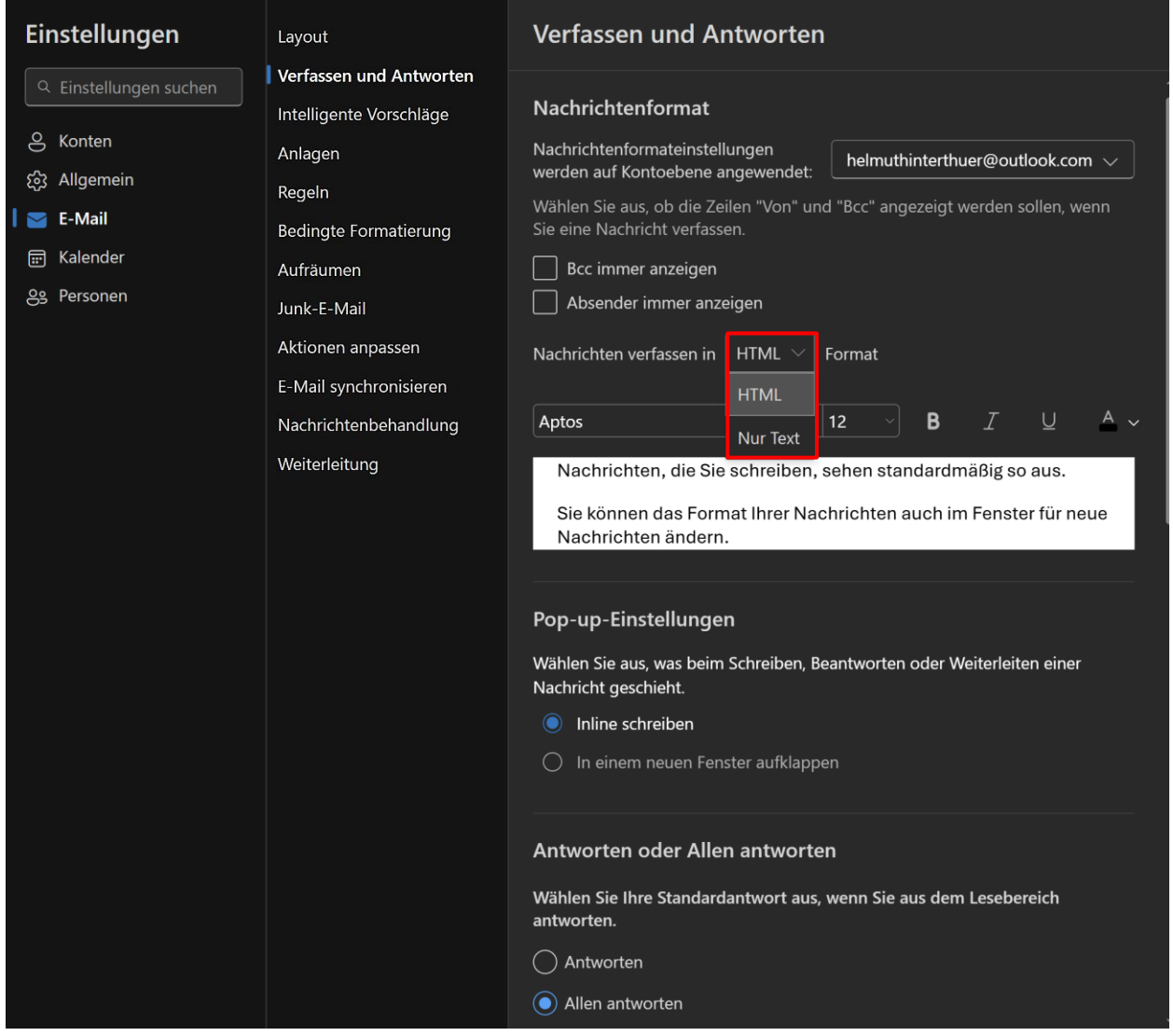

Wenn man einer E-Mail eine Webadresse hinzufügt oder eine E-Mail mit einer Webadresse erhält, wird eine Vorschau angezeigt, die einen Link-Titel, ggf. eine Miniaturansicht und eine Beschreibung des Links enthält.

#### Linkvorschau

Wenn Sie eine Nachricht öffnen, die einen Link enthält, oder einen Link zu einer Nachricht hinzufügen, fügt Outlook eine Vorschau der Website ein. Wenn Sie keine Vorschau sehen möchten, deaktivieren Sie das Kontrollkästchen. Weitere Informationen

 $\vee$  Linkvorschau in E-Mails

## Wenn die Funktion "Linkvorschau" deaktiviert ist, sieht eine Webadresse so aus: https://www.helmuthinterthuer.de/

#### Wenn die Funktion "Linkvorschau" aktiviert ist, sieht die gleiche Webadresse so aus:

https://www.helmuthinterthuer.de

Start - Webseite von Helmut Hinterthür - Filme, Fotos, Anleitungen, Erfahrungsberichte

 $\overline{\mathbf{5}}$ 

Webseite von Helmut Hinterthür Filme, Fotos, Anleitungen, Erfahrungsberichte

www.helmuthinterthuer.de

#### Senden rückgängig machen

Sie können eine E-Mail abbrechen, nachdem Sie "Senden" ausgewählt haben. Wählen Sie zum Abbrechen die Schaltfläche "Rückgängig" aus, die am unteren Bildschirmrand angezeigt wird.

Nachrichten können für bis zu 10 Sekunden abgebrochen werden. Sie können auswählen, wie lange Outlook warten soll, bevor es Ihre Nachrichten sendet.

<span id="page-18-1"></span>Man kann das Senden einer Nachricht innerhalb von 1-10 Sekunden abbrechen, nachdem man auf "Senden" geklickt hat. Dazu wählt man "Rückgängig" auf der Schaltfläche aus, die am unteren Bildschirmrand angezeigt wird.

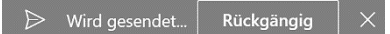

#### <span id="page-18-0"></span>Intelligente Vorschläge

Wenn man eine Nachricht öffnet, schlägt Outlook möglicherweise Antworten oberhalb der Nachricht vor, die in die Antwort-Mail eingefügt und vor dem Senden bearbeitet werden können.

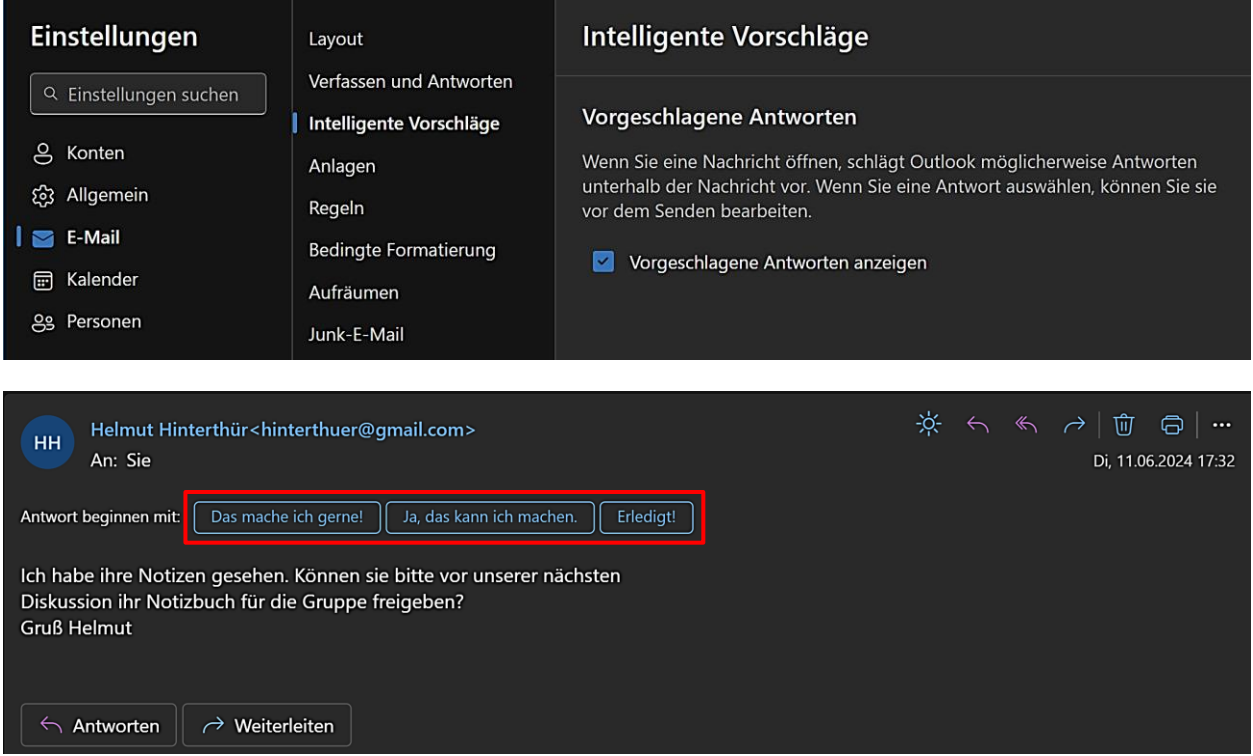

*Helmut Hinterthür*

## <span id="page-19-0"></span>Anlagen

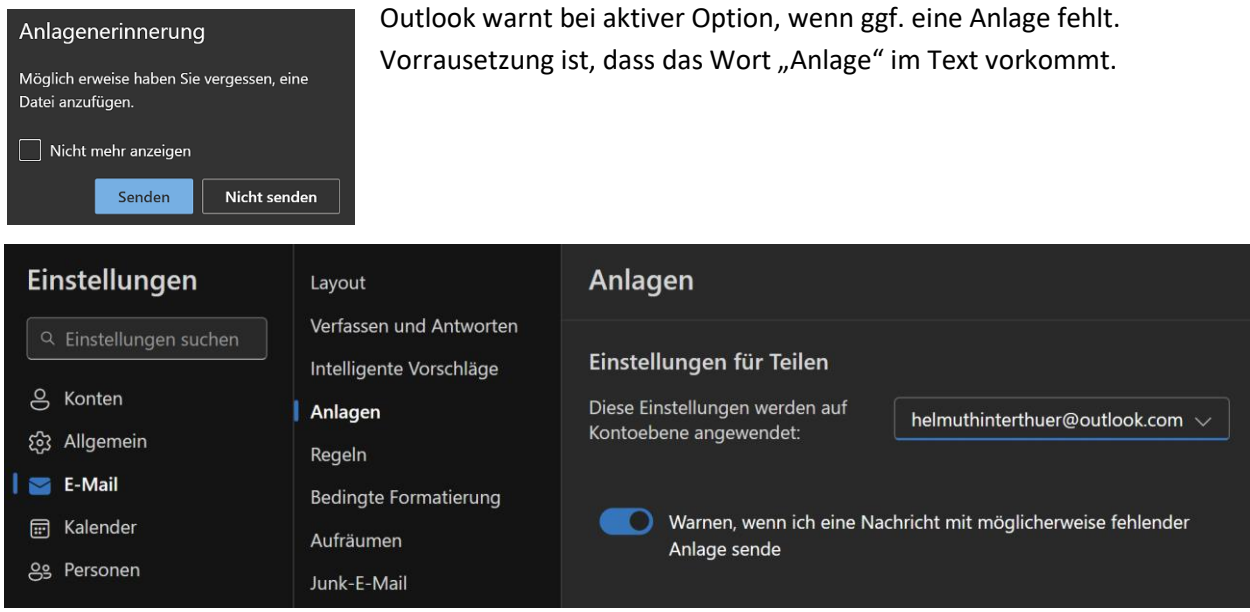

## <span id="page-19-1"></span>Regeln

Mit Regeln kann man u. a. E-Mail-Nachrichten automatisch kopieren, als gelesen markieren oder weiterleiten.

Die Regeln können erstellt, ausgetauscht, bearbeitet und auch wieder gelöscht werden. Sie werden in der Reihenfolge ausgeführt, in der sie in der Liste angezeigt werden.

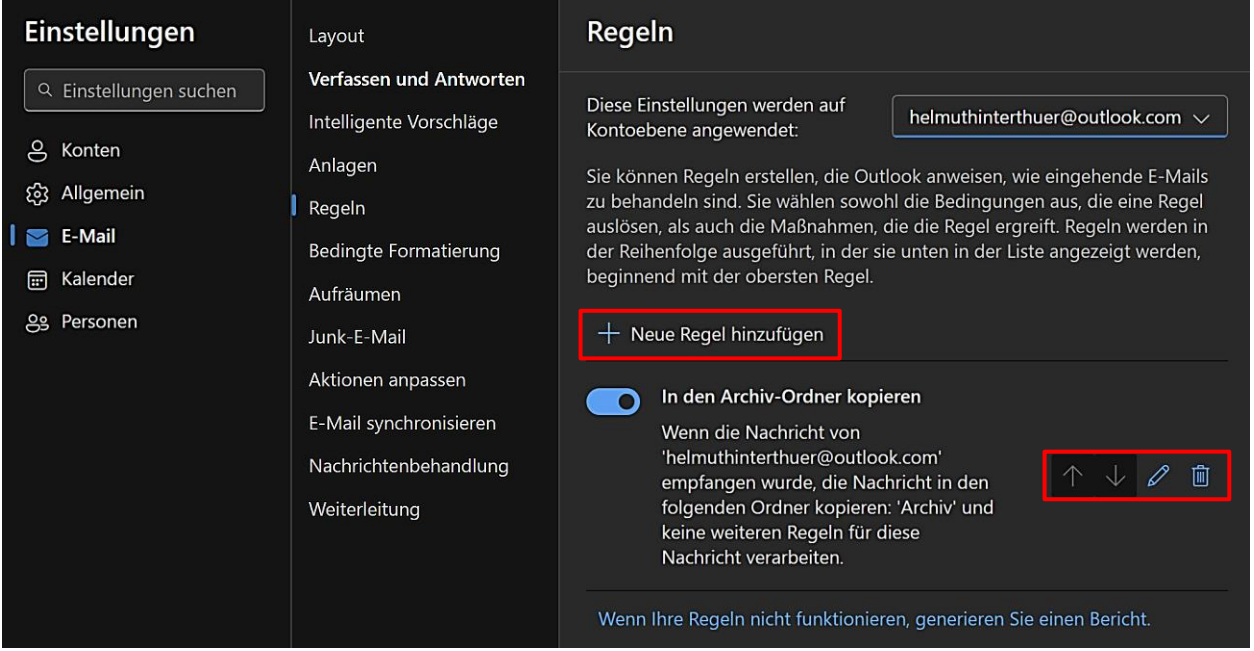

Die einfachste und häufigste zu erstellende Regel ist eine, mit der man eine Mail von einem bestimmten Absender oder mit bestimmten Wörtern in der Betreffzeile in einen anderen Ordner verschieben kann, zum Beispiel in den Archiv- oder Junkmail-Ordner.

Die Regel muss einen Namen bekommen und eine Bedingung sowie eine Aktion hinzugefügt werden. In diesem Beispiel sollen die Mails von Helmut Hinterthür in den Ordner "Archiv" kopiert werden.

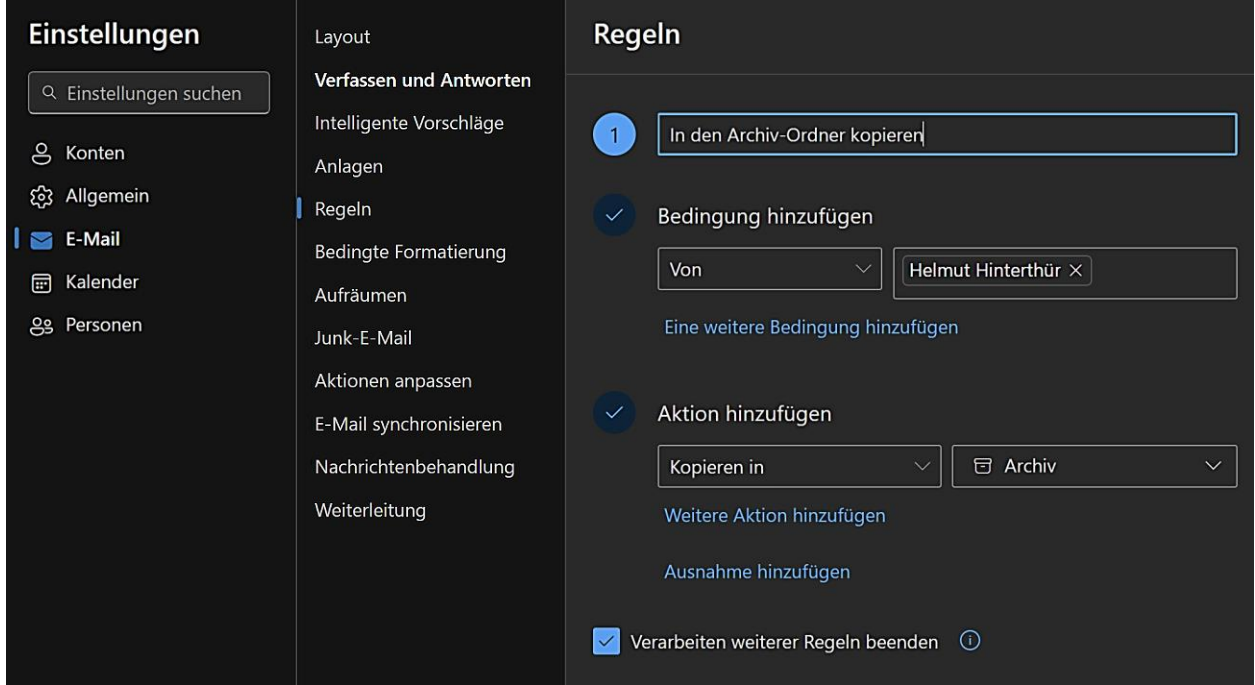

## <span id="page-20-0"></span>Bedingte Formatierung

Mi Regeln für bedingte Formatierung kann die Farbe eingehender E-Mails innerhalb der Nachrichtenliste geändert werden. Eine einfach zu erstellende Regel ist eine, mit der man eine Mail von einem bestimmten Absender farblich markiert.

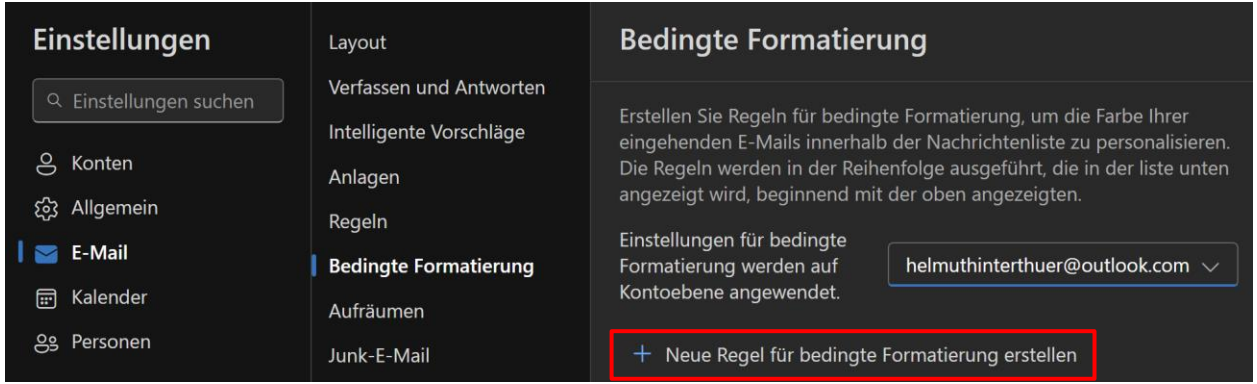

*Es fehlen aber noch Optionen, um die Regeln zu bearbeiten bzw. zu löschen.*

Die Regel muss einen Namen bekommen und eine Bedingung sowie eine Schriftfarbe hinzugefügt werden. In diesem Beispiel sollen die Mails von Helmut Hinterthür grün markiert werden.

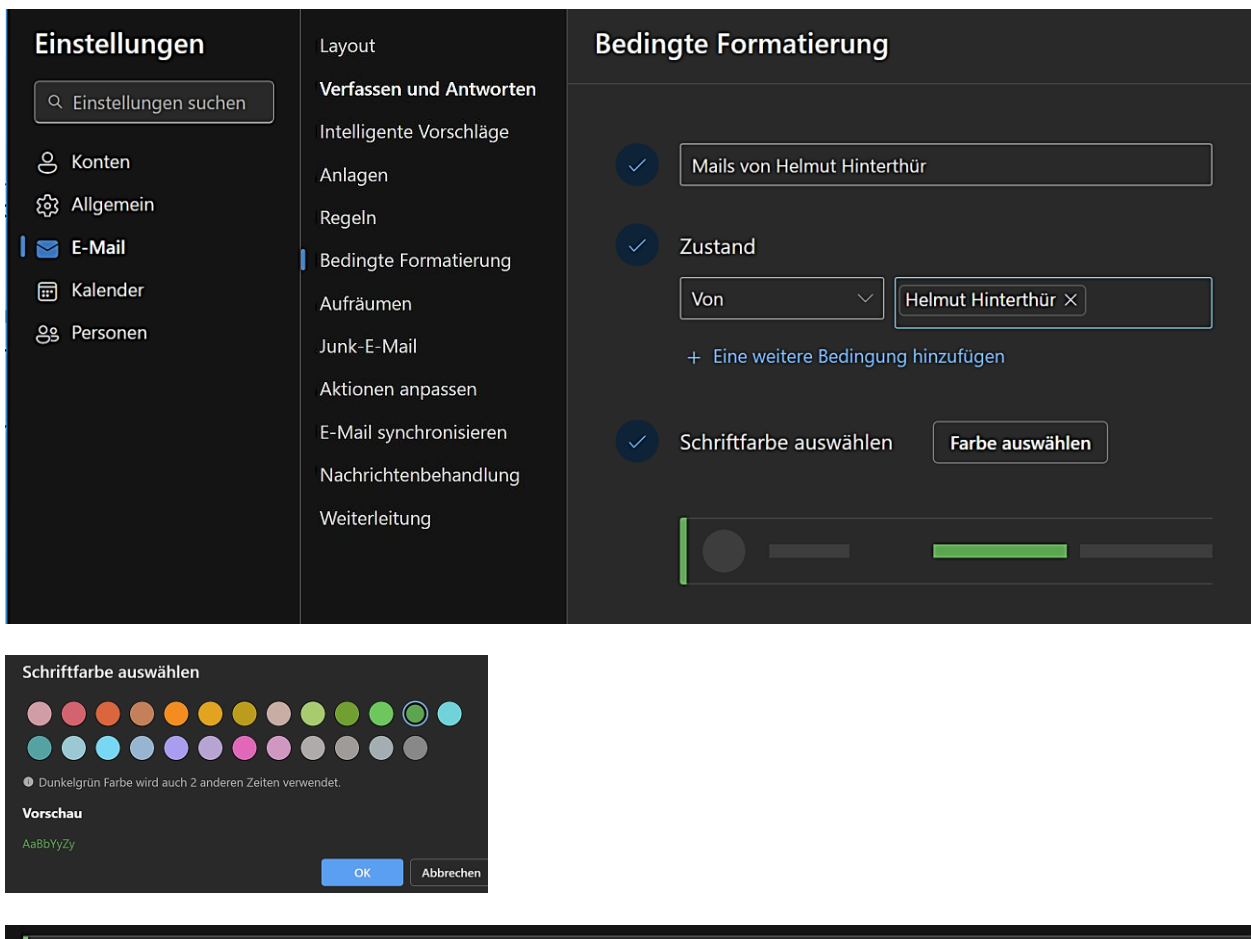

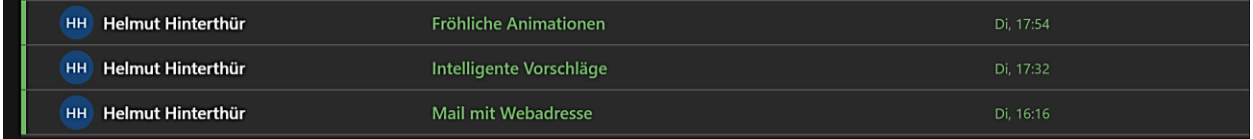

## <span id="page-21-0"></span>Aufräumen

Trotz intensiver Recherche ist es mir nicht gelungen, eine Aufräumregel zu erstellen, die in dieser Einstellung registriert wird. Allerdings gibt es im Menü "Startseite" die Option "Aufräumen", wo Regeln für ausgewählte Autoren erstellt werden können. Diese Option wir[d hier](#page-30-1) noch besprochen.

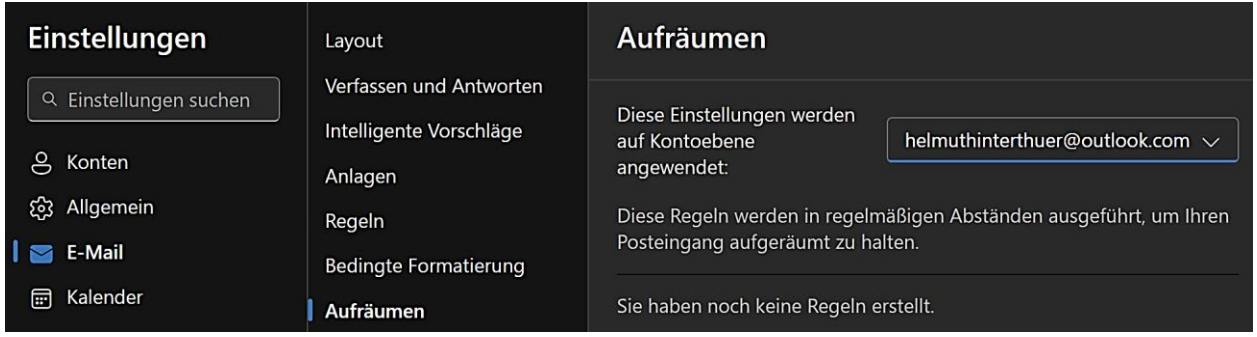

## <span id="page-22-0"></span>Junk-E-Mail

Diese Einstellungen tragen dazu bei, dass E-Mails von unsicheren Absendern und Domänen blockiert werden. Eingetragene Adressen müssen mit der **Eingabetaste** bestätigt werden. Man kann sie bearbeiten und auch wieder löschen.

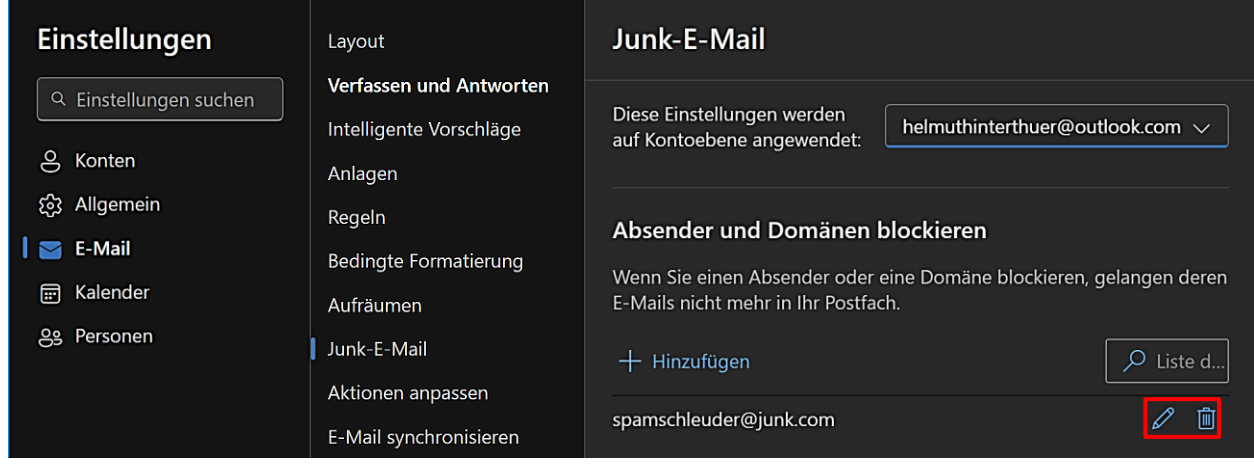

Diese Einstellungen tragen dazu bei, dass E-Mails von sicheren Absendern **nicht** versehentlich im Junkmail-Ordner landen. Eingetragene Adressen müssen mit der Eingabetaste bestätigt werden. Sie können bearbeitet und auch wieder gelöscht werden.

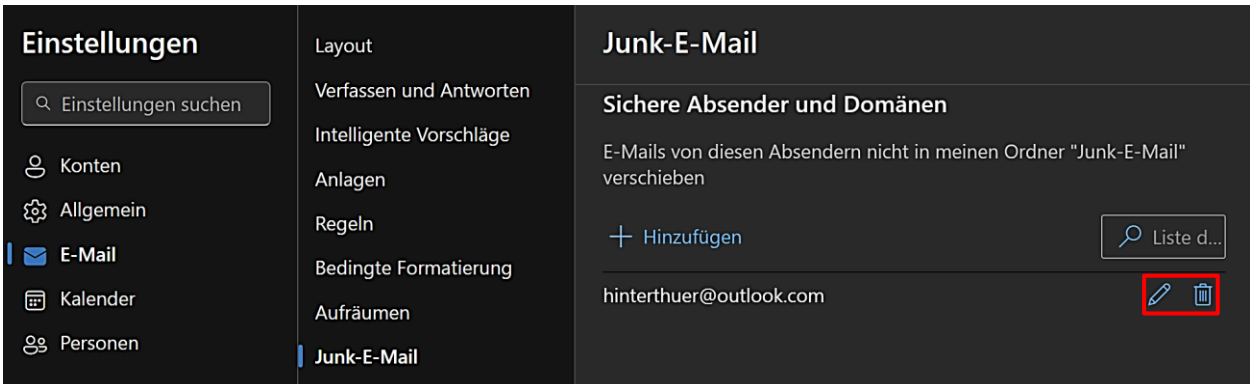

Man kann auch Adressen von [Mailinglisten](https://de.wikipedia.org/wiki/Mailingliste) eintragen, denen man vertraut.

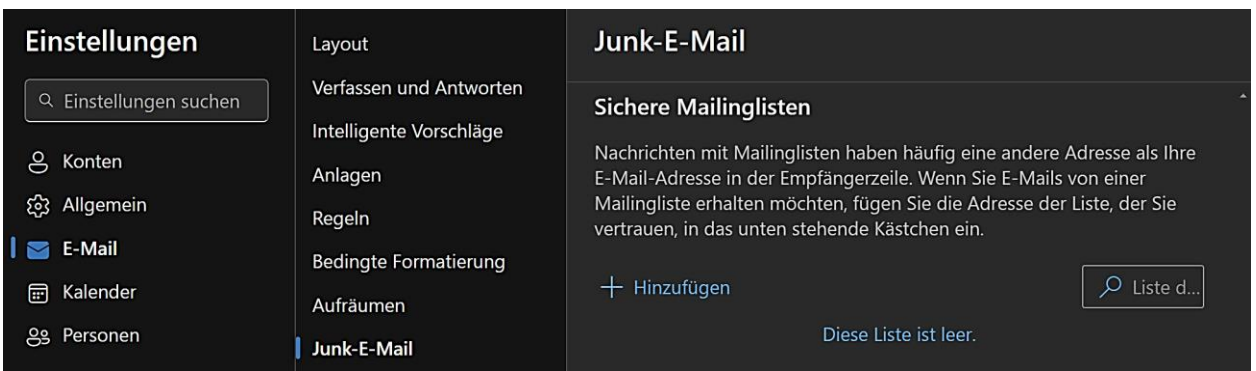

## <span id="page-23-0"></span>Aktionen anpassen

In diesem Dialogfeld wählt man Aktionen aus, die neben Absendernamen und Betreffzeile der E-Mail in der Nachrichtenliste angezeigt werden. Zurzeit werden maximal vier schnelle Aktionen unterstützt.

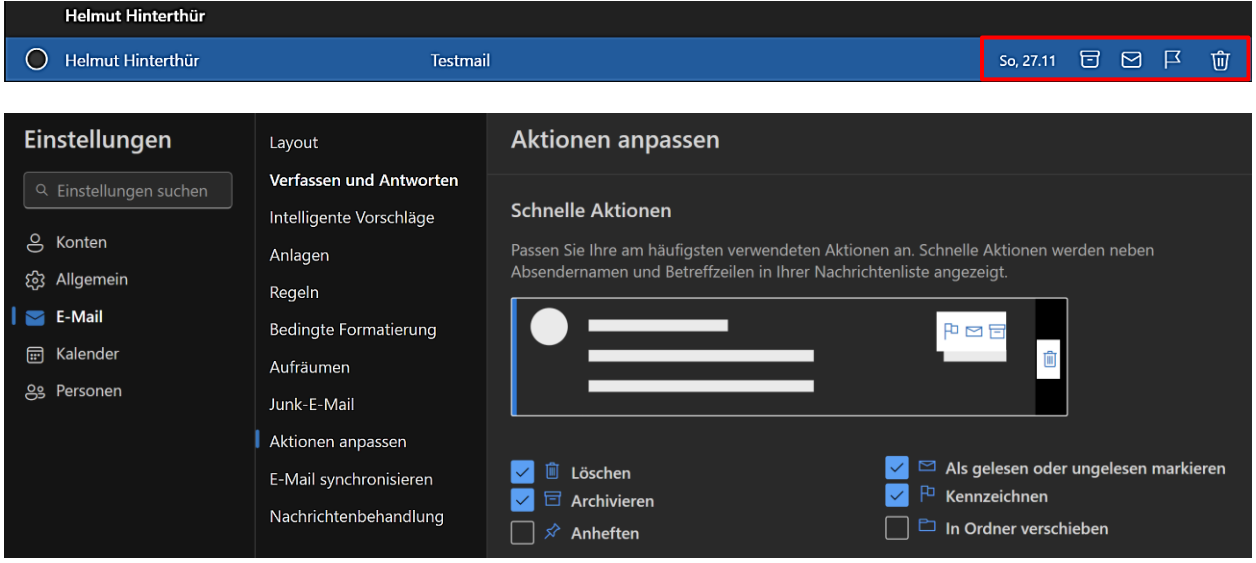

Im **Lesebereich** einer Nachricht werden Aktionen angezeigt, die aktiviert bzw. deaktiviert werden können. Dazu klickt man unter "Weitere Aktionen" die Option "Aktionen anpassen" an.

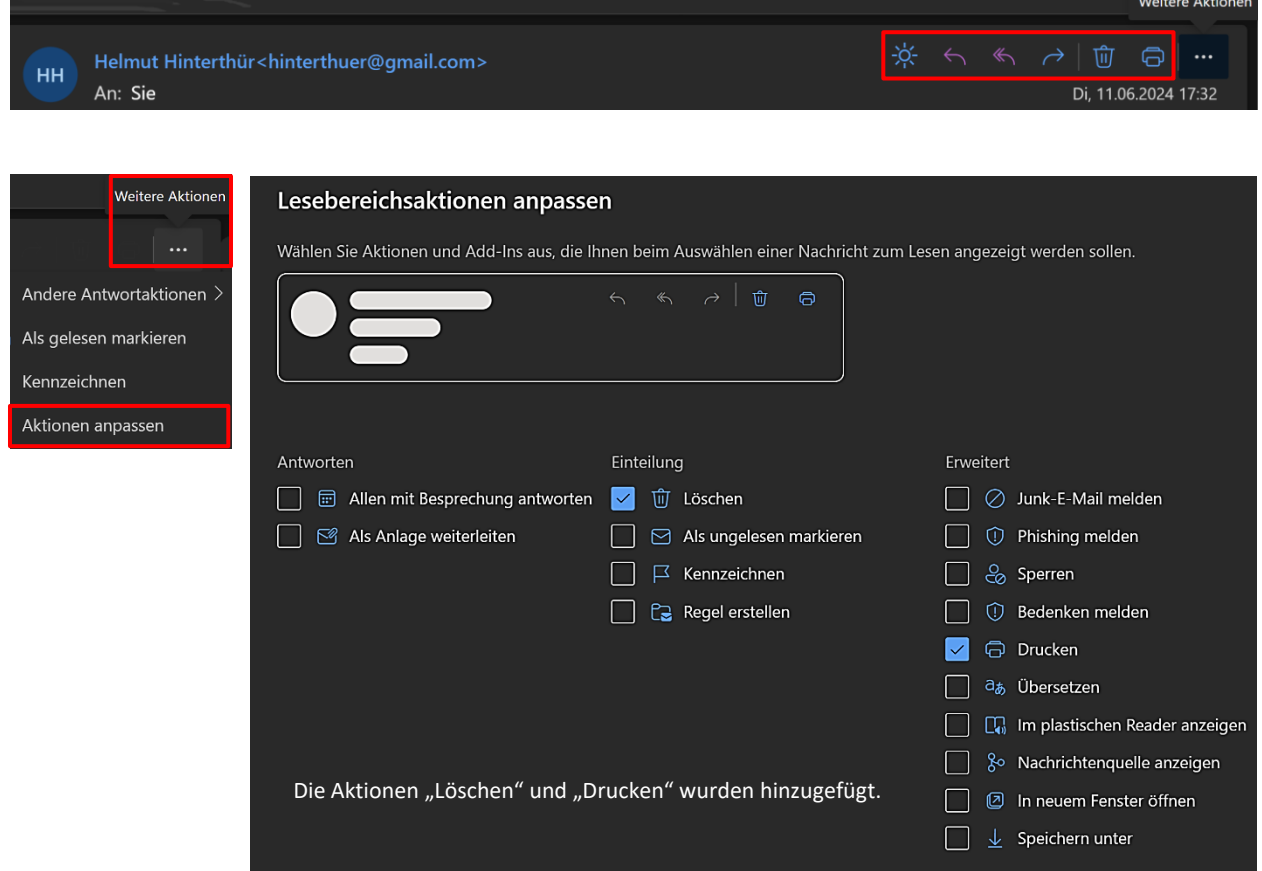

## <span id="page-24-0"></span>Nachrichtenbehandlung

In der Nachrichtenbehandlung legt man fest, ob beim Abmelden der Ordner "Gelöschte Elemente" geleert wird und wann bzw. ob Elemente als gelesen markiert werden. Unter "Lesebestätigungen" gibt man an, wie man auf angeforderte Lesebestätigungen reagiert. Für Aktionen wie eine Nachricht verschieben, löschen oder archivieren kann eine Bestätigung angefordert werden.

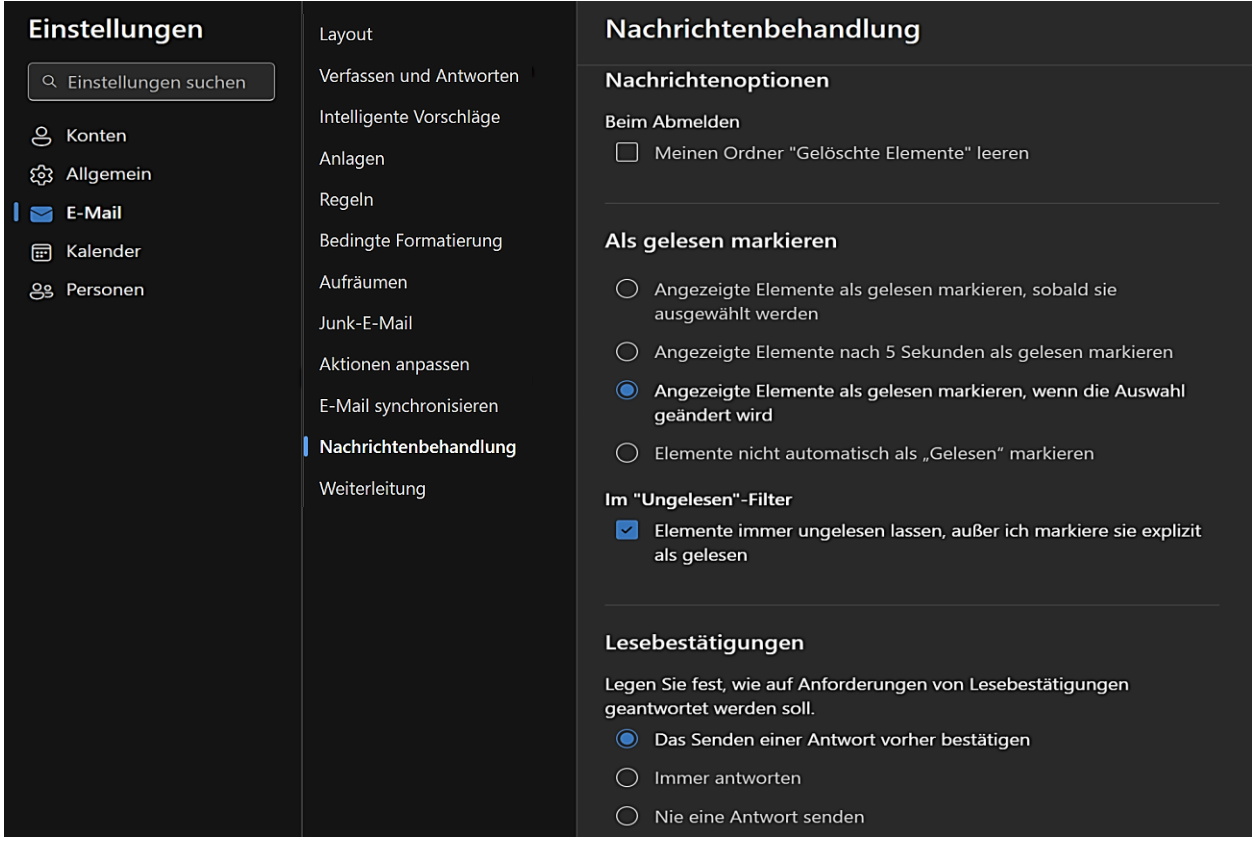

## <span id="page-24-1"></span>Weiterleitung

Eine Weiterleitung von E-Mails ist dann sinnvoll, wenn man eine oder auch mehrere E-Mail-Adressen besitzt, aber nur ein Konto regelmäßig überprüft. Bei mir werden zum Beispiel die Nachrichten von [nachricht@helmuthinterthuer.de](mailto:nachricht@helmuthinterthuer.de) a[n hinterthuer@gmail.com](mailto:hinterthuer@gmail.com) weitergeleitet.

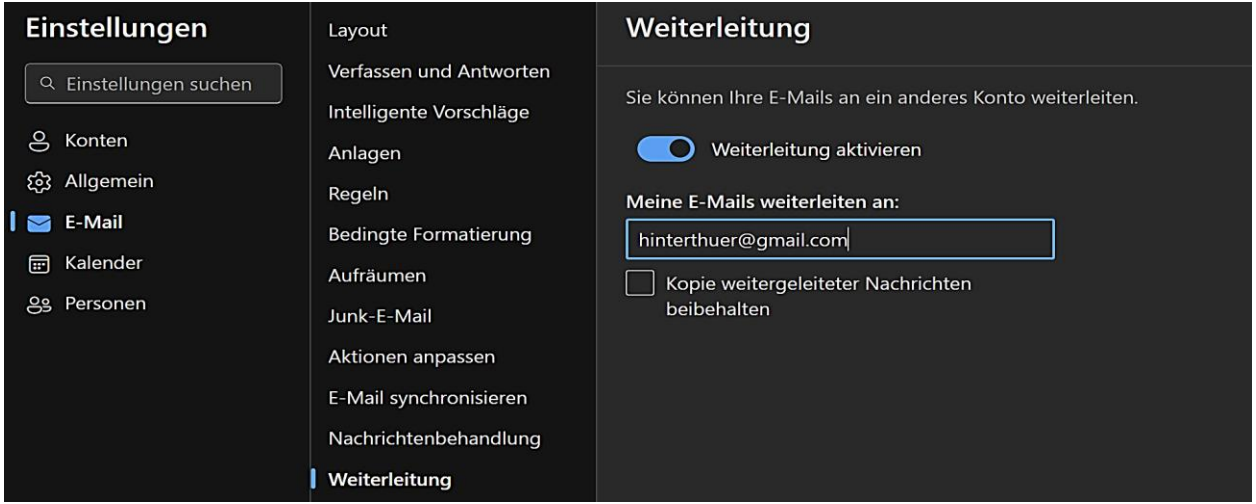

## <span id="page-25-0"></span>Einstellungen Kalender

#### <span id="page-25-1"></span>Ansicht

Unter "Ansicht" werden Einstellungen betreffs Kalenderdarstellung, Zeitzonen und globaler Kalender vorgenommen.

Zum Festlegen des ersten Tags der Woche wählt man den gewünschten Tag aus und bestimmt die Arbeitstage unter "Arbeitswoche anzeigen als" sowie die Länge des Arbeitstages. Anhand dieser Angaben wird überprüft, ob man für Besprechungsanfragen anderer Benutzern verfügbar ist.

Obwohl die gängigsten Kalenderintervalle 15 Minuten und 30 Minuten sind, kann man die Zeitskala des Kalenders auch höher oder niedriger einstellen.

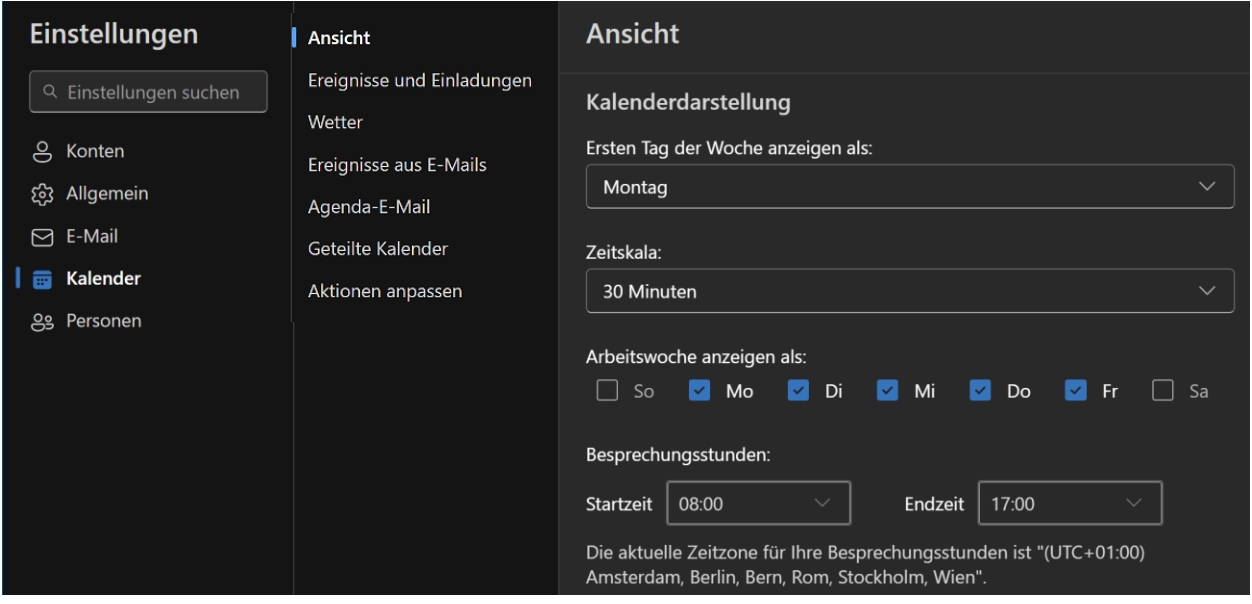

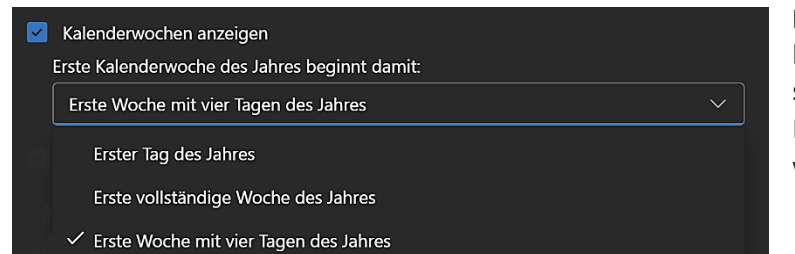

**Kalenderwochen anzeigen** – Diese Option kann aktiviert werden, damit in der Monatsansicht die Kalenderwochen angezeigt werden. Nach der Aktivierung kann man auswählen, womit die Nummerierung beginnen soll.

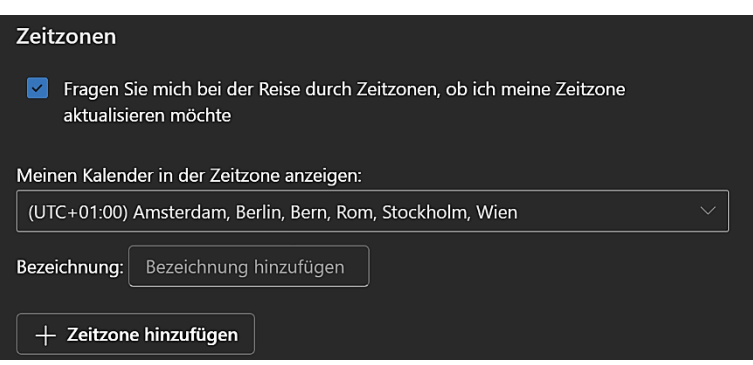

**Zeitzonen** – Bei Bedarf kann die Zeitzone gewechselt werden. Die Voreinstellung richtet sich nach der aktuellen Einstellung des Betriebssystems.

## <span id="page-26-0"></span>Ereignisse und Einladungen

Die Einstellungen unter "Ereignisse und Einladungen" verwendet man, um Standardwerte für die Erstellung von Ereignissen anzupassen und die Verarbeitung von Besprechungseinladungen und Benachrichtigungen festzulegen. Bei Aktivierung der Option "Onlinebesprechung" wird jede geplante Besprechung als Online-Besprechung angesetzt. Diese Einstellung ist aber nur für Skype verfügbar.

Mit der Einstellung "Standarderinnerung" kann man festlegen, wie weit im Voraus eine Standarderinnerung für ein Ereignis (Termin) angezeigt werden soll.

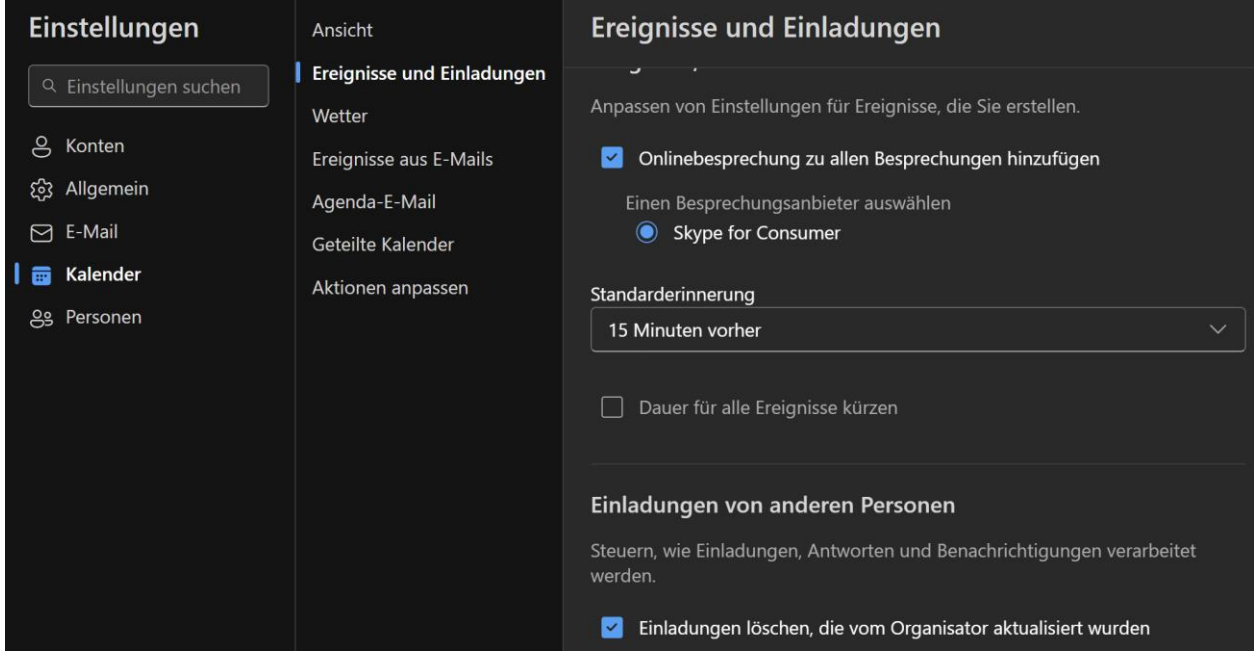

## <span id="page-26-1"></span>Wetter

Wenn die Option "Wetter anzeigen" aktiviert ist, kann das Wetter für bis zu fünf Orte, zwischen denen man wechseln kann, **im Kalender** angezeigt werden.

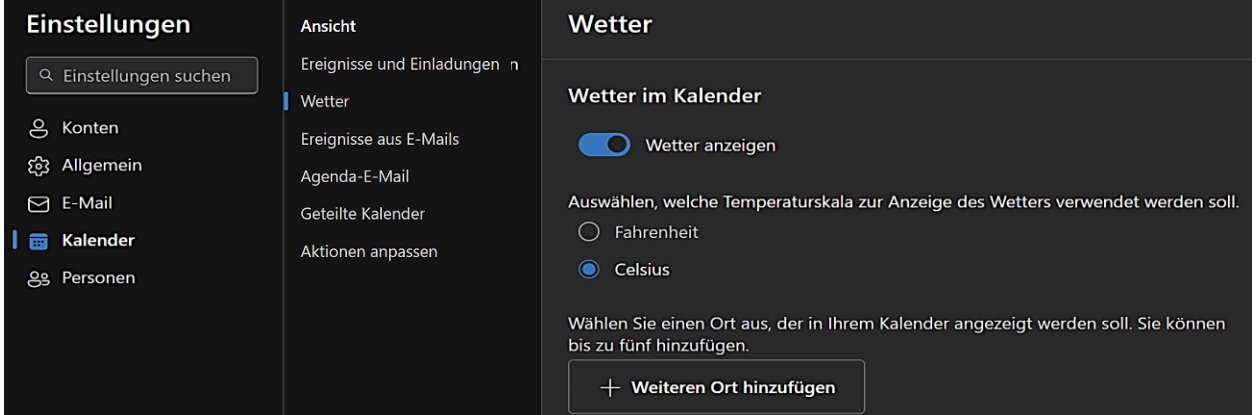

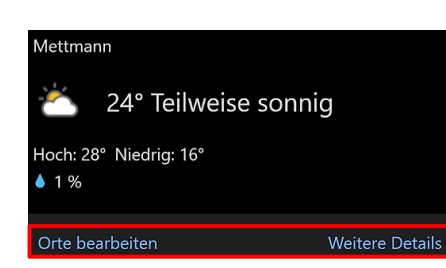

Seite 25 Mit einem Klick auf die Wetteranzeige im Kalender werden zusätzliche Informationen angezeigt. Mit weiteren Klicks auf "Orte bearbeiten" und "Weitere Details" können die Orte bearbeitet und die Webseite **MSN-Wetter** aufgerufen werden.

*Helmut Hinterthür*

Kalenderansicht

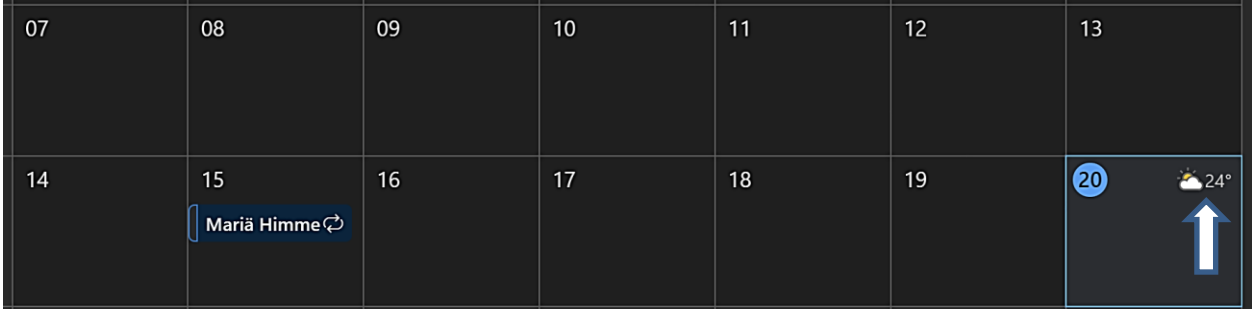

## <span id="page-27-0"></span>Ereignisse aus E-Mails

Outlook kann dem Kalender automatisch Ereignisse wie Paketlieferungen sowie Flug-, Hotel- und Mietwagenreservierungen aus E-Mails hinzufügen.

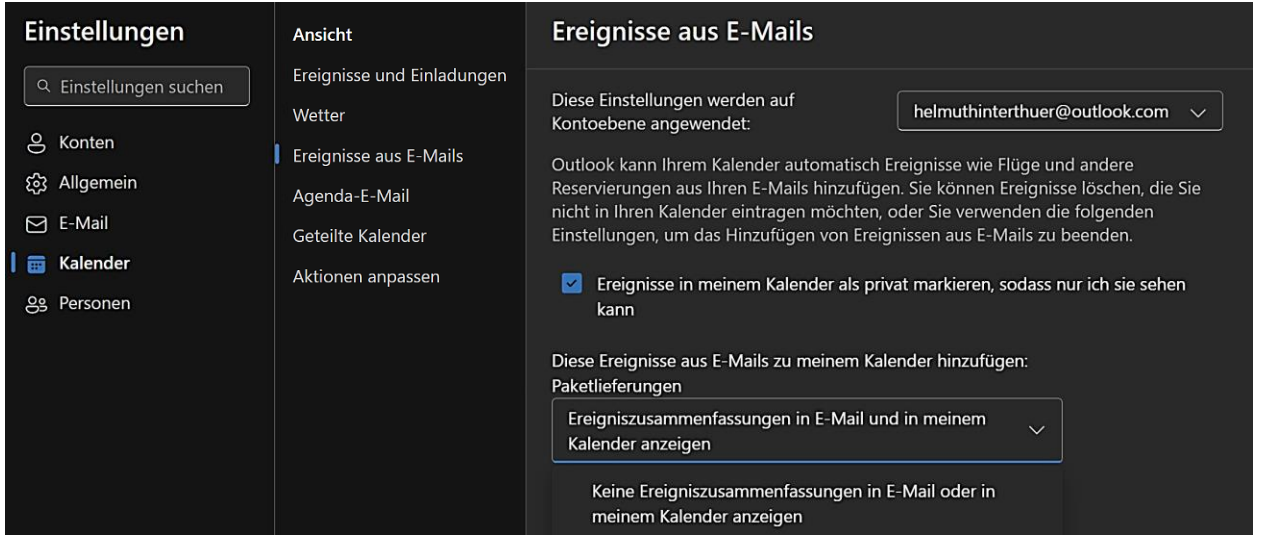

## <span id="page-27-1"></span>Agenda-E-Mail

Wer das für erforderlich hält, kann sich täglich eine E-Mail mit einer Aufstellung zuschicken lassen, die Kalenderereignisse und Aufgaben zusammenfasst.

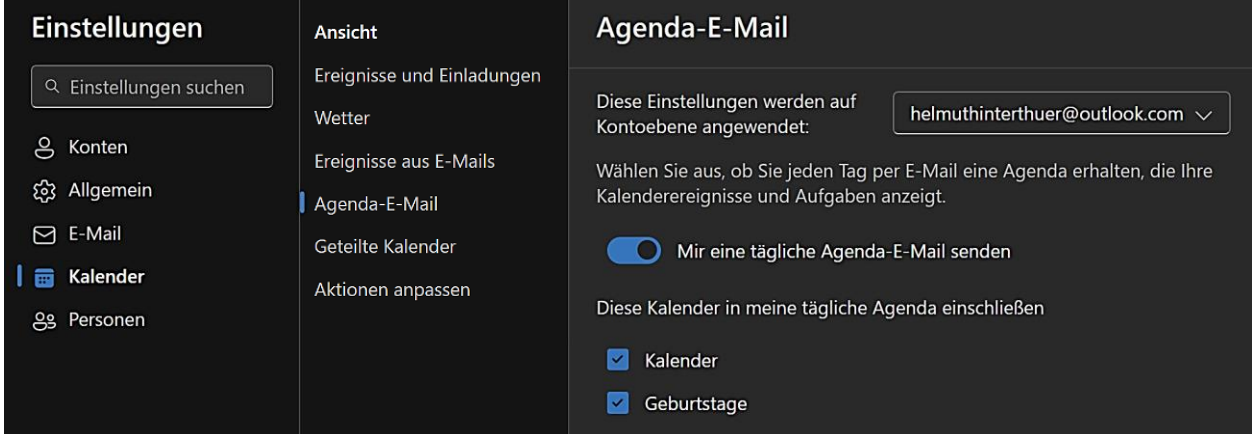

## <span id="page-28-0"></span>Geteilte Kalender

Mithilfe von "Geteilte Kalender" kann man einen Kalender für bestimmte Personen freigeben und bestimmen, ob sie ihn nur ansehen oder auch bearbeiten dürfen. Über von diesen Personen gemachte Änderungen kann eine Information per E-Mail angefordert werden. Weiter kann ein Kalender zum Ansehen veröffentlicht werden, indem man einen Link an andere Personen schickt.

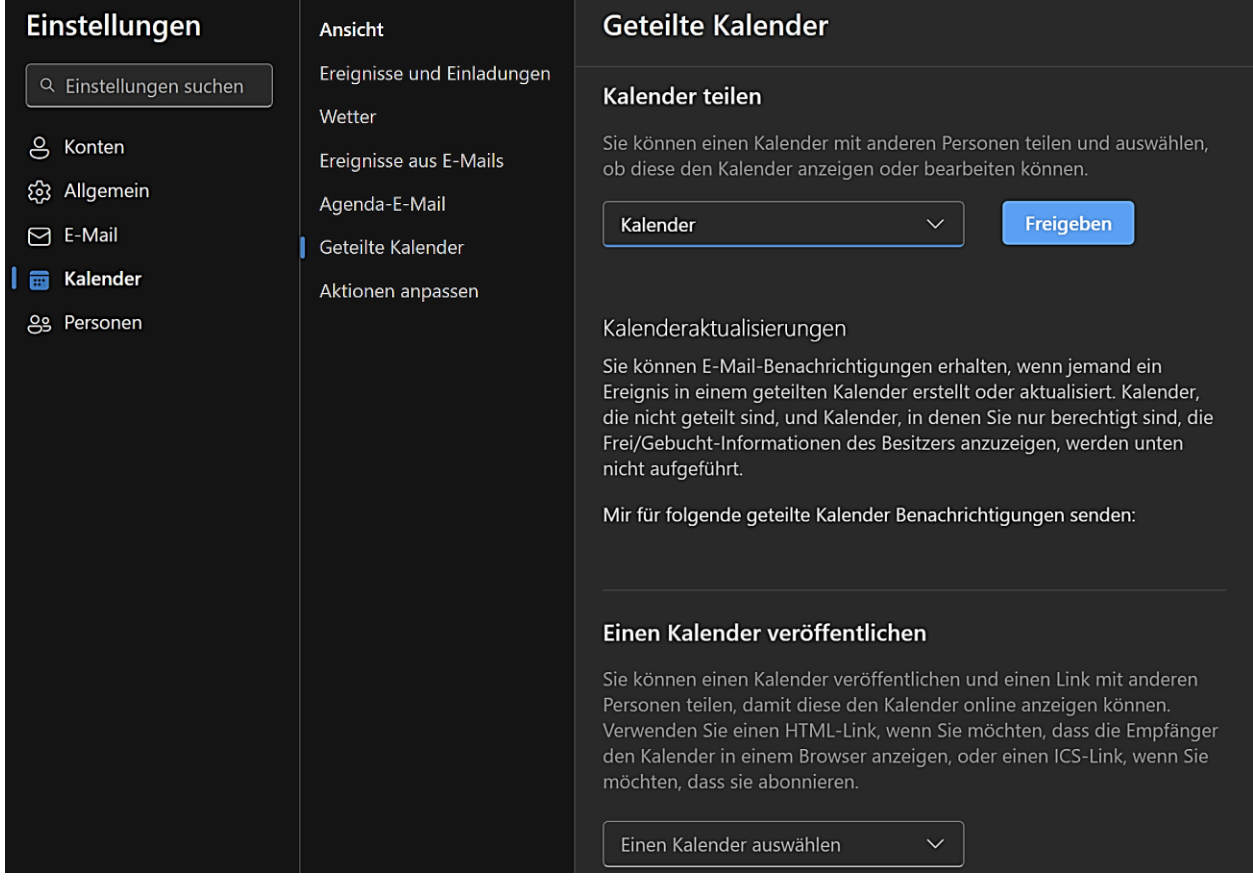

## <span id="page-28-1"></span>Aktionen anpassen

Es können installierte Add-Ins aktiviert werden, die bei der Erstellung einer Besprechung angezeigt werden.

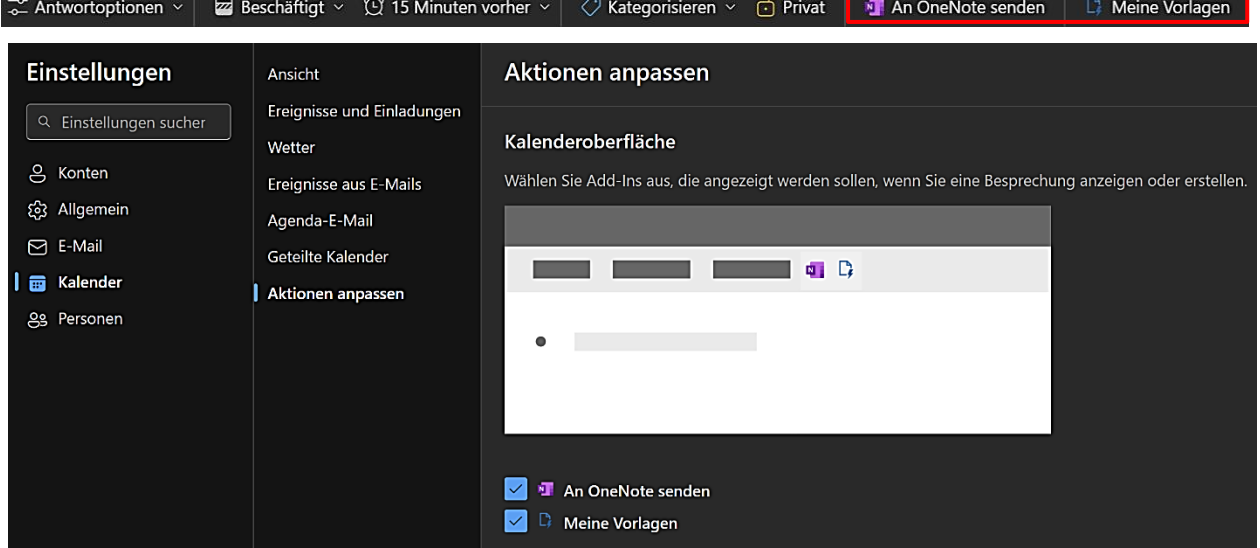

<span id="page-29-0"></span>Mit Klicks auf die Symbole "E-Mail" und "Hamburger Menü" werden Ordner- und Nachrichtenbereich angezeigt bzw. der Navigationsbereich aus- und eingeblendet.

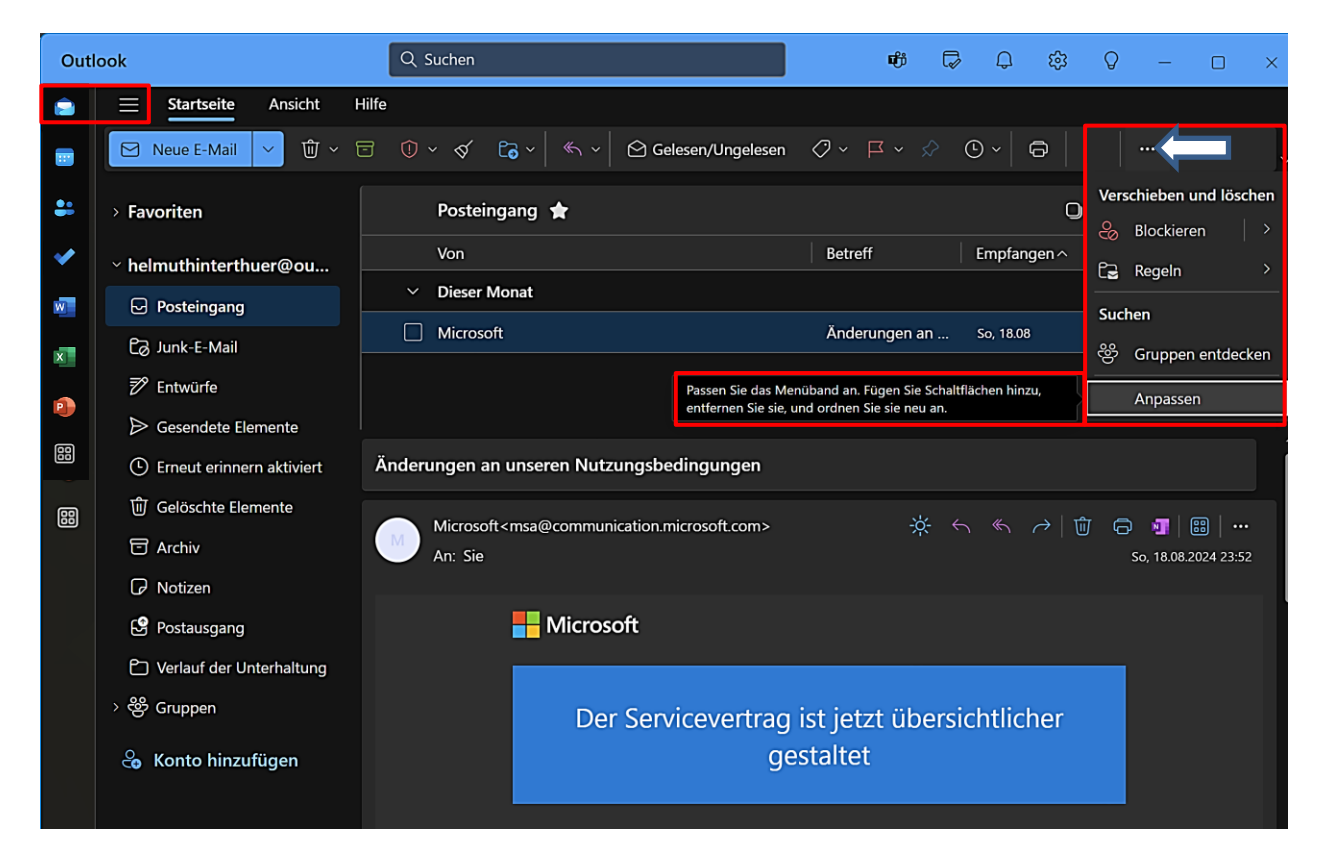

Die Symbolleiste der Startseite wurde mithilfe der Option "Anpassen" verändert.

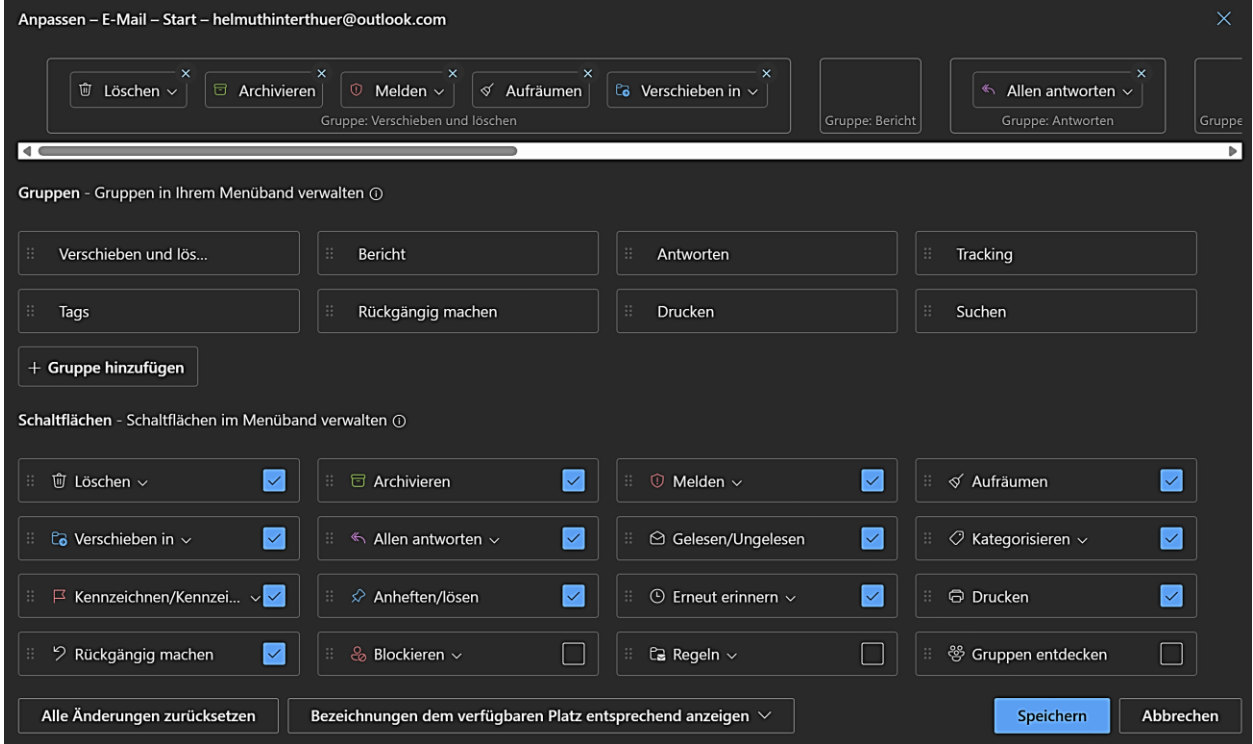

<span id="page-30-1"></span><span id="page-30-0"></span>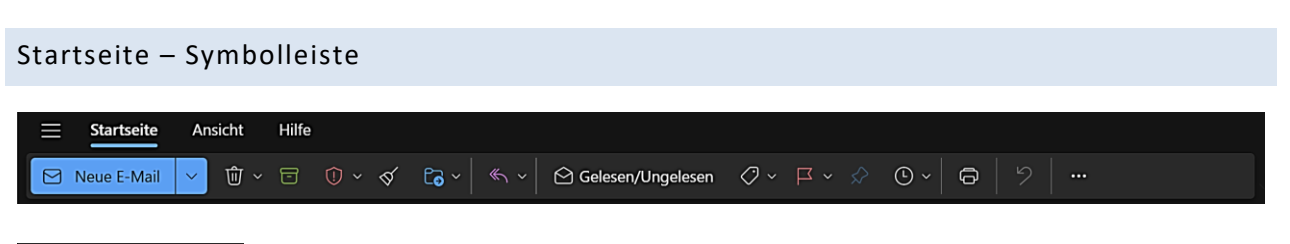

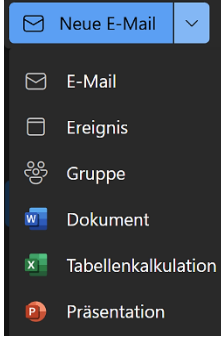

[E-Mail](#page-35-0) – Eine neue E-Mail wird erstellt.

[Ereignis](#page-43-0) – Ein neues Ereignis wird erstellt. [Gruppe](#page-50-0) – Eine neue Gruppe wird erstellt.

Dokument – Die Onlineversion von Word wird im aktuellen Browser gestartet. Tabellenkalkulation – Die Onlineversion von Excel wird im aktuellen Browser gestartet. Präsentation – Die Onlineversion von PowerPoint wird im aktuellen Browser gestartet.

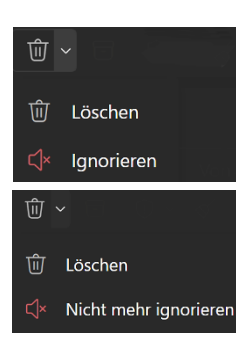

**Löschen** – Die ausgewählte Nachricht bzw. der ausgewählte Ordner wird geleert. **Ignorieren** – Alle Nachrichten der ausgewählten Unterhaltungen werden aus allen Ordnern gelöscht, ausgenommen aus "Gesendete Elemente". Alle neuen Elemente, die zu den ausgewählten Unterhaltungen gehören, werden ebenfalls gelöscht. Die Aktion kann aber im Ordner "Gelöschte Elemente" mit einem Klick auf "Nicht mehr ignorieren" rückgängig gemacht werden.

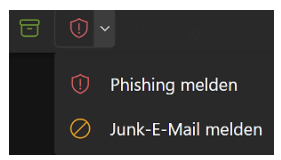

**Archivieren** – Die Nachricht wird in den Archivordner verschoben. **Phishing melden** – **Junk-E-Mail melden** – Junk- und Phishing-E-Mails an Microsoft melden bzw. als Junk-Mail markieren, um die entsprechenden Filter zu verbessern.

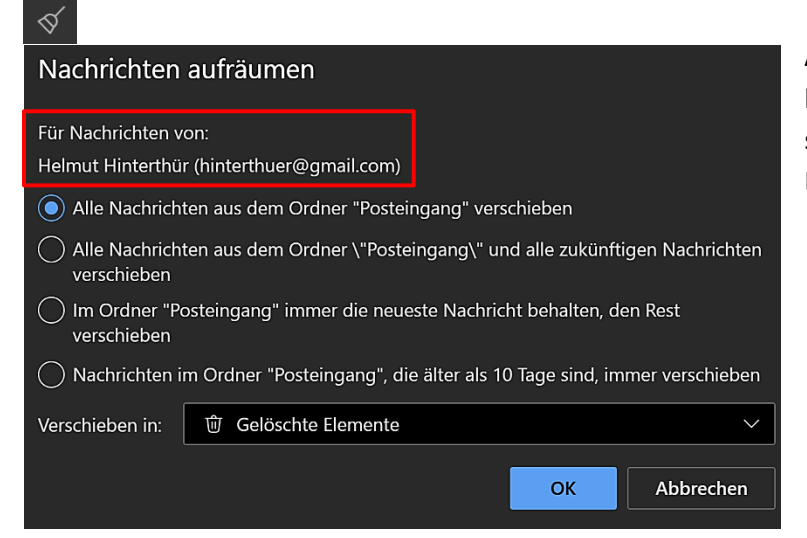

**Aufräumen** – Für ausgewählte E-Mail-Autoren können Regeln erstellt werden, um zum Beispiel deren E-Mails in den Ordner "Gelöschte Elemente" zu verschieben.

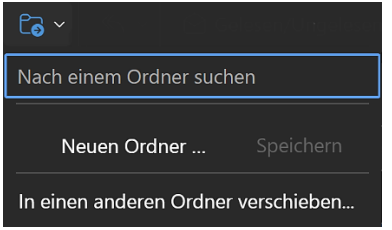

**Verschieben in** – E-Mails in einen bestimmten oder in einen neuen Ordner verschieben.

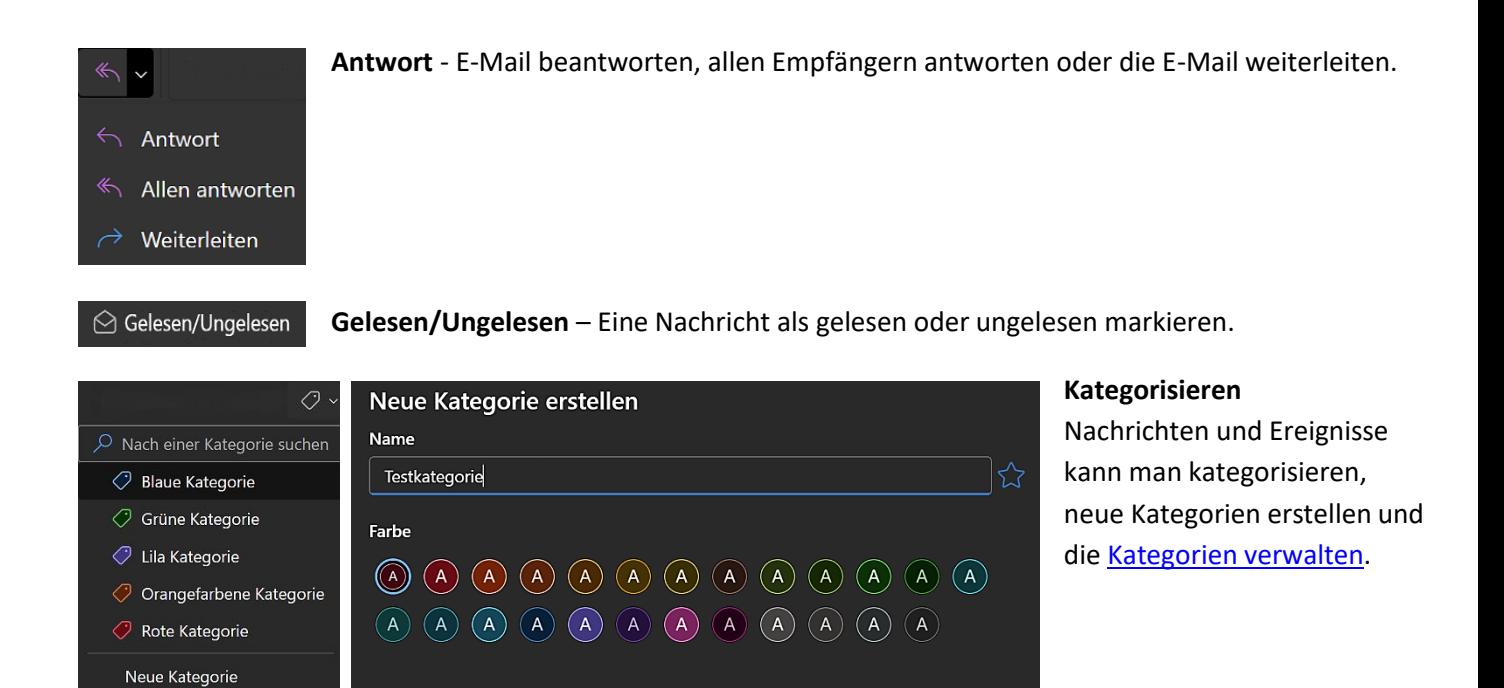

[Grüne Kategorie] E-Mail an die eigene Adresse

Sa, 12:10

<span id="page-31-0"></span>Abbrechen

Speichern

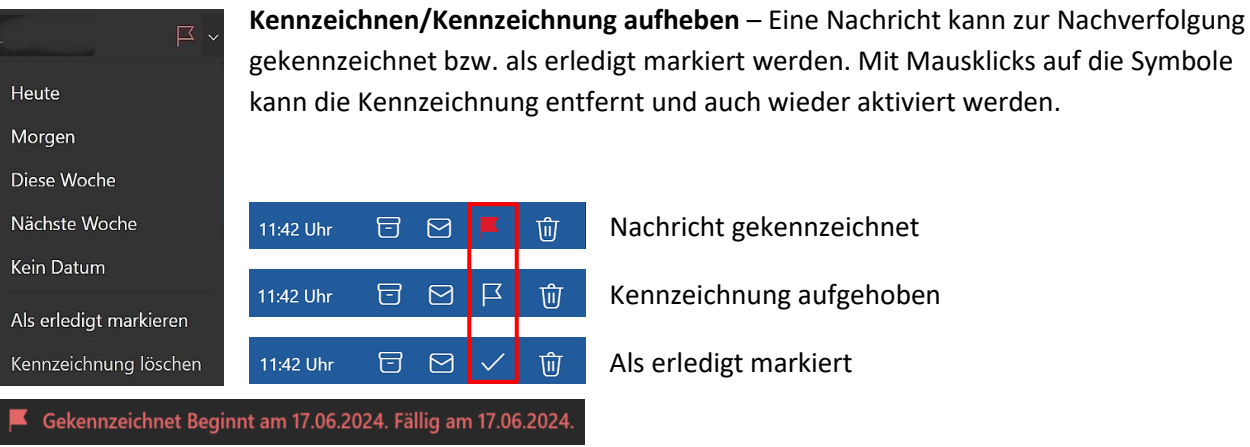

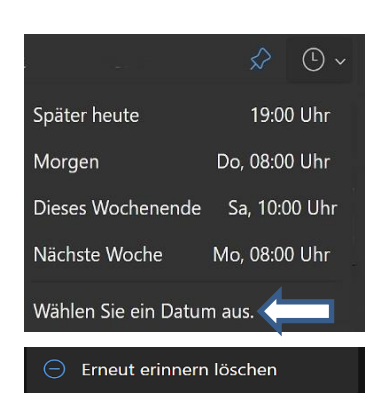

Kategorien verwalten Helmut Hinterthür

> **Anheften** – Wichtige E-Mails können ganz oben im Posteingang angeheftet werden. Zum Anheften einer Nachricht muss der Posteingang nach Datum sortiert sein.

<span id="page-31-1"></span>**Erneut erinnern** – Eine Nachricht kann bis zu einem späteren Zeitpunkt in den Ordner "Erneut erinnern aktiviert" verschoben werden. Wenn der Ordner noch nicht vorhanden ist, wird er beim Aktivieren der Option erstellt. Es können ein benutzerdefinierte Datum und eine genaue Uhrzeit festgelegt werden.

Die aktivierte Mail kann mit einem Klick auf "Erneut erinnern löschen" wieder in den Ordner "Posteingang" verschoben werden. Nach Ablauf der Frist geschieht das automatisch.

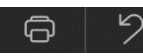

**Drucken** – Diese E-Mail drucken

**Rückgängig machen** – Die letzte Aktion kann rückgängig gemacht werden.

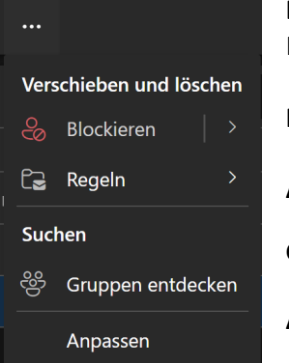

**Blockieren** – Einen Absender blockieren. Die aktuelle Nachricht und zukünftige Nachrichten dieser Adresse werden gesperrt.

**Regeln** – [Regeln erstellen und verwalten.](#page-19-1)

**Anpassen** – Die Menüleiste an die eigenen Vorlieben anpassen.

**Gruppen entdecken** – Nach einer vorhandenen Gruppe suchen.

**Anpassen** – Das Menüband anpassen.

## <span id="page-32-0"></span>Ansicht – Symbolleiste

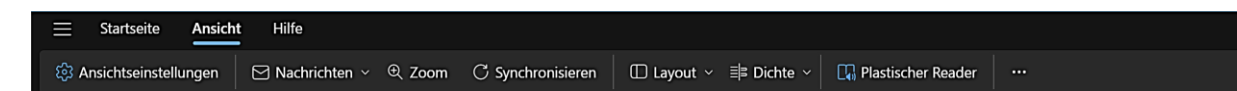

Die Einstellungen dieser Symbolleiste wurden bereits besprochen. Sie enthält aber zusätzlich die Möglichkeit, die E-Mails zu vergrößern bzw. zu verkleinern, sie zu synchronisieren und mithilfe des Plastischen Readers die Ansicht der E-Mails so zu verändern, dass sie leicht zu lesen sind. Man kann sich den Text auch laut vorlesen lassen.

Bei der Synchronisierung der E-Mails werden auch Gmail- und Yahoo-Konten, also Nicht-Microsoft-Konten mit der Microsoft Cloud synchronisiert. Damit sollen auch für diese Konten mehr Funktionen zur Verfügung stehen: [Info Microsoft](https://support.microsoft.com/de-de/office/synchronisieren-ihres-kontos-in-outlook-mit-der-microsoft-cloud-985f9e19-d308-4e85-9d1d-0c6f32f8e981) – [LDI-NRW](https://www.ldi.nrw.de/outlook-update-synchronisiert-e-mails-die-cloud)

Microsoft schreibt dazu: *Die Synchronisierung ermöglicht es Outlook, Funktionen wie Kalendererinnerungen, Aufgabenverwaltung und Suchfunktionen über alle Ihre E-Mail-Konten hinweg anzubieten. Dies verbessert die Benutzerfreundlichkeit und Produktivität.*

## **Plastischer Reader**

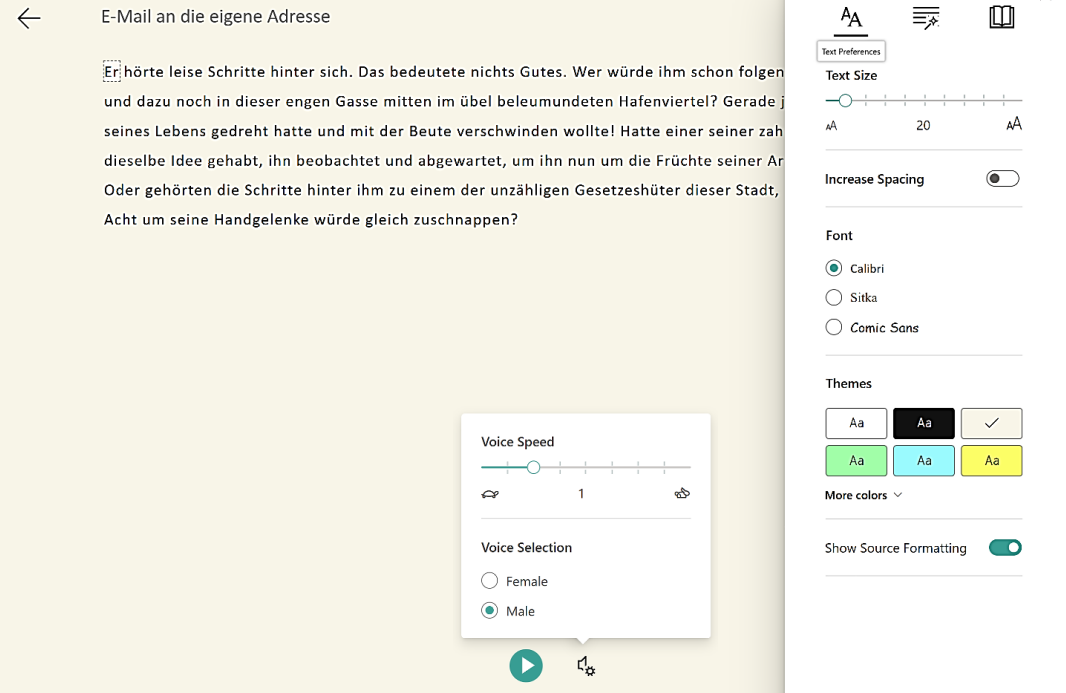

 $\times$ 

## <span id="page-33-0"></span>Konten und Ordner

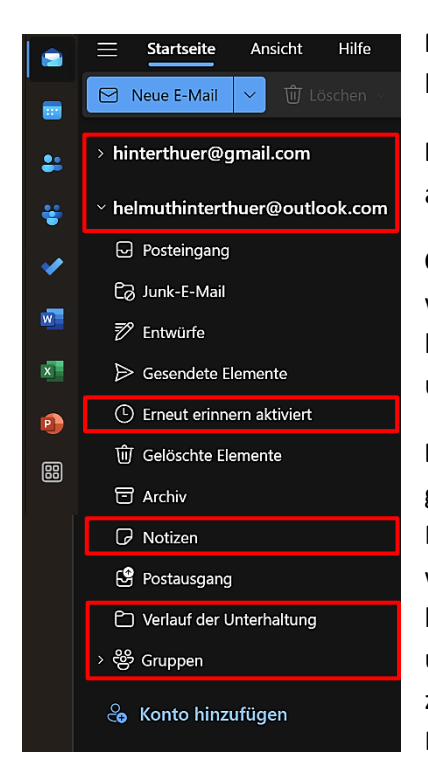

**Neue E-Mail** – Wie man eine neue E-Mail erstellt, wir[d später](#page-35-0) ausführlich beschrieben.

**Konten** – Es werden alle verfügbaren Konten angezeigt. Ein Mausklick auf ein Konto öffnet bzw. schließt die Ordnerliste.

**Ordner** – Die Anzahl und die Art der Ordner (bei Google Labels genannt) werden mit den eingerichteten Konten synchronisiert. Sie sind also abhängig von den Ordnern (Labels), die zum Beispiel im Microsoft-Konto unter "Outlook" oder bei Google-Mail erstellt bzw. angezeigt werden.

**Erneut erinnern aktiviert** – Zusätzlich zu den Standardordnern wird ggf. ein Ordner "Erneut erinnern aktiviert" eingerichtet. Es kann eine E-Mail für einen festgelegten Zeitraum in diesen Ordner verschoben werden, um sich an die Bearbeitung erinnern zu lassen. Diese Möglichkeit kommt Anwendern entgegen, die sehr viele Nachrichten erhalten und vergessen, darauf zu antworten. Beim Erreichen der Erinnerungszeit wird die E-Mail wieder in den Posteingang verschoben. Diese Option wurde [hier](#page-31-1) bereits besprochen.

Mit einem Klick auf den Ordner **Notizen** (nur Microsoft-Konto) und weiter auf die Schaltfläche kann man Erinnerungen oder Telefonnummern usw. automatisch speichern. Die Notizen können formatiert, Bilder eingefügt und deren Farbe geändert werden.

Die Notizen werden nach einer Synchronisation in der Windows-App "Kurznotizen" angezeigt.

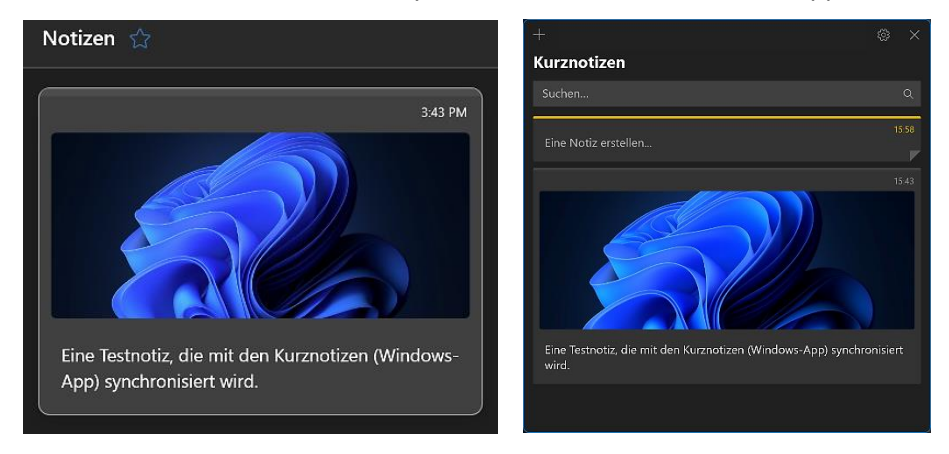

Der Ordner "**Verlauf der Unterhaltung**" dient dazu, E-Mails nach Unterhaltungen zu gruppieren. Voraussetzung ist, dass in den Einstellungen unter "E-Mail/Layout" die Option "E-Mails nach Unterhaltung gruppiert anzeigen" aktiviert ist. Diese sogenannten E-Mail-Threads werden nicht automatisch in den Ordner verschoben.

**[Gruppen](#page-50-0)** – Was ist der Unterschied zwischen [Kontaktlisten](#page-47-2) und Gruppen? Eine Kontaktliste (früher Verteilerliste genannt) ist eine Auswahl von E-Mail-Adressen, mit deren Hilfe man eine E-Mail oder Besprechungseinladung an alle Adressen auf einmal senden kann. Gruppen sind Kontaktlisten mit Zusatzfunktionen.

#### <span id="page-34-0"></span>Optionen Nachrichtenliste

Oberhalb der Nachrichtenliste befinden sich Optionen, um die Auswahl aller Nachrichten zu erleichtern oder um den aktuellen Ordner zu den Favoriten hinzuzufügen oder zu entfernen. Mit einem Filter können weitere Optionen genutzt werden, um sie zu sortieren.

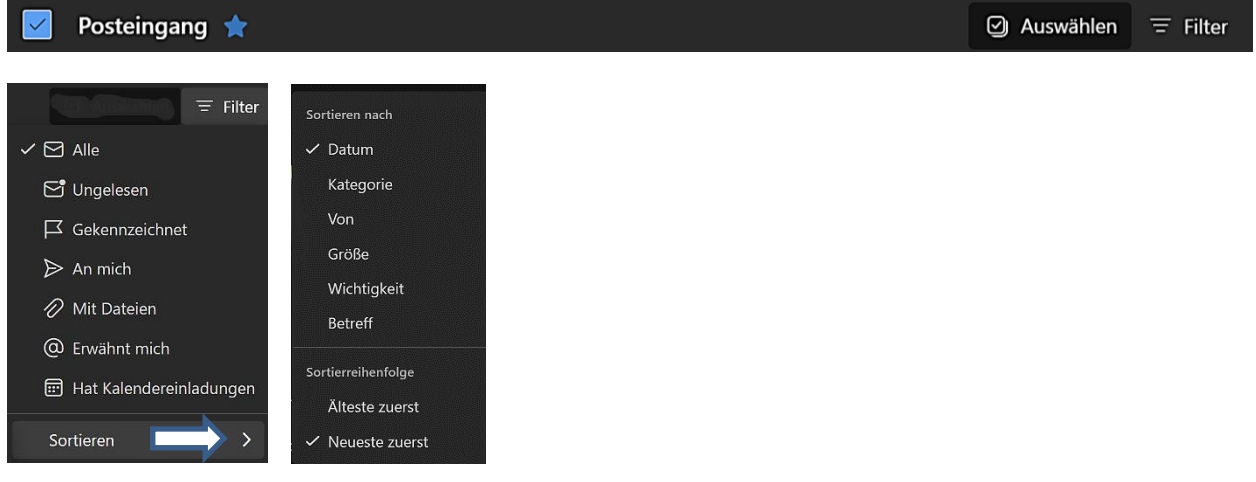

## <span id="page-34-1"></span>Aktionen E-Mail

Neben dem Absendernamen und der Betreffzeile der E-Mail findet man be[i Mouseover](https://omf.ai/lexikon/mouseover/) diese Aktionen:

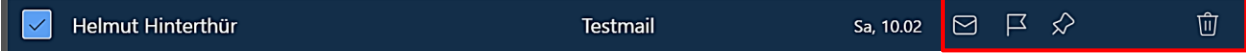

Man kann die E-Mail als gelesen bzw. ungelesen markieren, sie kennzeichnen, sie anpinnen oder auch löschen. Weitere Aktionen findet man im Kontextmenü (Klick mit rechter Maustaste) der Zeile. Wie diese vier möglichen Aktionen aktiviert bzw. deaktiviert werden, wurde [hier](#page-23-0) bereits besprochen.

Oberhalb einer geöffneten E-Mail stehen Aktionen, um den Hintergrund von dunkel nach hell und umgekehrt zu ändern, um sie zu beantworten oder weiterzuleiten, sie zu löschen oder zu drucken. Wenn die Nachricht mehrere Empfänger hatte und alle diese Empfänger die Antwort erhalten sollen, nutzt man die Aktion "Allen antworten". Bei einer Weiterleitung schickt man die Mail zur Information an einen anderen Adressaten. Weitere Aktionen finden man mit einem Klick auf dieses Symbol. Wie diese Aktionen aktiviert bzw. deaktiviert werden, wurde [hier](#page-23-0) bereits besprochen.

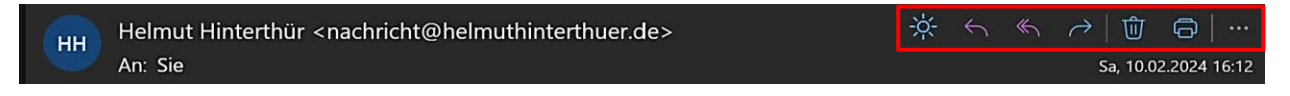

#### <span id="page-34-2"></span>Aktion rückgängig machen

Schnell ist mal eine E-Mail gelöscht oder verschoben, die man nicht löschen wollte oder die im falschen Ordner gelandet ist. Da hat Microsoft eine Sicherung eingebaut. Man hat je nac[h Einstellung](#page-18-1) bis zu zehn Sekunden Zeit, die Aktion mit einem Klick rückgängig zu machen.

Rückgängig Rückgängig

Seite 33

## <span id="page-35-0"></span>Neue E-Mail Ein Klick auf "Neue E-Mail" öffnet die Registerkarte "Nachricht" mit dem entsprechenden  $\Theta$  Neue E-Mail Dialogfenster.

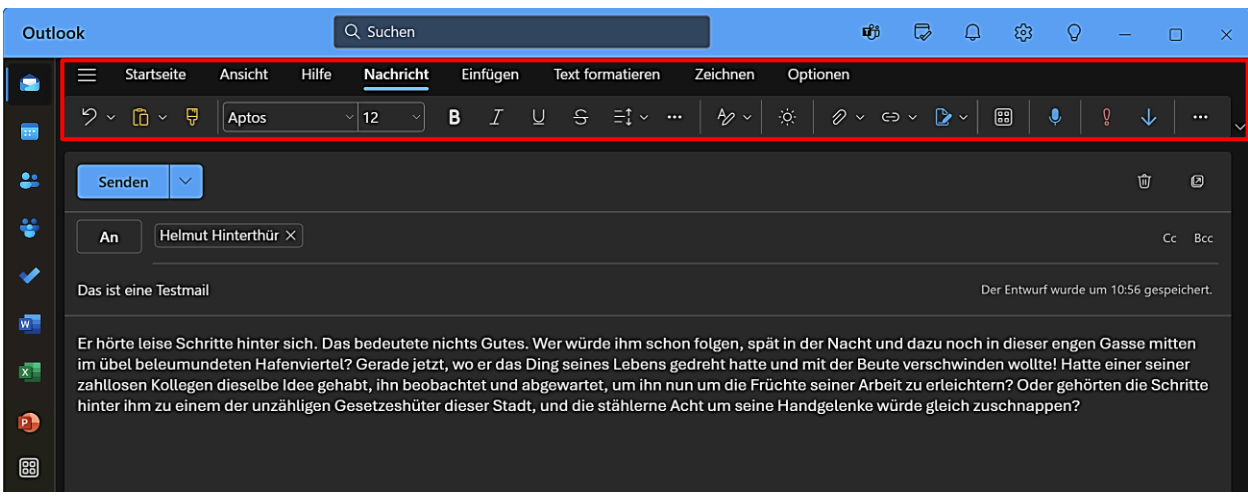

Die Symbolleiste "**Nachricht**" enthält die von Textprogrammen bekannten Befehle, um einen Text zu diktieren und zu formatieren und weitere Optionen, um Formatvorlagen einzusetzen, den Hintergrund zu ändern, Dateien, Links und Signaturen anzufügen bzw. einzufügen sowie die Wichtigkeit der E-Mail als hoch oder niedrig einzustufen.

Mit Klicks auf diese Symbole erreicht man weitere Möglichkeiten, den Text zu formatieren und Bilder,  $\ddotsc$ [Emojis](https://de.wikipedia.org/wiki/Emoji) und Tabellen einzufügen. Dazu hat man Zugriff auf Optionen, um de[n Editor](#page-38-0) zu öffnen bzw. einzurichten und auf die Einstellungen für das automatische Formatieren zuzugreifen.

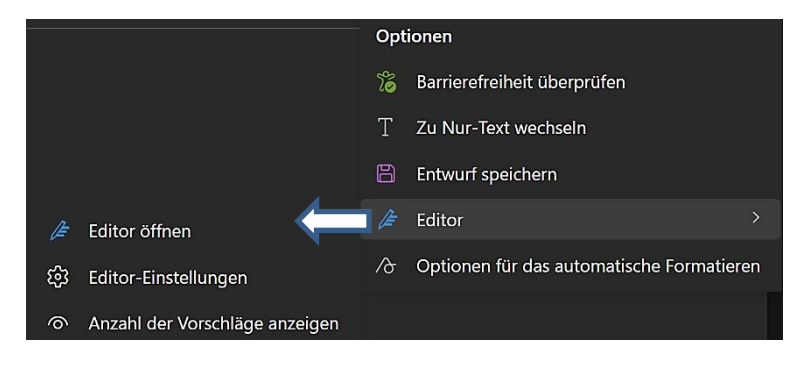

Die Symbolleiste "**Einfügen**" enthält zusätzliche Optionen, um Bilder, [Emojis](https://de.wikipedia.org/wiki/Emoji) oder Tabellen einzufügen. Dabei überschneiden sich einige Optionen der Registerkarten "Nachricht" und "Einfügen".

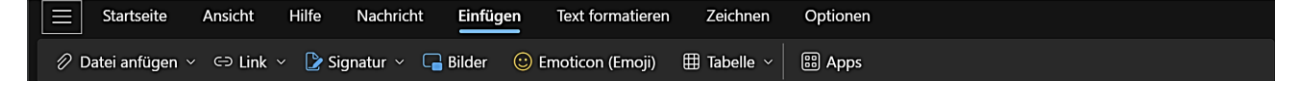

Die Symbolleiste "**Text formatieren**" enthält zusätzliche Optionen, um den Text zu formatieren. Dabei überschneiden sich einige Optionen der Registerkarten "Nachricht" und "Text formatieren".

Mit einem Klick auf dieses Symbol erreicht man weitere Formatierungs-Optionen.

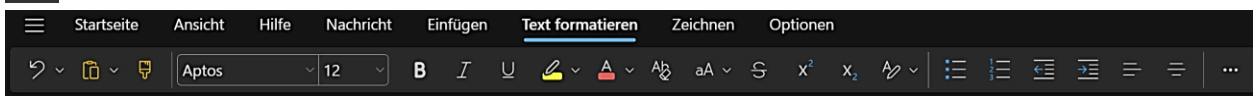

Mihilfe der Symbolleiste "Zeichnen" kann ein Zeichenbereich in die E-Mail eingefügt werden. Man tippt bzw. klickt auf einen der in der Symbolleiste angezeigten Stifte oder Textmarker und verwendet dann je nach Eingabegerät den Finger, einen Stift oder eine Maus, um im Zeichenbereich zu zeichnen. Mit dem Radierer werden missglückte Versuche wieder gelöscht. Bei **ausgewählten** Zeichnungen kann die Form verändert werden. Sie lassen sich drehen, verschieben und gegeneinander positionieren.

Leider habe ich keine Einstellungen gefunden, um die Stärke und die Farbe der Stifte und des Textmarkers auszuwählen.

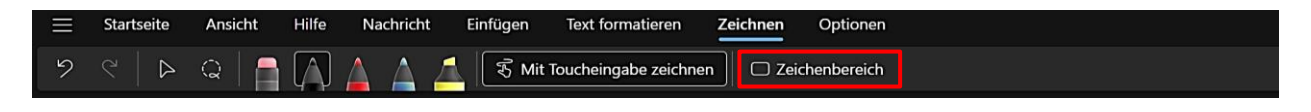

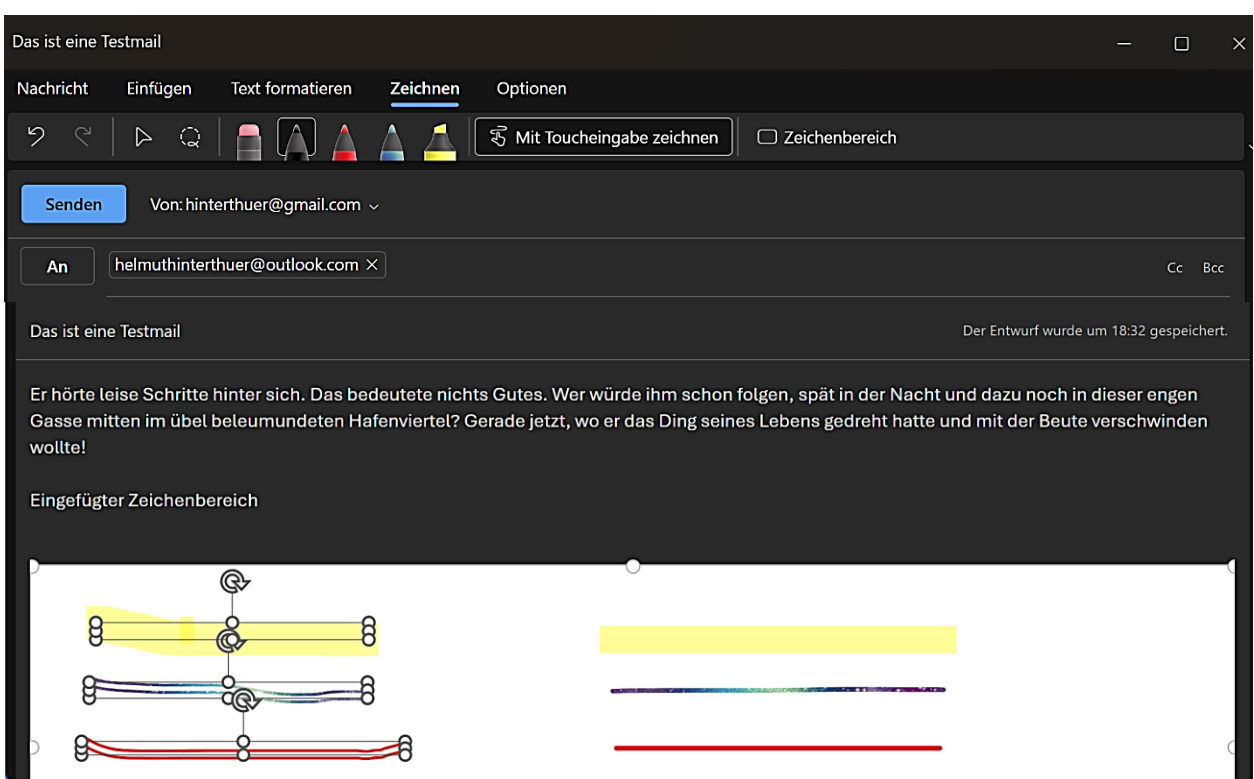

## Symbolleiste "Optionen"

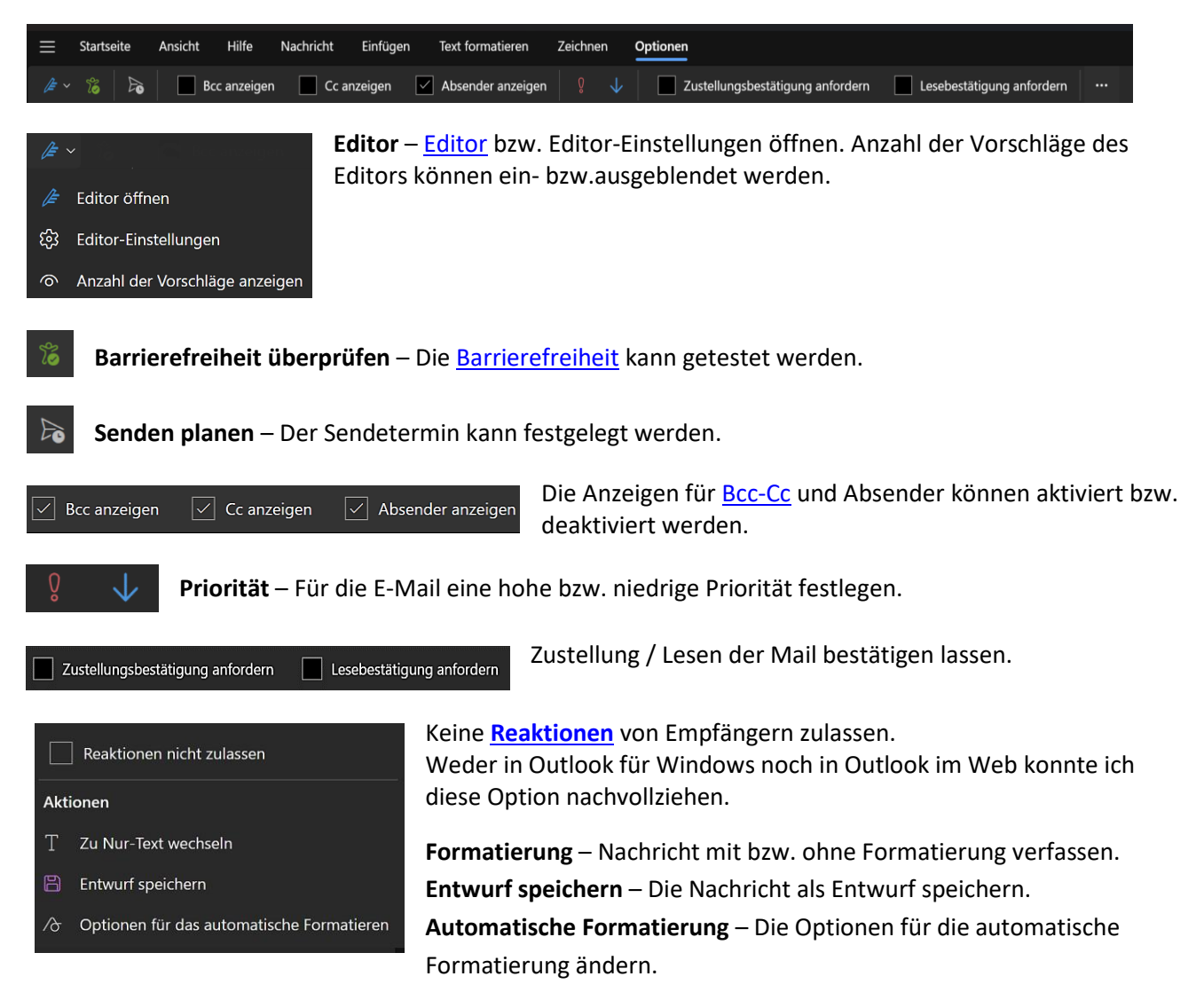

Mit einem Klick auf "Senden" wird die E-Mail abgeschickt, mit einem Klick auf "Senden planen" ein anderer Sendetermin festgelegt. Mit den Tasten "Strg/-" und "Strg/+" kann man die Nachricht verkleinern bzw. vergrößern, während man sie schreibt. Dies wirkt sich in keiner Weise auf den Schriftgrad aus.

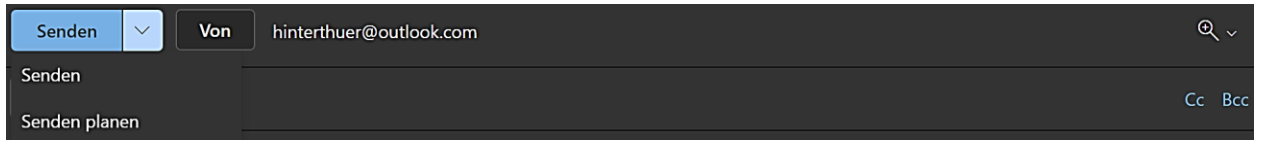

Die Zustellung einer E-Mail kann mit einem Klick auf "Rückgängig" verhindert werden, damit man die Möglichkeit hat, den Versand rückgängig zu machen, um zum Beispiel noch etwas zu ändern.

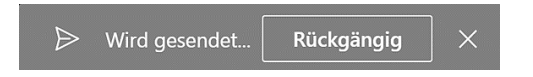

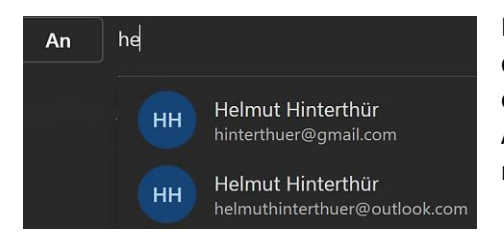

Beim Schreiben einer neuen E-Mail holt sich "E-Mail" die Adresse des Empfängers aus "Personen". Sobald in einem Adressfeld die ersten Buchstaben des Adressaten eingetippt werden, macht die App Vorschläge aus den vorhandenen Kontakten, die man übernehmen kann.

Umgekehrt geht das auch: Beim Klick auf einen Kontakt und weiter auf  $\boxdot$  wird das Dialogfeld "Neue E-Mail" mit der E-Mail-Adresse aufgerufen.

Sollen weitere Empfänger die E-Mail als Kopie ode[r Blindkopie](https://www.techbook.de/easylife/das-bedeuten-cc-bcc-unterschied) erhalten, werden zusätzliche Adressfelder mit einem Klick auf "Cc bzw. Bcc" geöffnet.

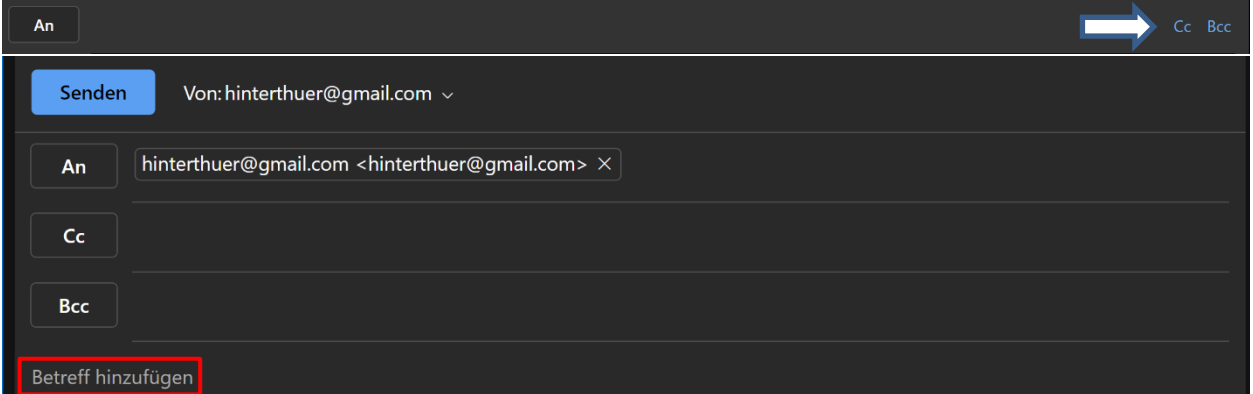

In die Zeile "Betreff hinzufügen" sollte man einen Hinweis auf den Inhalt der Mail eintragen. Darunter wartet nach einem Klick in das Textfeld eine blinkende Einfügemarke auf die Eingaben, die mit einer [Signatur](#page-13-0) abgeschlossen werden können.

## <span id="page-38-0"></span>Editor

Der Microsoft Editor prüft Rechtschreibung und Grammatik und schlägt Verfeinerungen vor. Allerdings macht er nur mit einem Microsoft 365-Abonnement Vorschläge betreffs Grammatik- und Stilverbesserungen.

Ich habe den Editor nur dazu bewegen können, Rechtschreibfehler zu erkennen und Korrekturvorschläge anzubieten. Weitere Informationen dazu findet man auf dieser [Microsoft-Webseite.](https://support.microsoft.com/de-de/office/editoreinstellungen-in-outlook-com-und-outlook-im-web-c6b1283d-81a2-47f1-bc85-9e8dfc0cbf15)

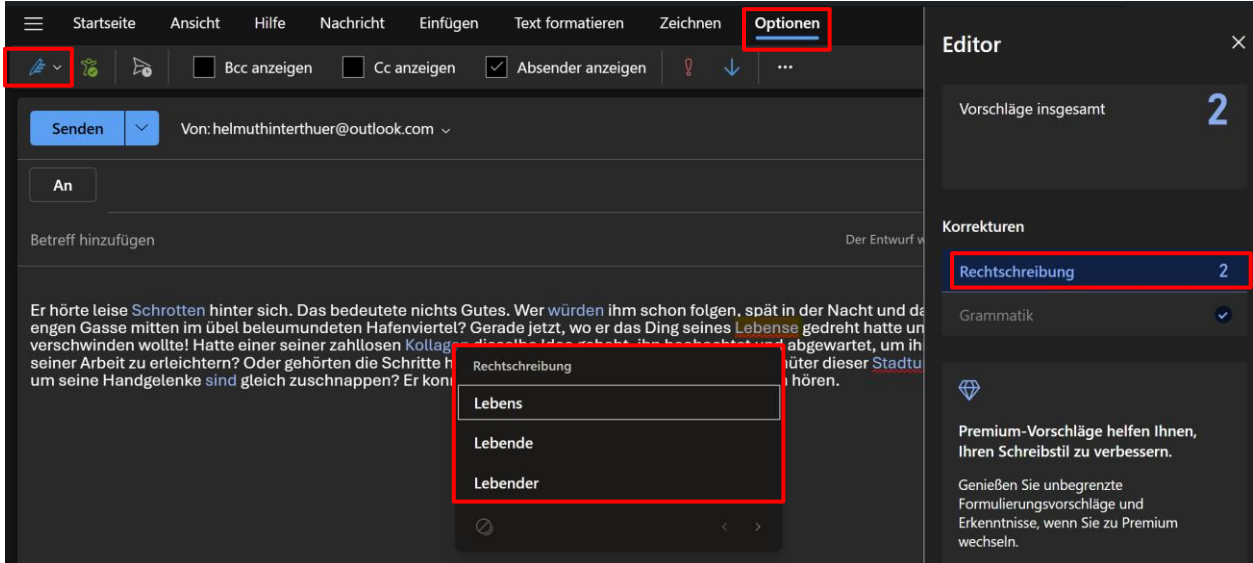

*Helmut Hinterthür*

## <span id="page-39-0"></span>**Kalender**

Mit Klicks auf die Symbole "Kalender" und "Hamburger Menü" werden die aktivierten Kalender und verschiedene Ansichtsoptionen angezeigt bzw. der Navigationsbereich aus- und eingeblendet.

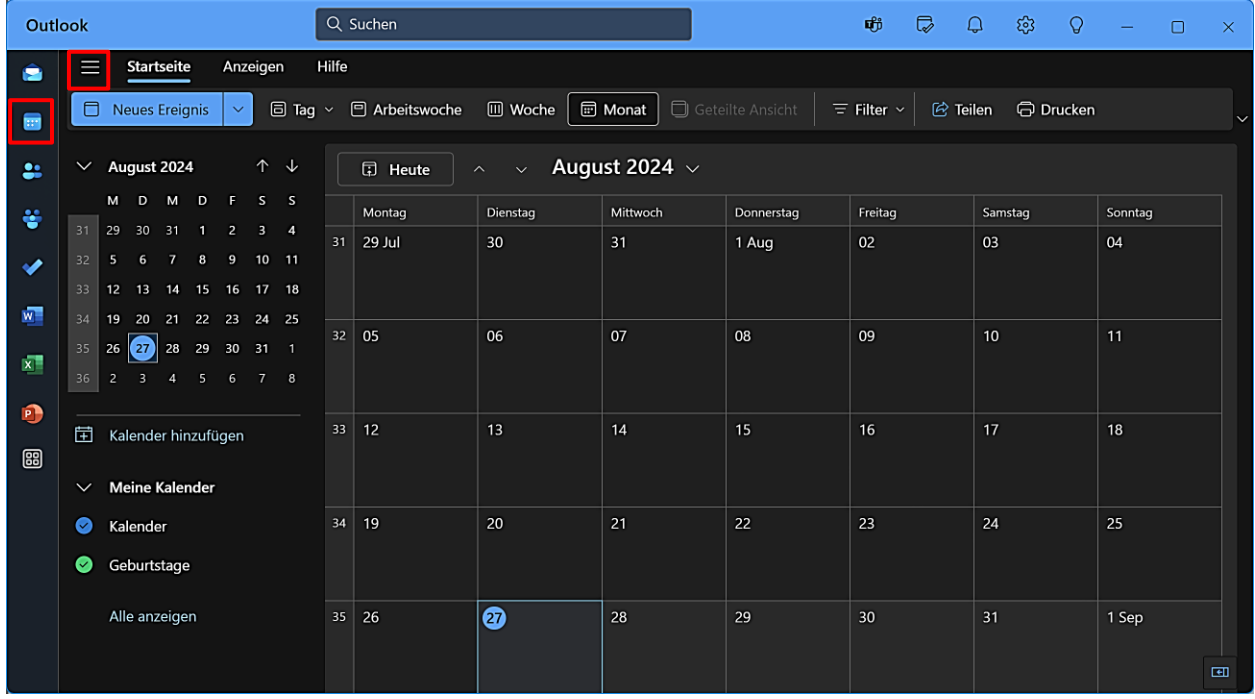

## <span id="page-39-1"></span>Startseite – Symbolleiste

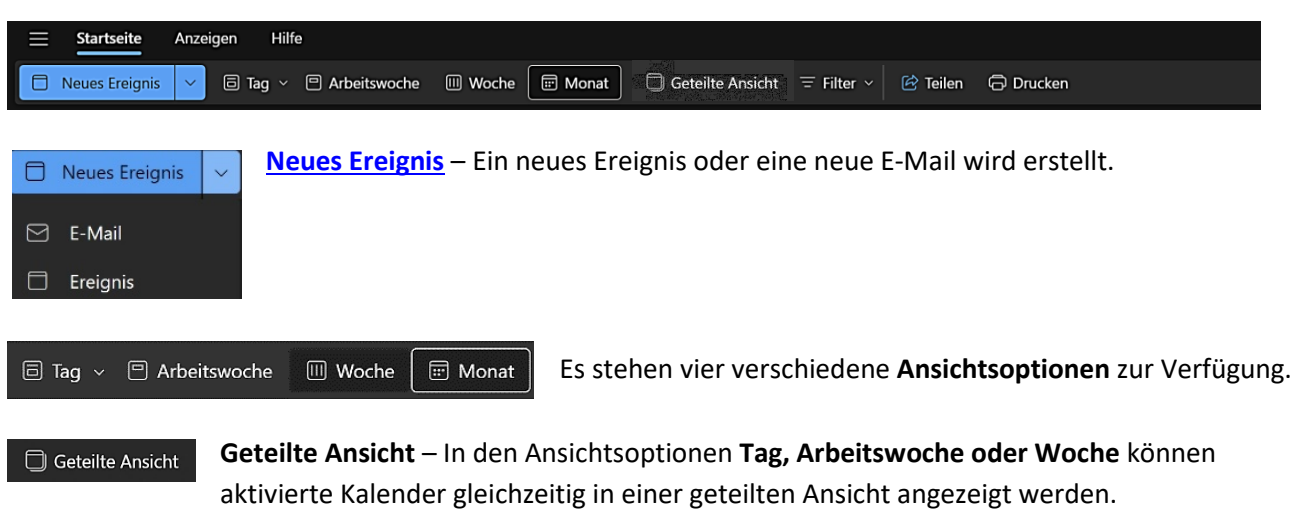

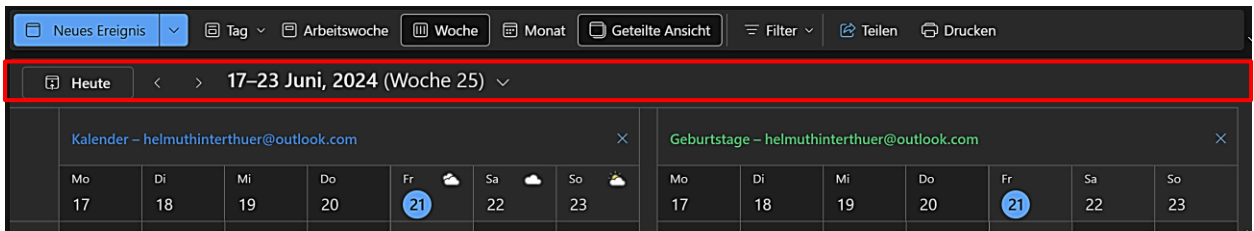

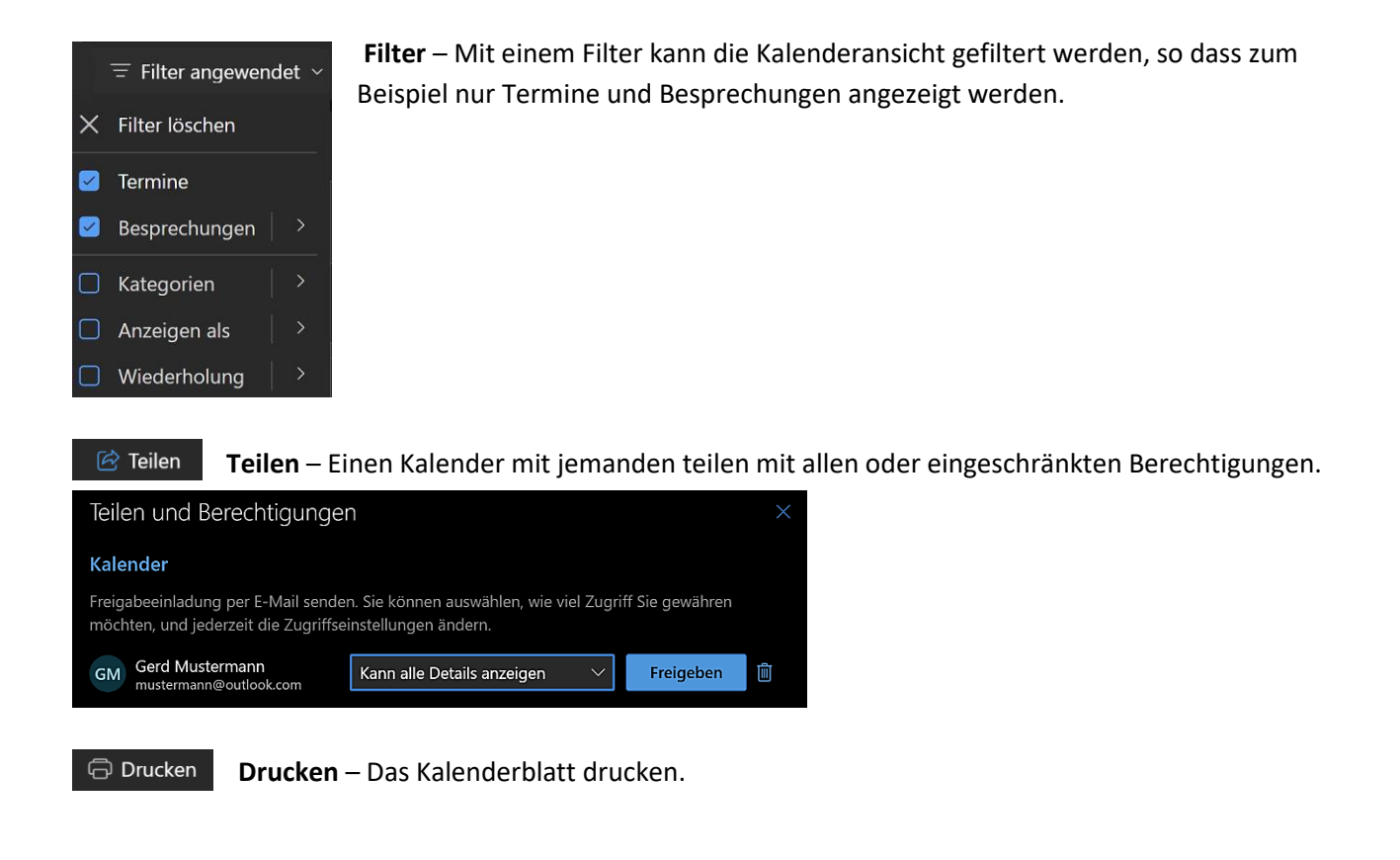

## <span id="page-40-0"></span>Anzeigen – Symbolleiste

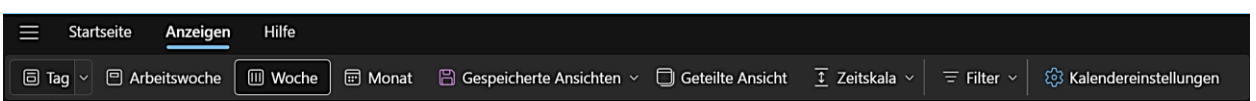

Die Symbolleiste "Anzeigen" enthält zusätzliche Optionen. Es überschneiden sich aber die meisten Optionen mit der Symbolleiste "Startseite".

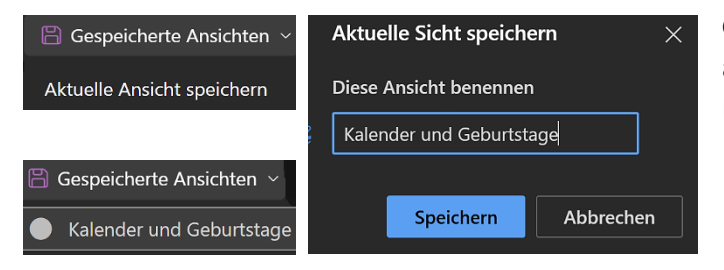

**Gespeicherte Ansichten** – Die aktuellen Kalenderansichten können gespeichert und dann mit einem Mausklick wieder aktiviert werden.

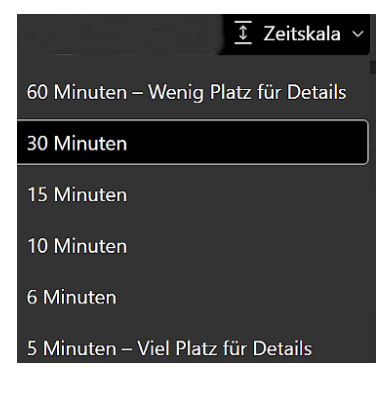

 $\S$  Kalendereinstellungen

**Zeitskala** – Wie in den Einstellungen können auch hier die Intervalle der Zeitskala eingestellt werden.

**Kalendereinstellungen** – Mit einem Mausklick die Kalendereinstellungen aufgerufen.

#### <span id="page-41-0"></span>Kalender – Ansichtsoptionen – Agendabereich

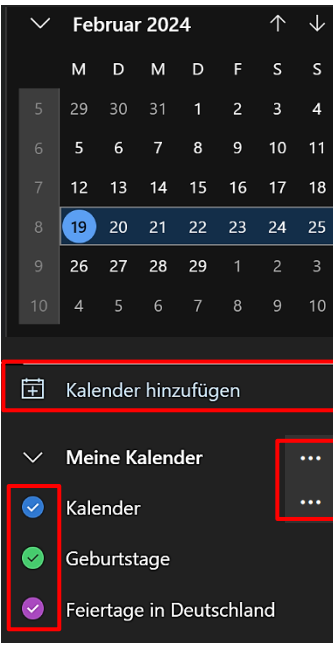

Auf der linken Seite der Kalenderansicht navigiert man leicht durch Tage und Monate. Unter "Meine Kalender" ist standardmäßig ein Kalender eingerichtet. Zusätzliche Kalender können mit einem Klick auf "Kalender hinzufügen" gespeichert werden.

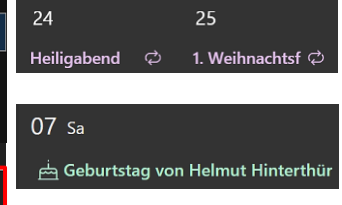

Zu empfehlen ist das Anlegen eines Kalenders, der die deutschen Feiertage anzeigt.

Ein aktivierter Geburtstagskalender verwendet die entsprechenden Informationen aus den Kontakten.

Damit die Ereignisse, Feiertage und Geburtstage auch angezeigt werden, müssen die Kalender aktiviert sein.

Mit einem Mausklick auf diese Symbole werden weitere Optionen angezeigt, u. a. um Farben und Symbole der Ereignisse zu bestimmen.

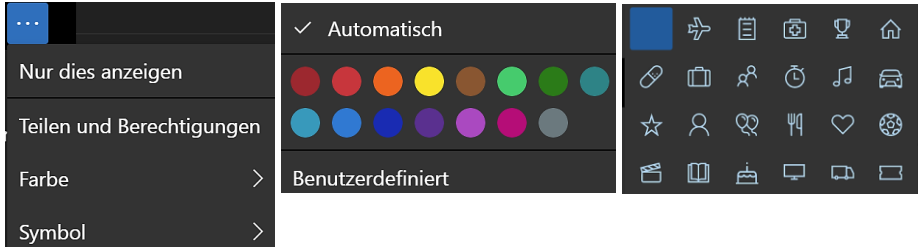

In der Mitte der Kalenderansicht werden die verschiedenen Ansichtsoptionen angezeigt. Auf der rechten Seite im Agendabereich wird man **in der Monatsansicht** an anstehende Ereignisse wie Termine und Besprechungen erinnert.

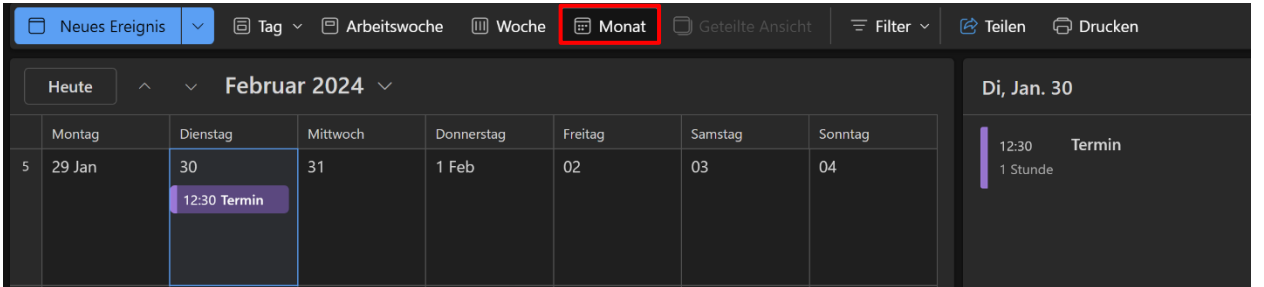

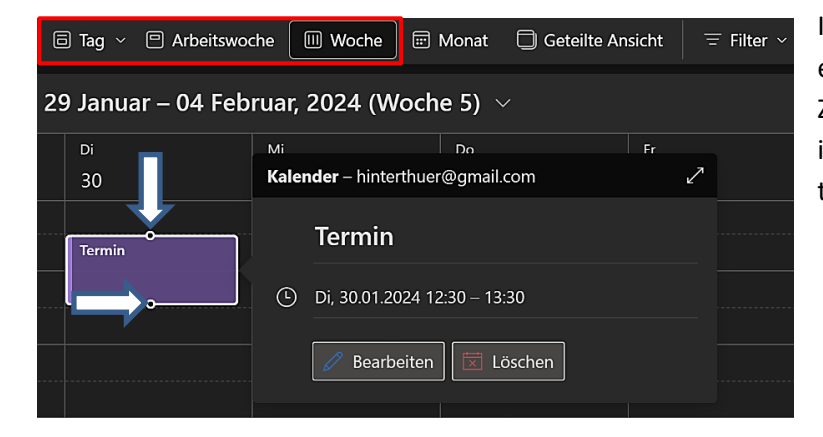

In den **anderen** Ansichten kann der Zeitraum eines Termins innerhalb der vorgegebenen Zeitskala nachträglich verändert werden, indem man mit festgehaltener linker Maustaste die Anfasser verschiebt.

## <span id="page-42-0"></span>Termin – Besprechung - Ereignis

De[r Copilot](https://support.microsoft.com/de-de/windows/willkommen-bei-copilot-in-windows-675708af-8c16-4675-afeb-85a5a476ccb0) von Windows interpretiert die Unterschiede zwischen einem **Termin**, einer **Besprechung** und einem **Ereignis** so:

**Termin**: *Ein Termin ist ein Ereignis, das nur für Sie bestimmt ist und in Ihrem Kalender angezeigt wird. Sie können einen Termin in Ihrem Outlook-Kalender erstellen, indem Sie auf das Symbol "Neuer Termin" klicken und dann Details wie Datum, Uhrzeit, Ort und Beschreibung eingeben.*

**Besprechung**: *Eine Besprechung ist ein Ereignis, an dem Sie und andere Personen teilnehmen. Sie können eine Besprechung in Ihrem Outlook-Kalender erstellen, indem Sie auf das Symbol "Neue Besprechung" klicken und dann Details wie Datum, Uhrzeit, Ort, Teilnehmer und Agenda eingeben.*

**Ereignis**: *Ein Ereignis kann als eine Art von Termin betrachtet werden, das zu einem bestimmten Zeitpunkt stattfindet. Es kann sich um eine Aufgabe, ein Meeting oder eine Deadline handeln.* 

Dem steht entgegen, dass es in **Outlook für Windows** nur eine Schaltfläche "**Neues Ereignis**" gibt. Microsoft hat wohl erkannt, dass ein Ereignis sowohl ein Termin als auch eine Besprechung sein kann.

## <span id="page-42-1"></span>Neues Ereignis - Termin

Ein Klick auf den **aktivierten** Tag öffnet das entsprechende Dialogfenster. Damit kann man auf die Schnelle einen Termin planen.

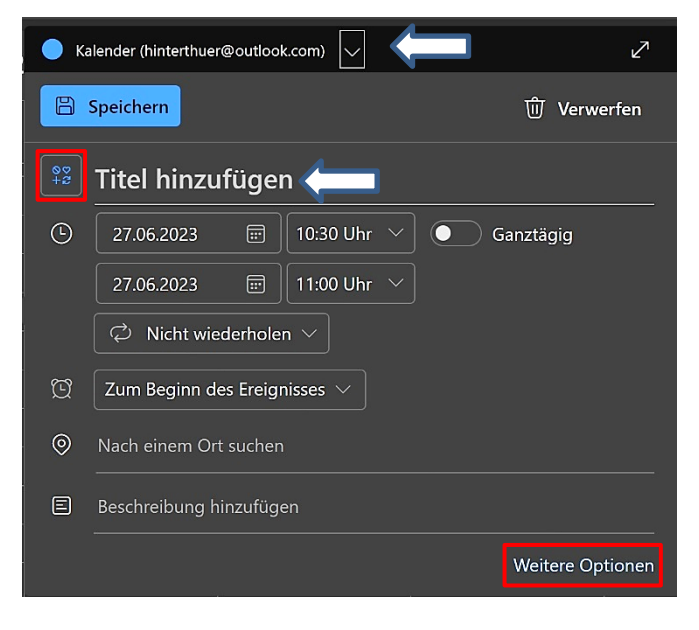

Sollten mehrere Kalender bestehen, muss man den gewünschten vorher auswählen.

Nach Hinzufügen eines Symbols (optional) und des Termintitels helfen Zahlenfelder und Dropdown-Listen bei der Auswahl von Datum und Zeit.

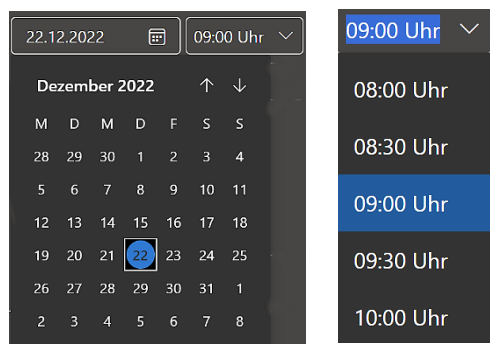

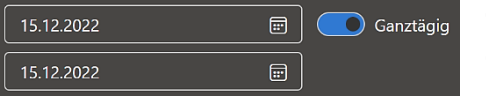

Gilt der Termin den ganzen Tag über, aktiviert man mit einem Klick die Option "Ganztägig". Die Zeitanzeigen werden dann deaktiviert.

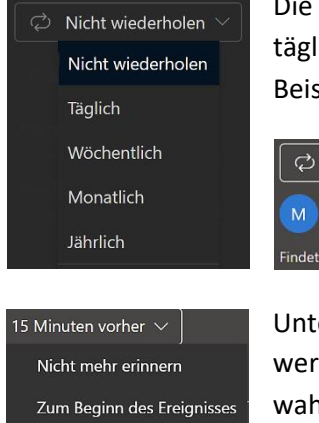

5 Minuten vorher  $\frac{1}{2}$  15 Minuten vorher 30 Minuten vorher 1 Stunde vorher

Die Optionen unter "Nicht wiederholen" kommen zum Einsatz, wenn derselbe Termin sich täglich, wöchentlich, monatlich oder auch jährlich wiederholen soll. Sinn macht das zum Beispiel bei Geburtstagen. Das Dialogfenster passt sich dann jeweils der Anforderung an.

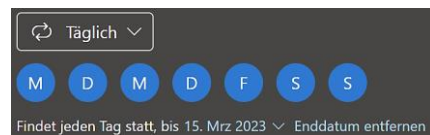

Unter "Erinnerung" wird festgelegt, ob bzw. wie lange vorher an den Termin erinnert werden soll. Klickt man mit der Maus auf die Option, wird eine Dropdown-Liste zu Auswahl angezeigt.

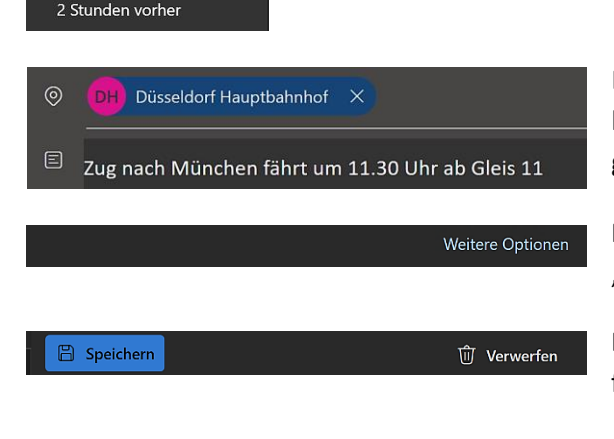

Die Optionen "Nach einem Ort suchen" und "Beschreibung hinzufügen" können bei einem Termin, müssen aber nicht genutzt werden.

Mit einem Klick auf "Weitere Optionen" wird das Dialogfeld "Ereignis" geöffnet.

Die Leiste oberhalb des Dialogfeldes stellt Optionen zur Verfügung, um den Termin zu speichern bzw. ihn ggf. zu löschen.

## <span id="page-43-0"></span>Neues Ereignis – Besprechung

Klickt man auf  $\Box$  Neues Ereignis oder im Dialogfeld "Termin" unten auf die Schaltfläche "Weitere Optionen", öffnet sich ein größeres Dialogfeld, um **weitere Details** hinzufügen zu können. Jetzt können auch Teilnehmer zu einer Besprechung eingeladen werden.

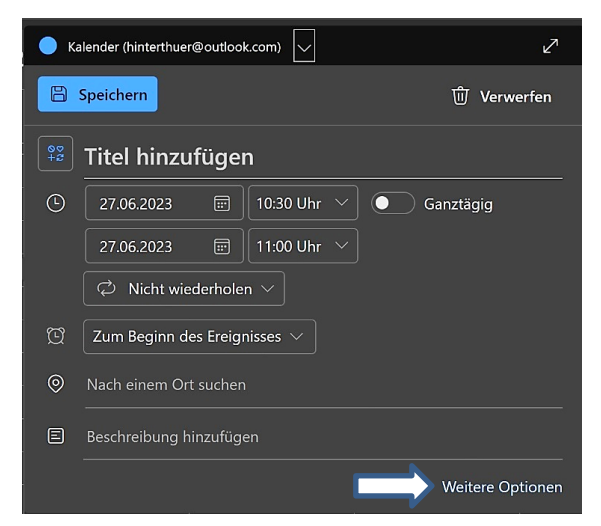

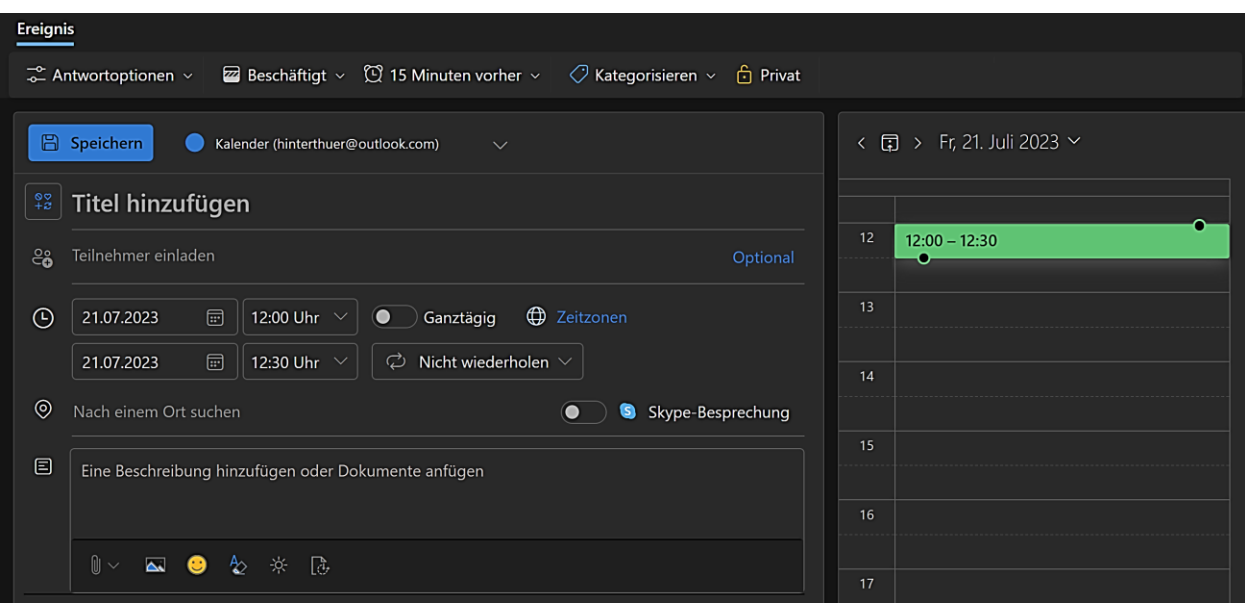

Um eine Besprechung zu organisieren, fügt man unter "Teilnehmer einladen" die dafür erforderlichen E-Mail-Adressen ein.

Wie bei "E-Mail" werden nach einfügen der ersten Buchstaben die Mail-Adressen der einzuladenden Teilnehmer aus "Personen" angezeigt und mit einem Klick darauf eingefügt.

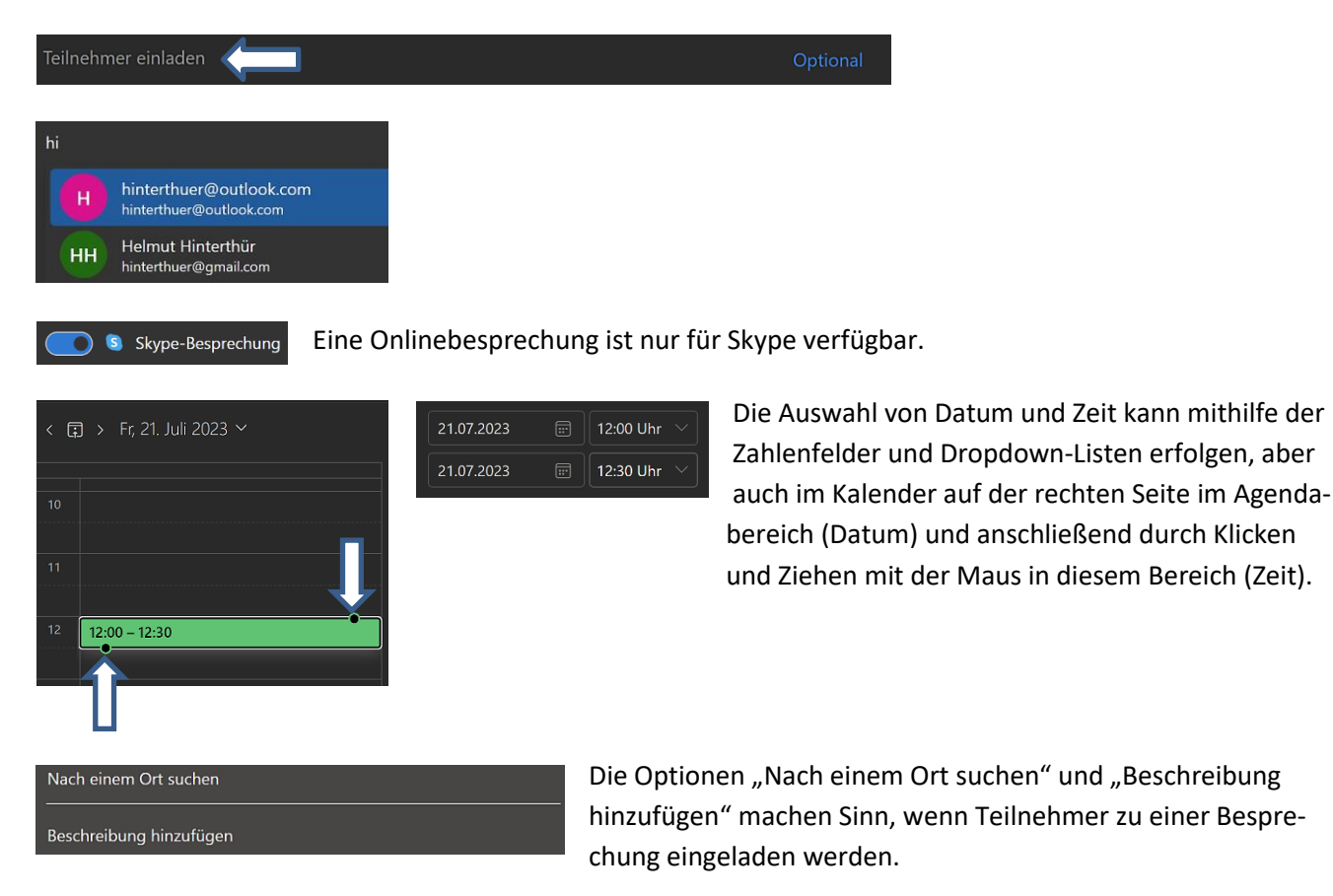

Bei einer Suche nach "Mettmann" wurde u. a. das Hotel Gut Höhne gefunden. Der eingeladene Teilnehmer erhält mit Klick auf "Senden" die Information per E-Mail.

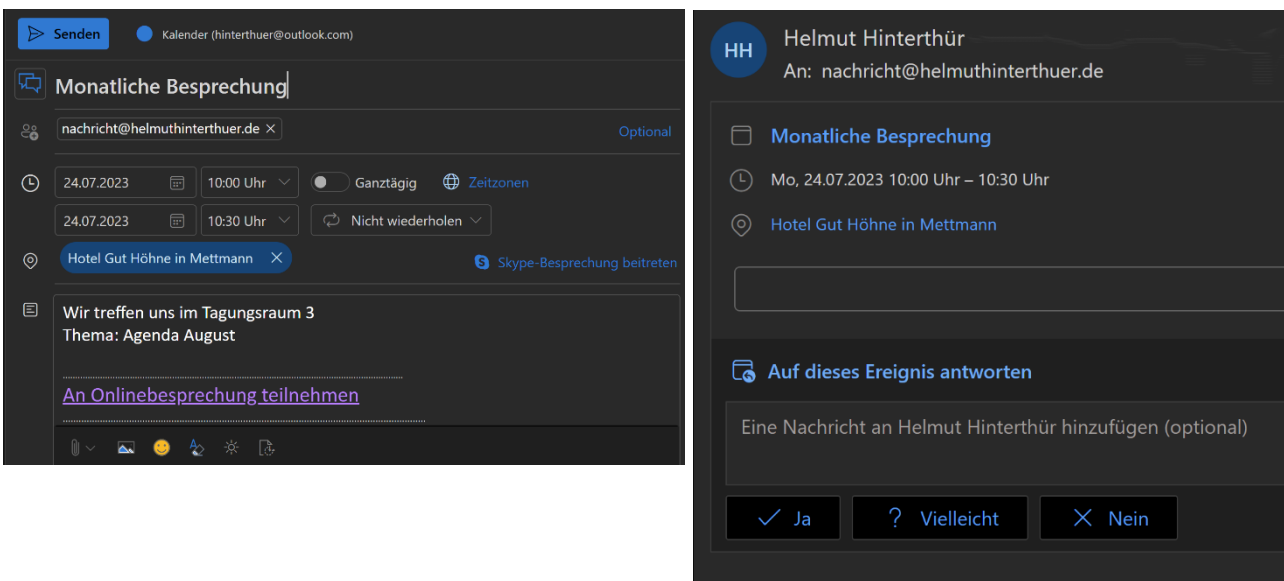

Wir treffen uns im Tagungsraum 3 Thema: Agenda August

An Onlinebesprechung teilnehmen

#### <span id="page-46-0"></span>**Personen**

Mit einem Klick auf das Symbol "Personen" hat man Zugriff auf die favorisierten oder auf alle Kontakte sowie auf angelegte Kontaktlisten. Gelöschte Kontakte können wiederhergestellt werden. Mit Klick auf das "Hamburger Menü" kann der Navigationsbereich aus- bzw. eingeblendet werden.

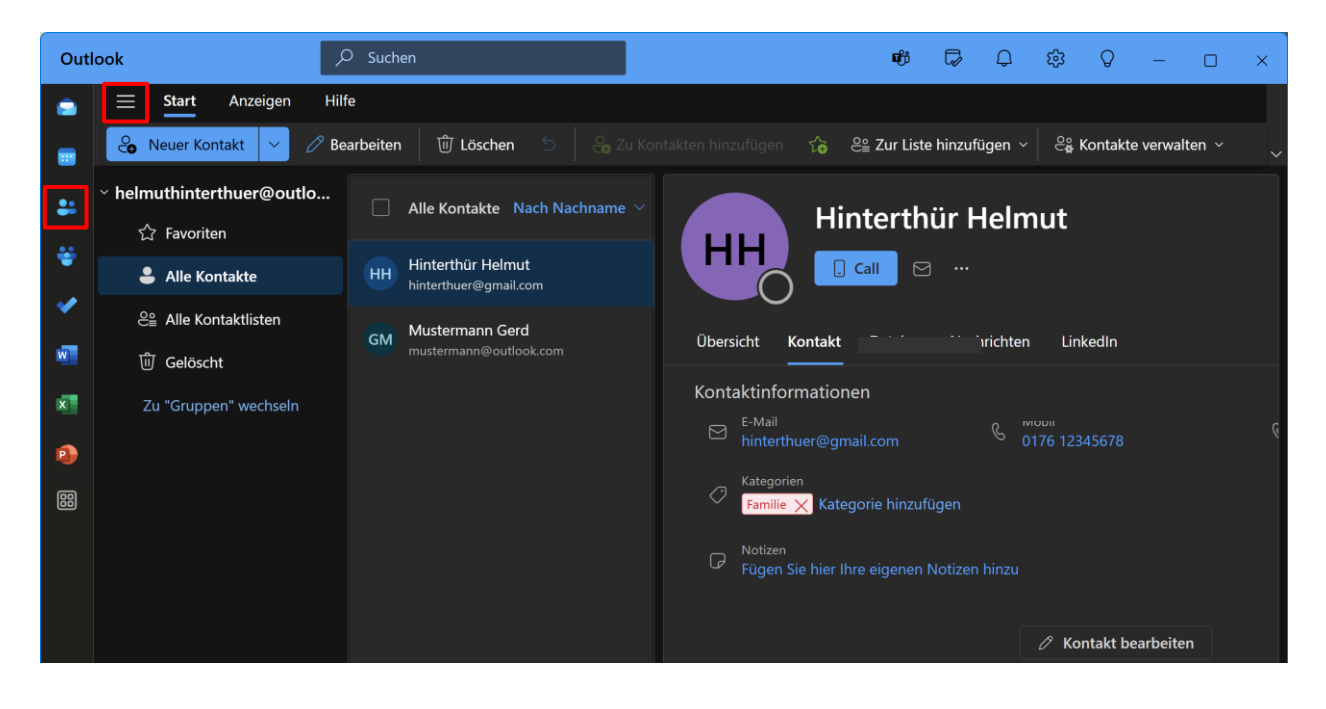

<span id="page-46-1"></span>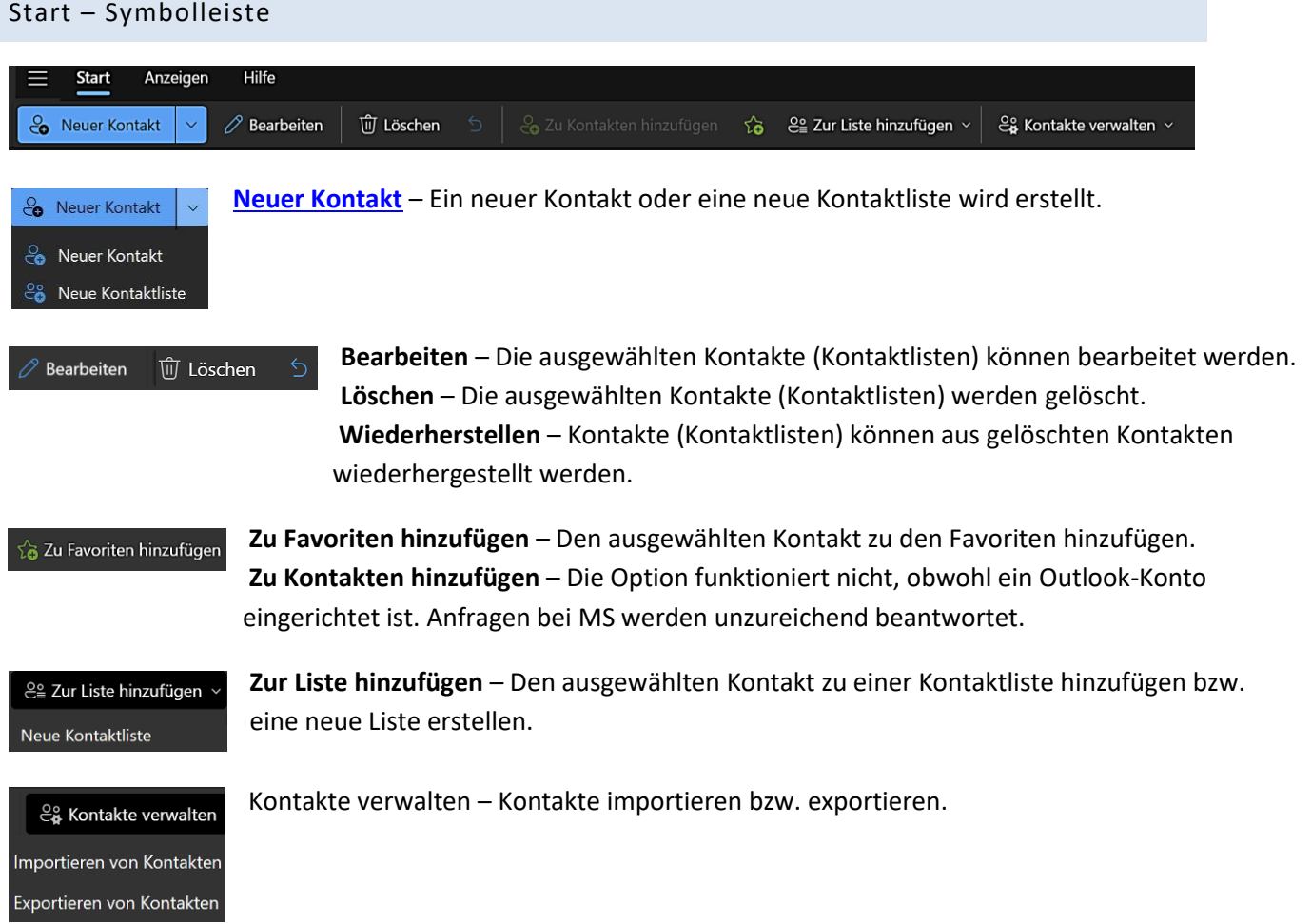

#### <span id="page-47-2"></span><span id="page-47-0"></span>Anzeigen – Symbolleiste

 $\equiv\quad \ \, {\rm Start} \quad \quad \, {\rm Anzeigen}$ Hilfe <sup>2</sup>े Personeneinstellungen

In der Symbolleiste "Anzeigen" können die Personeneinstellungen aufgerufen werden.

#### <span id="page-47-1"></span>Neuer Kontakt – Neue Kontaktliste

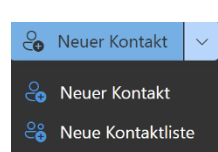

Ein Klick auf "Neuer Kontakt" bzw. auf "Neue Kontaktliste" öffnet das entsprechende Dialogfenster.

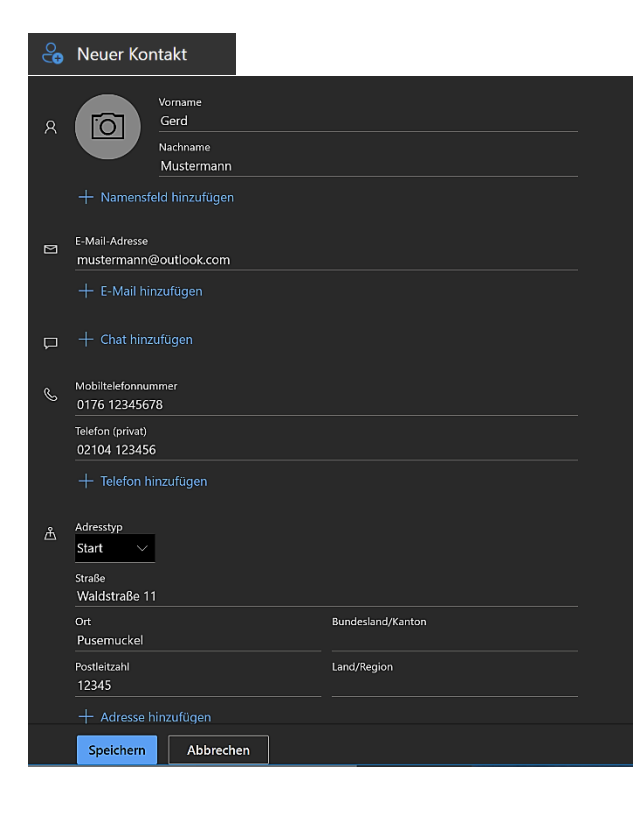

Das Hinzufügen der Kontaktinformationen ist selbsterklärend. Mit Klicks auf die Plus-Zeichen können weitere Informationen hinzugefügt werden.

Wer möchte, kann den Kontakt mit einem Foto verschönern.

Zum Schluss das Ergebnis mit Klick auf "Speichern" sichern.

Das Dialogfenster "Neuer Kontakt" wird auch geöffnet, wenn man einen bestehenden Kontakt **bearbeiten** will. Dazu klickt man in der Symbolleiste "Start" auf "Bearbeiten".

#### <sup>2</sup><sup>8</sup> Neue Kontaktliste

Neue Kontaktliste rstellen Sie eine Liste mit E-Mai

Listenen sie eine uste mit L-wan-<br>Adressen, um E-Mails gleichzeitig an<br>viele Personen zu senden.

Hinweis: Die E-Mail-Adressen in einer<br>Kontaktliste sind nicht mit Ihren<br>gespeicherten Kontakten verbunden.

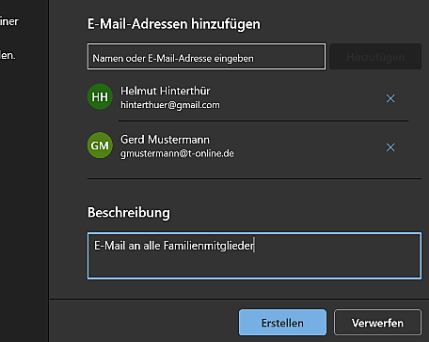

Name der Kontaktliste

 $\label{eq:ramil} {\small\textsf{Familie}}$ 

 $-99$ 

Eine Kontaktliste ist eine Sammlung von E-Mail-Adressen. Sie eignet sich zum Senden von E-Mails an eine Gruppe von Personen, zum Beispiel an alle Familien- oder Vereinsmitglieder.

Wenn man eine E-Mail an jedes Familienmitglied senden möchte, fügt man einfach "Familie" in der Zeile "An " der E-Mail hinzu, wenn die Kontaktliste "Familie" heißt.

Das Dialogfenster "Neue Kontaktliste" wird auch geöffnet, wenn man eine bestehende Kontaktliste bearbeiten will. Dazu klickt man in der Symbolleiste "Start" auf "Bearbeiten".

#### <span id="page-48-0"></span>Konten und Kontaktordner

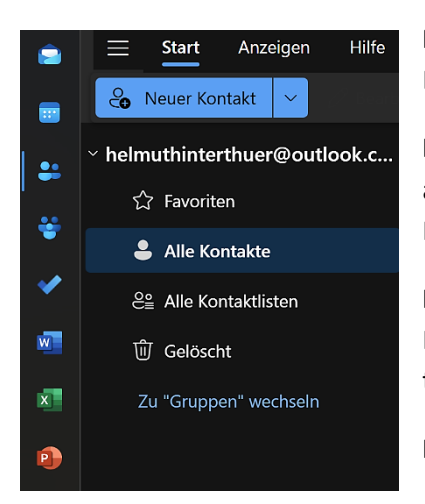

Neuer Kontakt - Ein Klick auf "Neuer Kontakt" öffnet das entsprechende Dialogfenster.

**Konten** – Es werden alle verfügbaren Konten angezeigt. Ein Mausklick auf ein Konto öffnet bzw. schließt auch wieder die darunter stehenden Kontakteordner.

**Kontakteordner** – Die Kontakteordner enthalten die hinzugefügten Favoriten, alle Kontakte und Kontaktlisten sowie die gelöschten Kontakte (Kontaktlisten).

**Kategorien** – Die angelegten Kontaktkategorien werden angezeigt.

Rechts von den Kontaktordnern ändern sich je nach Aktivierung eines Ordners die angezeigten Kontakte (Kontaktlisten).

Bei einem Klick auf das Kontrollkästchen werden alle Kontakte ausgewählt. Im danebenstehenden Listenfeld kann die Sortierung nach verschiedenen Kriterien eingestellt werden.

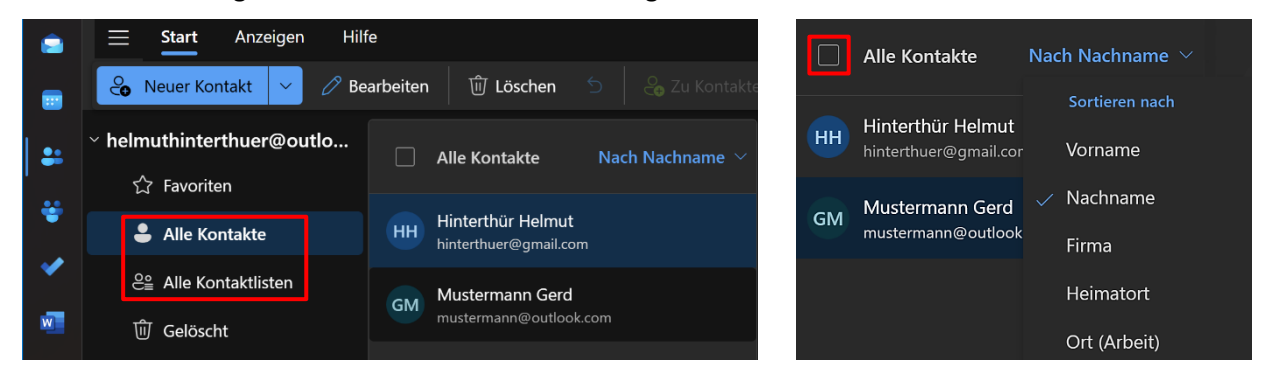

#### <span id="page-48-1"></span>Kontaktinformationen

Rechts neben dem ausgewählten **einzelnen** Kontakt werden Kontaktinformationen angezeigt. Werden **mehrere** oder **alle** Kontakte ausgewählt, ändert sich die Anzeige.

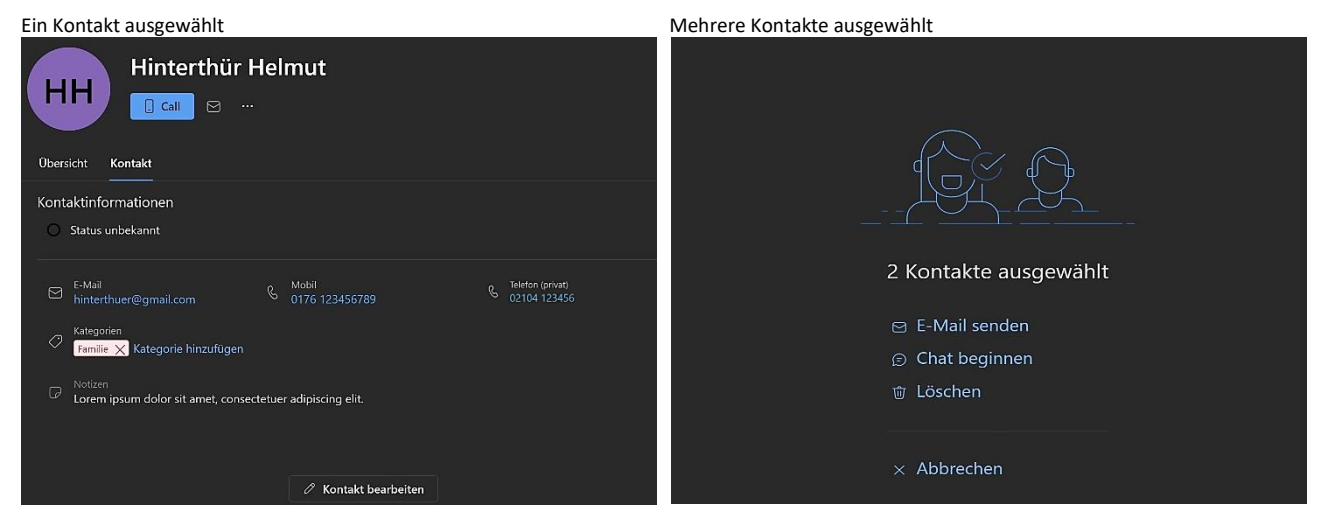

Seite 47

*Helmut Hinterthür*

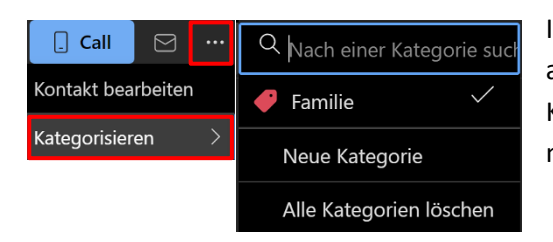

In den Kontaktinformationen kann man Kategorien anlegen und auch wieder löschen, um Ordnung in die Kontakte zu bringen. Alle Kontakte, die der Kategorie "Familie" zugeordnet werden, können mit einem Klick angezeigt, aktiviert bzw. deaktiviert werden.

E-Mail-Adresse und Telefonnummern werden mit einem Klick kopiert. Mit einem Klick auf die E-Mail-Adresse wird der Versand einer E-Mail an diesen Kontakt eingeleitet.

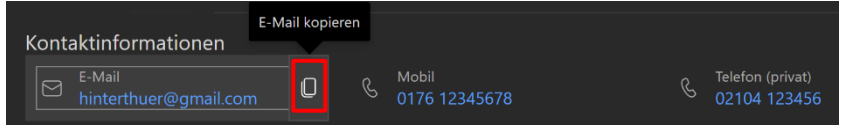

Durch Anklicken der Telefonnummern können Anrufe gestartet werden, wenn der Windows-PC mit einem Smartphone über Bluetooth gekoppelt ist. Das funktioniert zum Beispiel mit den Apps Smartphone-Link (Windows) und Link zu Windows (Android).

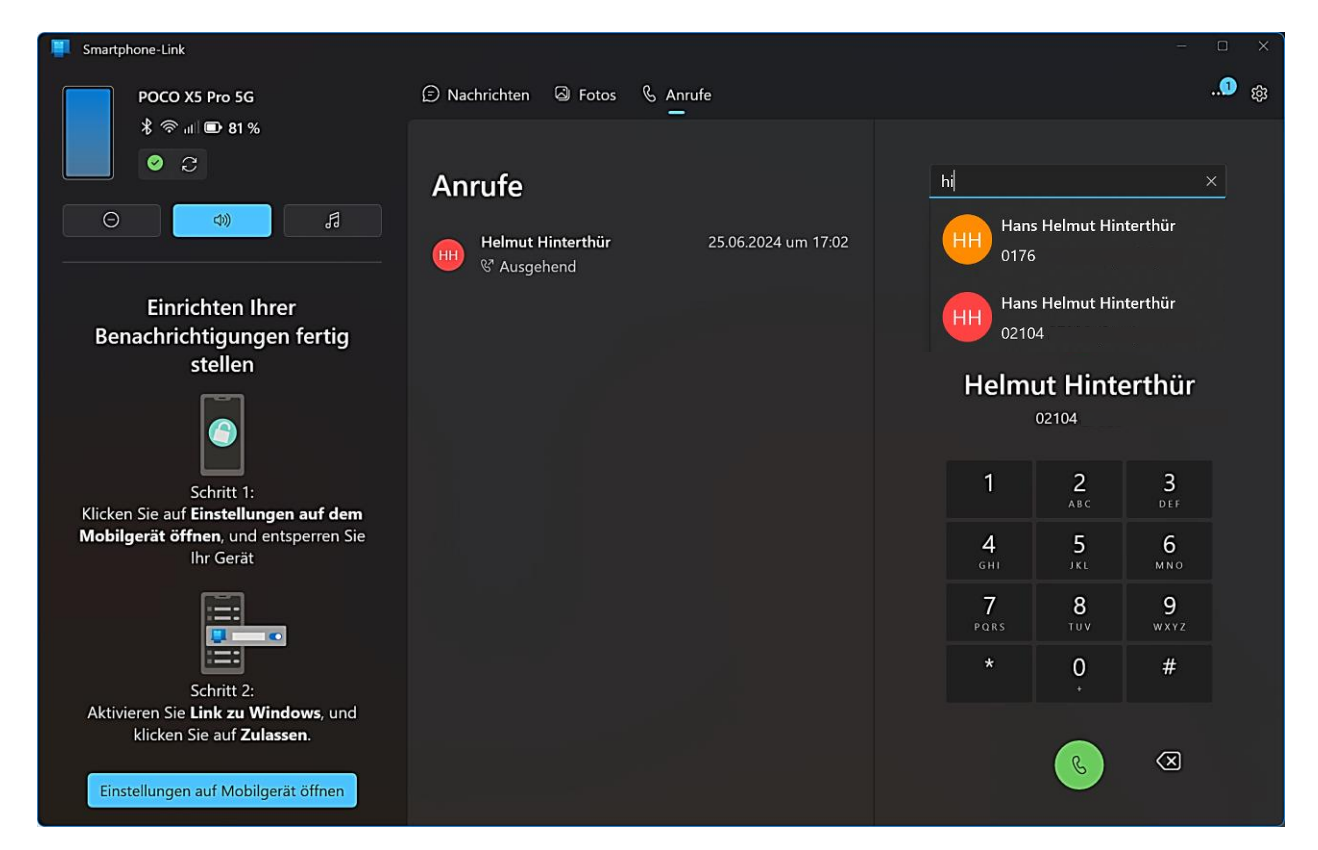

#### <span id="page-50-0"></span>**Gruppen**

Durch Klicken auf die Symbole "Gruppen" und "Hamburger Menü" werden die angelegten Gruppen angezeigt und der Navigationsbereich ein- bzw. ausgeblendet.

Was ist der Unterschied zwischen Kontaktlisten und Gruppen? Eine Kontaktliste (früher Verteilerliste genannt) ist eine Auswahl von E-Mail-Adressen, mit deren Hilfe man eine E-Mail oder Besprechungseinladung an alle Adressen auf einmal senden kann. Gruppen sind Kontaktlisten mit Zusatzfunktionen.

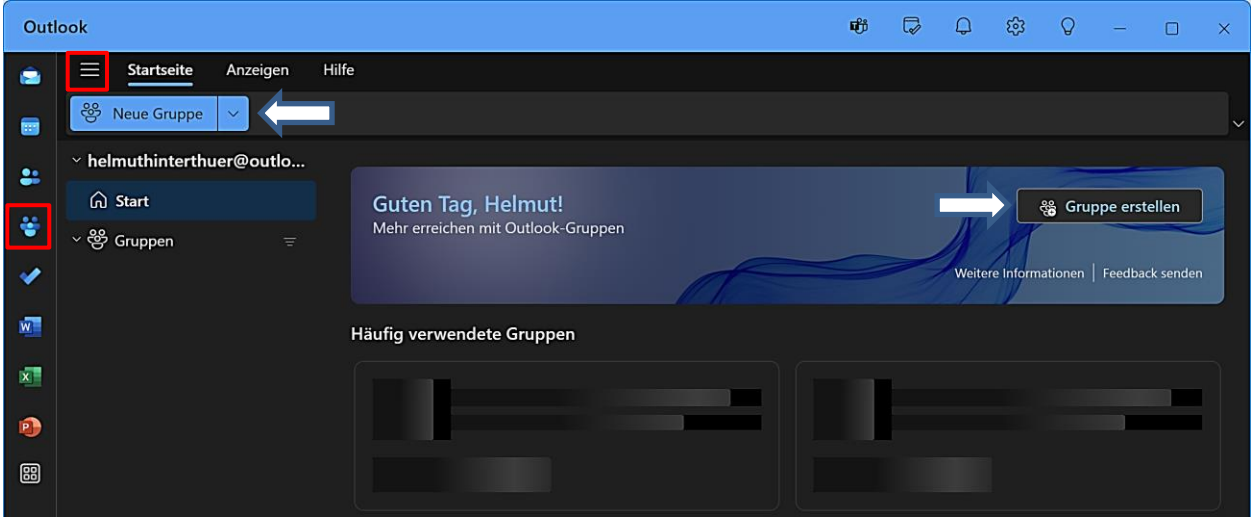

Mit einem Klick auf "Neue Gruppe" bzw. "Gruppe erstellen" wird das Dialogfenster "Neue Gruppe" geöffnet. Nach Eingabe eines Gruppennamens und ggf. einer Beschreibung kann die Gruppe erstellt werden. Danach können vorhandene Kontakte oder beliebige E-Mail-Adressen zur Gruppe hinzugefügt werden.

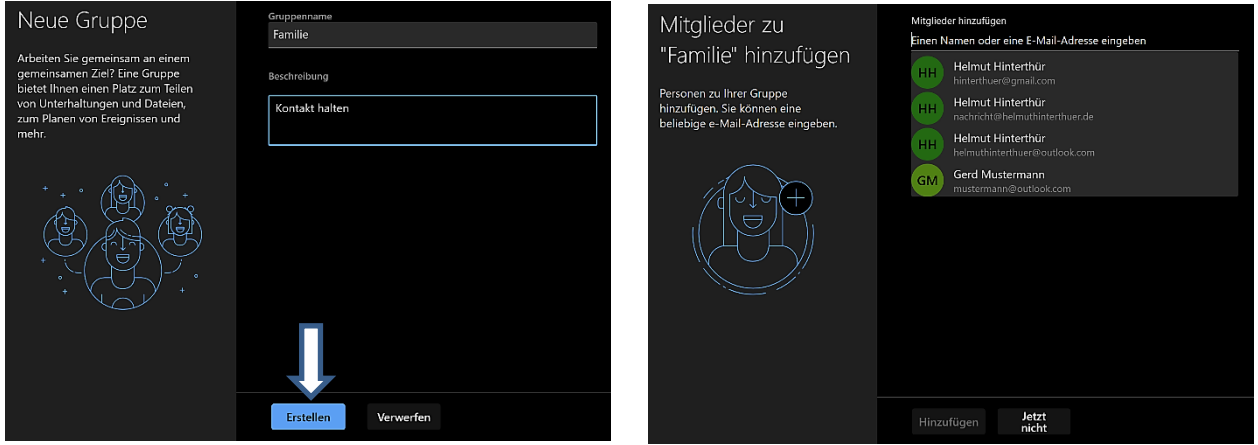

Der Ersteller der Gruppe wird der Gruppenbesitzer. Er muss über eine Microsoft E-Mail-Adresse verfügen. Auf der Symbolleiste der Startseite findet man Optionen, um die Gruppe zu bearbeiten oder zu verlassen und die Möglichkeit, Mitglieder hinzuzufügen.

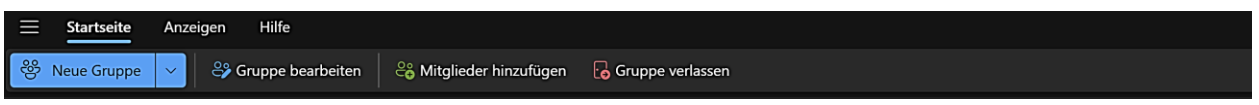

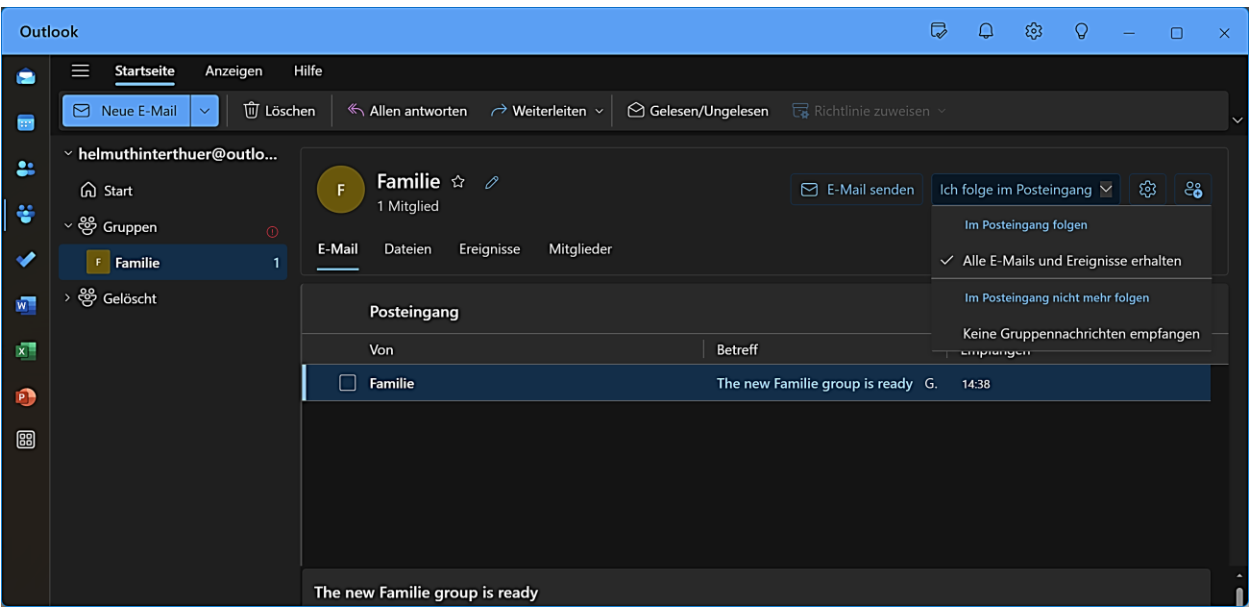

Optionen von links nach rechts:

#### $\begin{matrix} 2 & 1 \\ 1 & 1 \end{matrix}$ Ich folge im Posteingang  $\vee$  |  $\circ$  |  $\circ$  |  $\circ$  |  $\circ$  $\Theta$  E-Mail senden

Gruppe zu Favoriten hinzufügen bzw. entfernen Gruppe bearbeiten E-Mail senden Dem Posteingang folgen bzw. nicht folgen Die Gruppeneinstellungen aufrufen Mitglieder hinzufügen

## <span id="page-52-0"></span>**To Do - Aufgaben**

Durch Klicken auf die Symbole "To Do" und "Hamburger Menü" sowie auf das Zahnradsymbol werden Ordner- und Aufgabenbereich angezeigt, der Navigationsbereich ein- bzw. ausgeblendet und die Einstellungen geöffnet.

*Die Anzeige des Symbols "To Do" hängt von der Art der hinzugefügten E-Mail-Konten ab.*

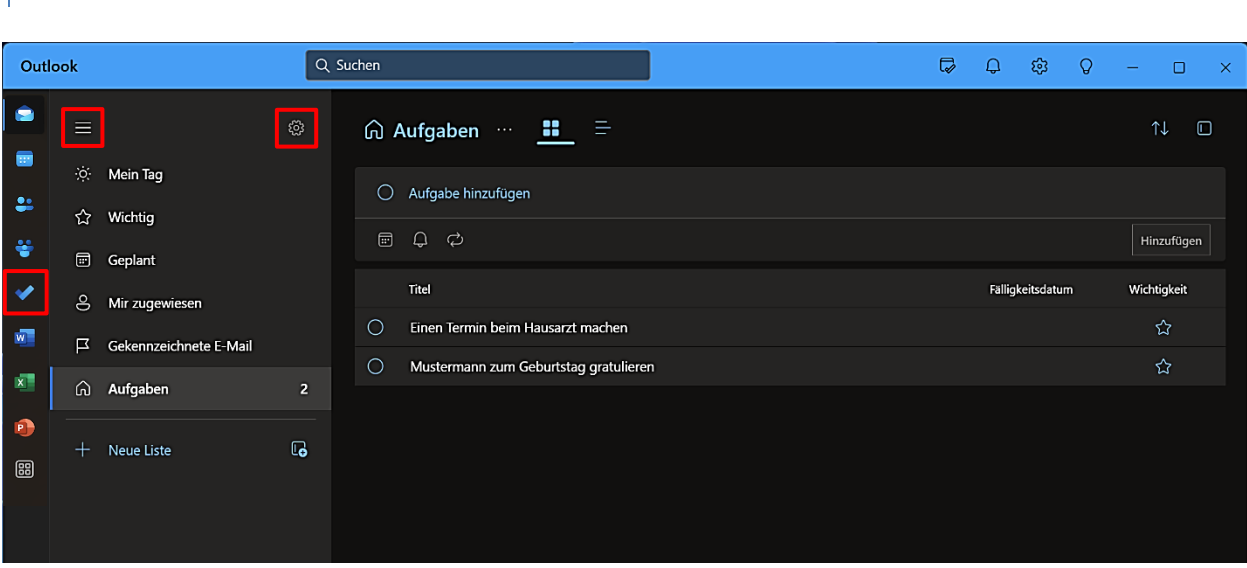

In der Titelleiste befindet sich das Symbol "Mein Tag". Bei einem Mausklick darauf öffnet sich auf der rechten Seite ein Fenster, um Termine und Aufgaben zu bearbeiten.

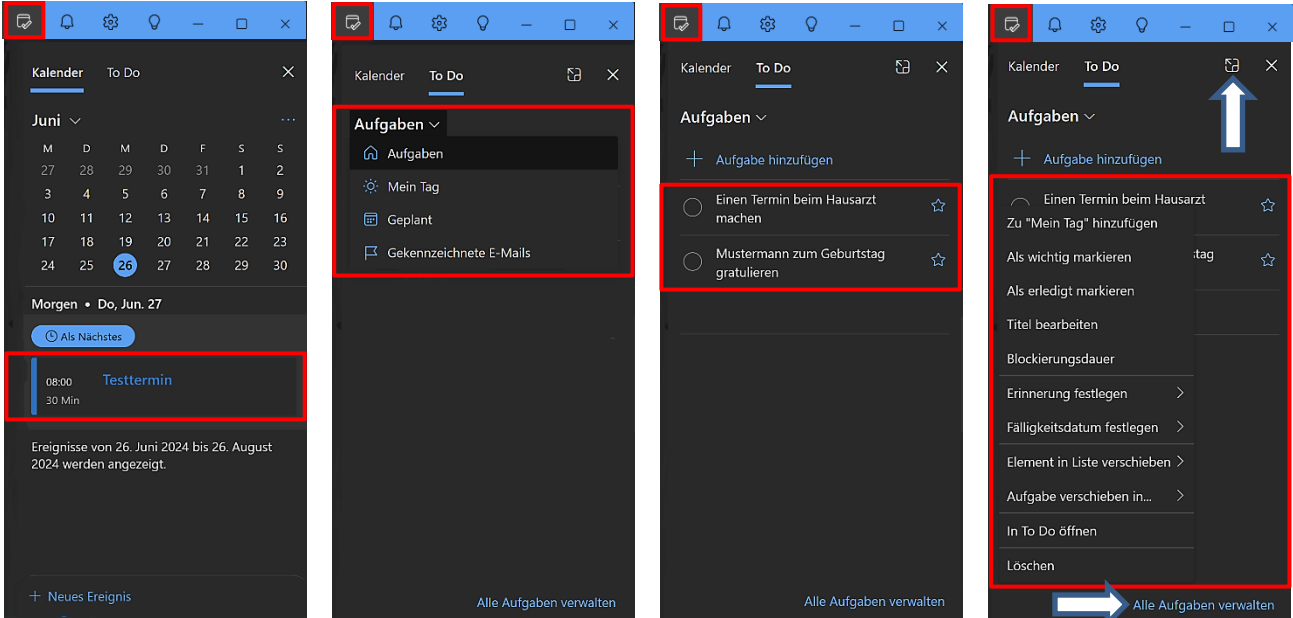

Termine und Aufgabe können erstellt, bearbeitet und wieder gelöscht werden.

Die Aufgaben können auch bearbeitet und verwaltet werden, indem man entweder auf das Symbol a "To Do öffnen" oder auf "Alle Aufgaben verwalten" klickt. Es öffnet sich der Aufgabenbereich.

Diese Optionen stehen aber nur zur Verfügung, solange die App "To Do" nicht geöffnet ist.

Die App soll als intelligenter Tagesplaner bei der Organisation zu erledigender Aufgaben helfen. Deshalb steht sie auch auf dem Desktop und auf Mobilgeräten zur Verfügung, die Einträge werden synchronisiert.

![](_page_53_Picture_1.jpeg)

Android-App

![](_page_53_Picture_3.jpeg)

<span id="page-54-0"></span>Überdiese Symbole hat man Zugriff auf die Web-Apps von Microsoft.

![](_page_54_Picture_2.jpeg)

Ich würde mich über Rückmeldungen (Lob, Kritik, Ergänzungen, Korrekturen) freuen. Aktualisiert September 2024

Helmut Hinterthür nachricht@helmuthinterthuer.de [https://www.helmuthinterthuer.de](https://www.helmuthinterthuer.de/)